**Руководство по эксплуатации SIP монитор BEWARD SM400W**

beward.ru

# **Оглавление**

<span id="page-1-0"></span>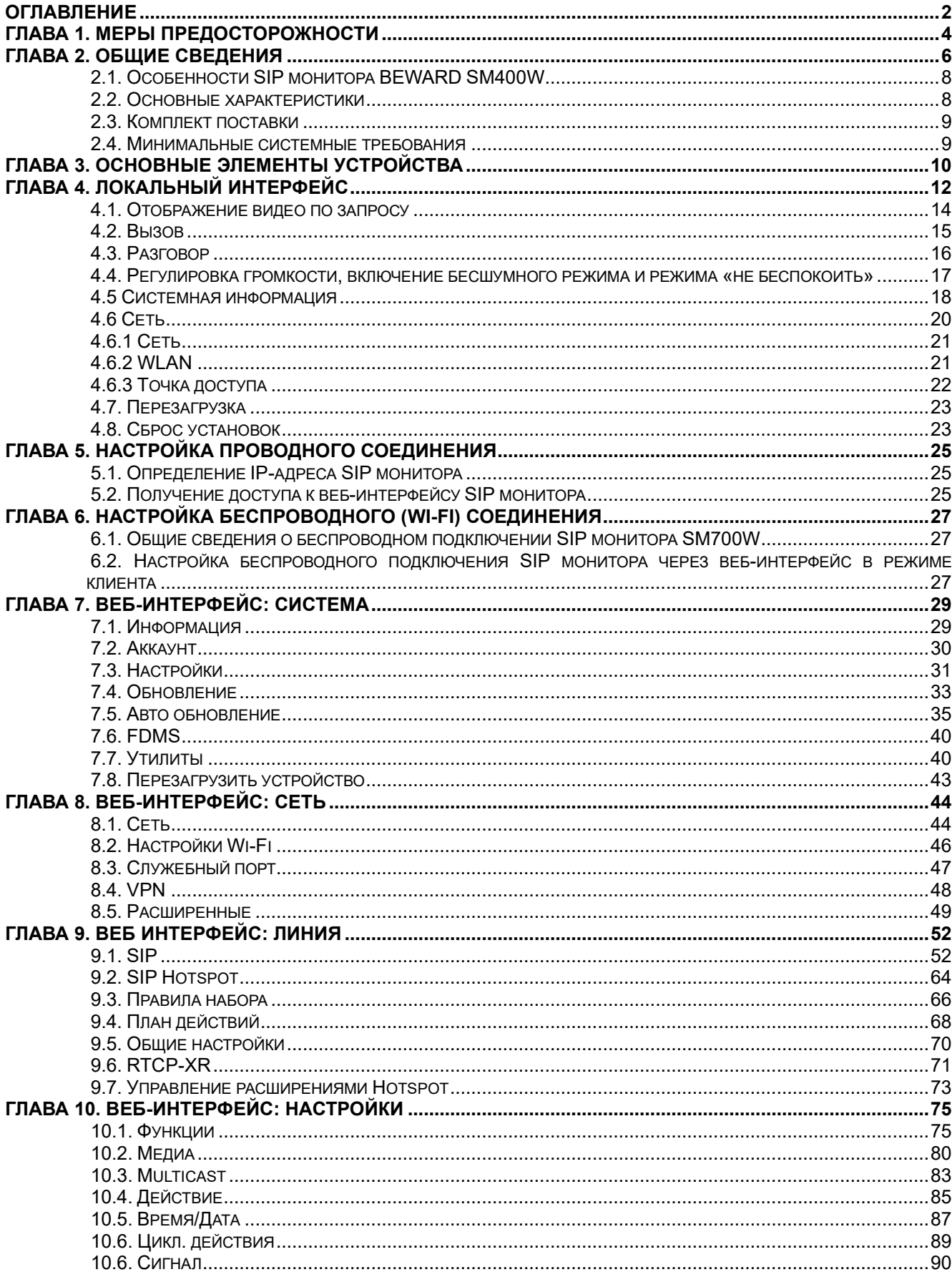

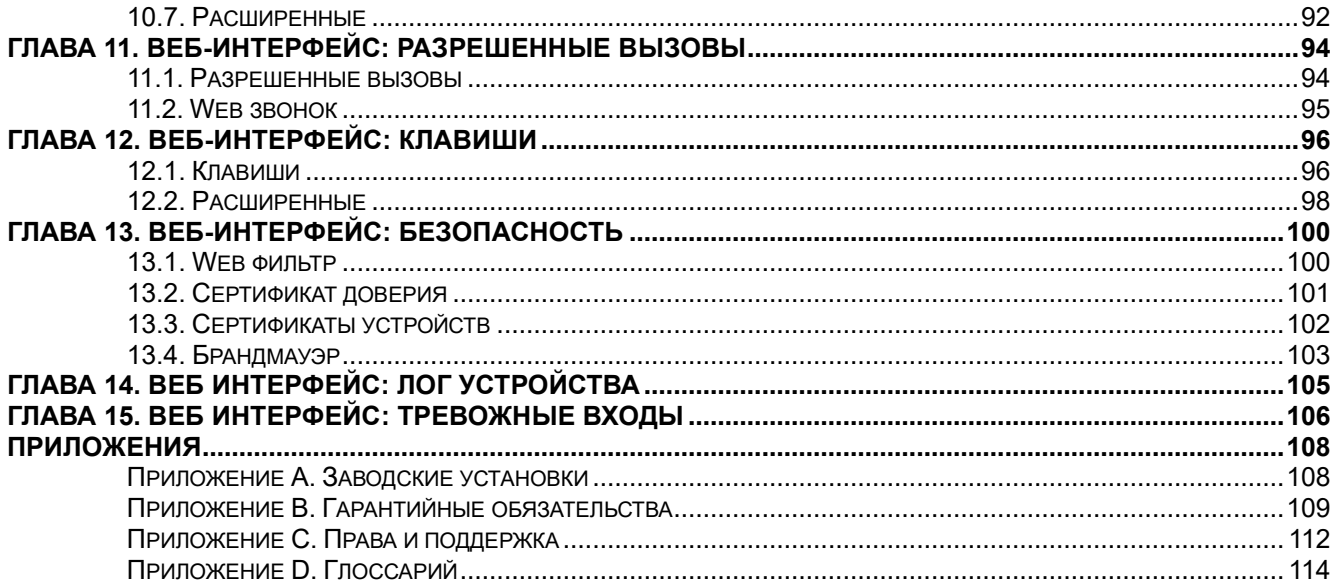

# **Глава 1. Меры предосторожности**

#### **Перед использованием устройства необходимо помнить нижеследующее.**

<span id="page-3-0"></span>Данный продукт удовлетворяет всем требованиям безопасности. Однако, как и любой электроприбор, в случае неправильного использования может вызвать пожар, что, в свою очередь, может повлечь за собой серьезные последствия. **Во избежание несчастных случаев обязательно изучите инструкцию.**

#### **Соблюдайте инструкцию по эксплуатации!**

Избегайте длительного использования или хранения камеры в неблагоприятных условиях:

- При слишком высоких или низких температурах (рабочая температура устройств от 0 до +45 °C).
- Избегайте попадания прямых солнечных лучей в течение длительного времени, а также нахождения поблизости отопительных и обогревательных приборов.
- Избегайте близости с водой или источниками влажности.
- Избегайте близости с устройствами, обладающими большим электромагнитным эффектом.
- Недопустима установка SIP монитора в местах с сильной вибрацией.
- Недопустим монтаж SIP монитора при температуре ниже 0 °C.

#### **ВНИМАНИЕ!**

В случае неисправности SIP монитора свяжитесь с сервисным центром ООО «НПП «Бевард».

#### **В случае некорректной работы SIP монитора:**

- При обнаружении дыма или необычного запаха.
- При попадании воды или других инородных объектов внутрь.
- При падении SIP монитора или повреждении корпуса:

#### **Выполните следующие действия:**

- Отключите SIP монитор от источника питания и отсоедините все остальные провода.
- Свяжитесь с сервисным центром ООО «НПП «Бевард». Контактные данные можно найти на сайте [http://www.beward.ru/.](http://www.beward.ru/)

#### **Транспортировка**

При транспортировке положите SIP монитор в упаковку производителя или любой другой материал соответствующего качества и ударопрочности.

### **Вентиляция**

Во избежание перегрева, ни в коем случае не блокируйте циркуляцию воздуха вокруг SIP монитора.

### **Чистка**

Используйте мягкую сухую ткань для протирания внешних поверхностей. Для трудновыводимых пятен используйте небольшое количество чистящего средства, после чего насухо вытрите поверхность.

Не используйте спиртосодержащие средства, ацетон, кислотосодержащие средства и бензин, так как они могут повредить корпус SIP монитора.

## **Глава 2. Общие сведения**

<span id="page-5-0"></span>BEWARD SM400W – это высокопроизводительный SIP монитор, разработанный для применения внутри офисных и жилых помещений. SM400W оснащён 4.3 дюймовым экраном. Управление основными функциями монитора осуществляется с помощью функциональных клавиш. Внешний вид монитора показан на рисунке 2.1.

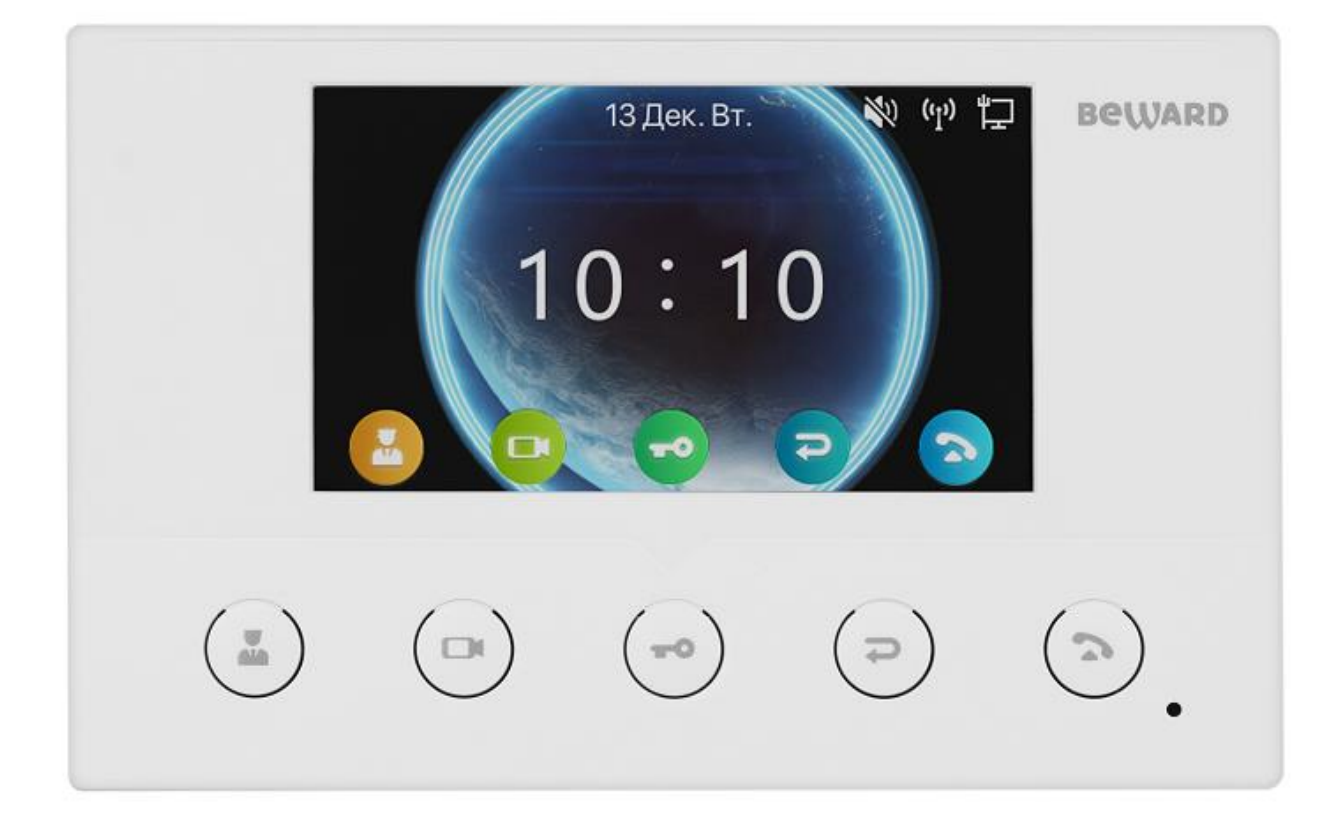

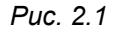

SM400W разработан для применения внутри офисных и жилых помещений. SM400W выполнен в компактном корпусе и оснащён 4.3 дюймовым экраном. Управление основными функциями монитора осуществляется с помощью 5 клавиш. BEWARD SM400W прост в обращении и удобен в использовании. Он позволяет принимать и совершать SIP вызовы, вести полнодуплексные разговоры в реальном режиме времени, а также просматривать живое видео с IP-видеокамер в сети по запросу. Для комфортного пребывания SIP монитор поддерживает функционал бесшумного режима.

SIP монитор SM400W поддерживает протокол SIP 2.0 с соответствием RFC3261, а также различные режимы открытия двери, в том числе DTMF-Relay RFC2833. Это обеспечивает ему совместимость с вызывными панелями BEWARD, а также делает возможным принимать вызовы напрямую по SIP P2P или через IP-ATC, что делает применение SIP монитора SM400W универсальным как для частного, так и для корпоративного сектора.

Существует два варианта подключения 4.3" SIP монитора BEWARD к сети Ethernet: при помощи проводного интерфейса 10BASE-T/100BASE-TX или встроенного модуля WiFi IEEE 802.11b/g/n (2.4 ГГц). Для удобства настройки SM400W может работать в режиме Wi-Fi точки доступа. Устройство поддерживает питание по протоколу IEEE 802.3af PoE, либо от опционального источника питания DC 12В.

SIP монитор SM400W поддерживает функцию автопоиска IP камер в сети по ONVIF. Онлайн изображение с IP камеры можно как просматривать по запросу, так и привязывать к вызову: при этом, изображение с камеры будет транслироваться на другое устройство при SIP вызове.

SIP монитор BEWARD SM400W имеет 8 входов для подключения внешних устройств. Это может быть несколько дверных звонков, охранные датчики или, например, тревожные сигналы с внешних камер. При изменении состояния входа, монитор имеет настраиваемые действия, среди которых: вызов абонента, открытие двери, включение режима не беспокоить, интерком, отображение потока с камеры, HTTP URL действие, отправка SMS через внешний шлюз. Так же пользователь может привязывать эти действия к нажатию клавиш монитора. Благодаря этому монитор имеет широчайшие сценарии управления системой безопасности дома или офиса при наличии видеокамер, сетевых контроллеров дверей и дополнительных устройств вызова.

BEWARD SM400W может вести чёрный список для входящих и исходящих номеров, благодаря чему пользователь может отгородить себя от звонков навязчивых соседей по дому или коллег по офису.

Благодаря наличию функции SIP Hotspot BEWARD SM400W позволяет объединить аналогичные устройства в группу для возможности вызова нескольких устройств одновременно через один SIP аккаунт или даже при P2P вызове. При групповом вызове разговор будет совершен с тем устройством, на котором раньше была «снята трубка». После этого на остальных устройствах вызов будет прекращён.

SM400W имеет встроенный сниффер сетевого траффика, поддерживает протокол remote syslog и имеет возможность экспорта и импорта конфигурационных файлов, что позволяет собрать максимально подробную информацию для службы технической поддержки и оперативно решать проблемы пользователей при настройке SIP монитора. Дополнительно, SIP монитор имеет возможность сделать снимок экрана и пропинговать IP адрес сервера.

BEWARD SM400W поддерживает функцию автопровижининг, которая позволяет скачивать файл конфигурации монитора или даже актуальную прошивку с внешнего HTTP/HTTPS/FTP/TFTP сервера, благодаря чему все настройки на устройствах будут синхронизированы. Конфигурация или прошивка могут обновляться по запросу, при перезагрузке или в рамках определённого периода времени.

# <span id="page-7-0"></span>**2.1. Особенности SIP монитора BEWARD SM400W**

- Поддержка SIP 2.0
- 4.3" дисплей
- Поддержка PoE
- 2 сетевых интерфейса: WiFi IEEE 802.11b/g/n и Ethernet 10/100 Мбит/с
- Режим Wi-Fi точки доступа
- Двунаправленный разговор «Полный дуплекс»
- Автоматически поиск камер в сети
- Просмотр видео с IP камер
- Программируемые кнопки
- 8 тревожных входов с настраиваемой реакцией
- Интерком вызовы
- Поддержка режимов не беспокоить и бесшумного режима
- 4 SIP линии с автопереключением
- Чёрный список входящих и исходящих номеров
- Встроенный VPN клиент (L2TP, OpenVPN)
- Групповые вызовы через SIP Hotspot
- Управление всеми устройствами на объекте с внешнего сервера
- Операционная система Linux

# <span id="page-7-1"></span>**2.2. Основные характеристики**

- Цветной дисплей TFT LCD, 4.3 дюйма
- Работа с видео H.264
- Компрессия звука G.711u, G.711a, G.729ab, iLBC, G.722, G.726, G.723.1, opus, MPA
- Двунаправленный разговор «Полный дуплекс»
- Операционная система Linux
- Встроенный микрофон и динамик
- Сетевой протокол TCP/IP
- WiFi IEEE 802.11b/g/n
- Ethernet 10/100 Мбит/с
- Питание: РоЕ или DC 12 В
- Рабочая температура: от 0 до +45 °С
- Допустимый уровень влажности: от 10 до 90% (без образования конденсата)
- Настенный монтаж
- Габариты 163x104x26 мм (ШхВхГ)
- Вес 0,3 кг (брутто)

### <span id="page-8-0"></span>**2.3. Комплект поставки**

- SIP монитор
- Кронштейн
- Комплект крепежа
- Инструкция по эксплуатации
- Набор кабелей для подключения питания и внешних устройств
- Упаковочная тара

## **ВНИМАНИЕ!**

BEWARD оставляет за собой право на изменение комплектации оборудования и его любых характеристик без предварительного уведомления.

### **2.4. Минимальные системные требования**

<span id="page-8-1"></span>Перед использованием 7" SIP монитора убедитесь, что Ваш компьютер соответствует минимальным требованиям (или выше). Если технические характеристики компьютера хуже, чем минимальные системные требования, то веб интерфейс SIP монитора может работать некорректно.

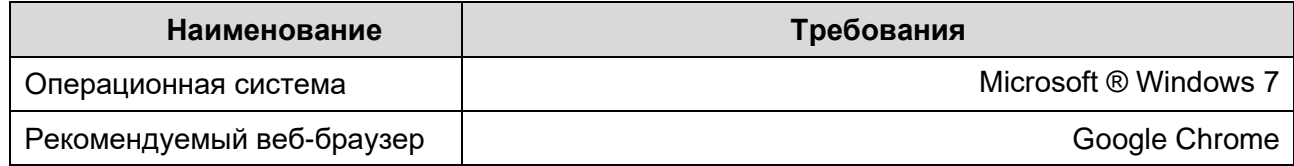

# **Глава 3. Основные элементы устройства**

<span id="page-9-0"></span>Основные элементы SIP монитора SM400W рассмотрены ниже (Рис 3.1 и Рис. 3.2).

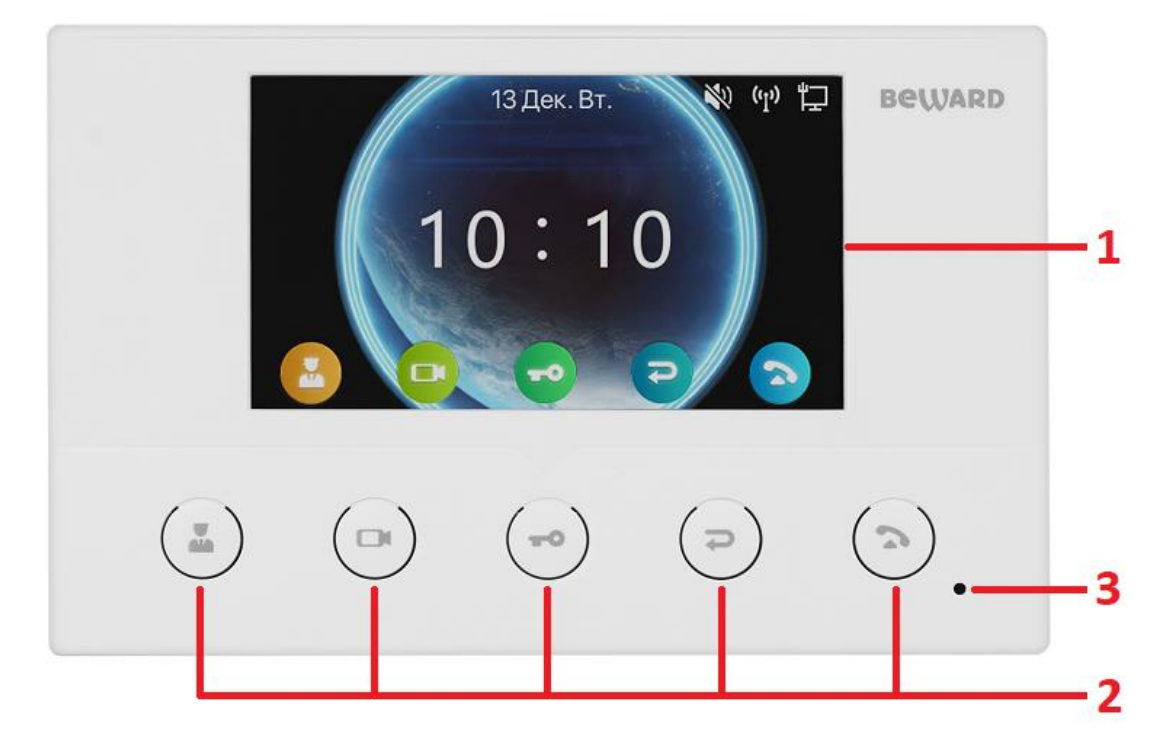

*Рис. 3.1*

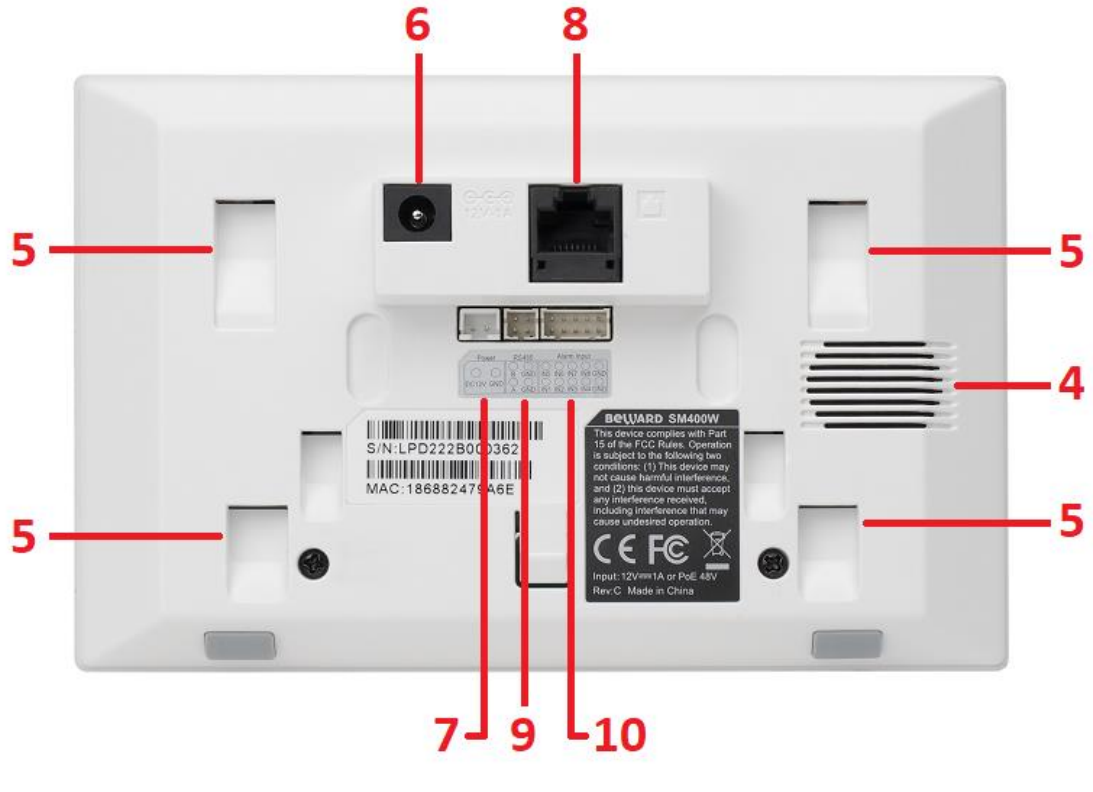

*Рис. 3.2*

**Дисплей (1)**: 4.3-дюймовый TFT LCD дисплей для отображения меню SIP монитора и видеопотока с вызывных панелей и IP-видеокамер.

**Клавиши (2)** для управления функциями меню SIP монитора. Предназначение каждой клавиши в зависимости от режима работы SIP монитора показано в таблице 1.

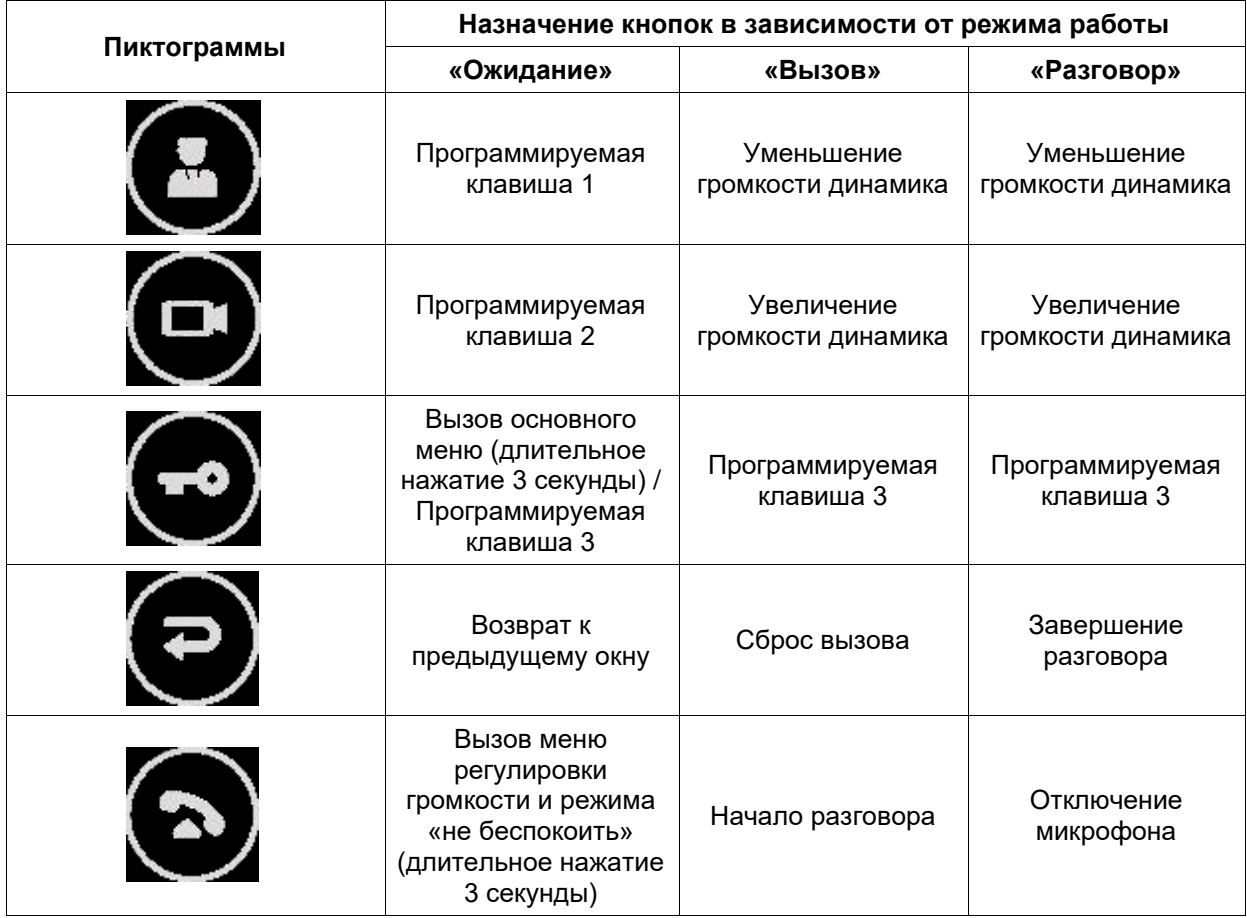

Таблица 1 — Сенсорные кнопки SIP монитора

**Микрофон (3)** предназначен для передачи звуков пользователем SIP монитора гостю во время разговора.

**Динамик (4)** предназначен для передачи звуков гостем пользователю SIP монитора во время разговора, а также для звукового оповещения во время вызова.

**Места крепления кронштейна (5)**: показано местоположение монтажных отверстий для кронштейна, которое необходимо учитывать при установке SIP монитора.

**Разъем питания DC 12V (6)** и **разъём питания клеммная колодка (2-pin) (7)** служат для подачи питания постоянного напряжения 12 В на SIP монитор (можно подключить питание через любой из двух разъёмов).

**Разъем RJ-45 (8)** служит для подключения к локальной сети и подачи питания по PoE 802.3 af.

**Клеммная колодка RS-485 (4-pin) (9)** является сервисным портом.

**Клеммная колодка Alarm input (10-pin) (10)** служит для подключения до 8 внешних устройств, таких как охранные датчики, кнопки дверного звонка, тревожные выходы с камер.

# **Глава 4. Локальный интерфейс**

<span id="page-11-0"></span>Локальный интерфейс монитора содержит ряд функций и настроек, которые используются в процессе эксплуатации монитора пользователем после его первоначальной настройки через веб-интерфейс. Настройка SIP монитора через веб-интерфейс описана в главах [7-15](#page-28-0) данного документа. Включенный SIP монитор с настройками по умолчанию будет отображать скринсейвер по истечению таймаута бездействия в 2 минуты (Рис. 4.1).

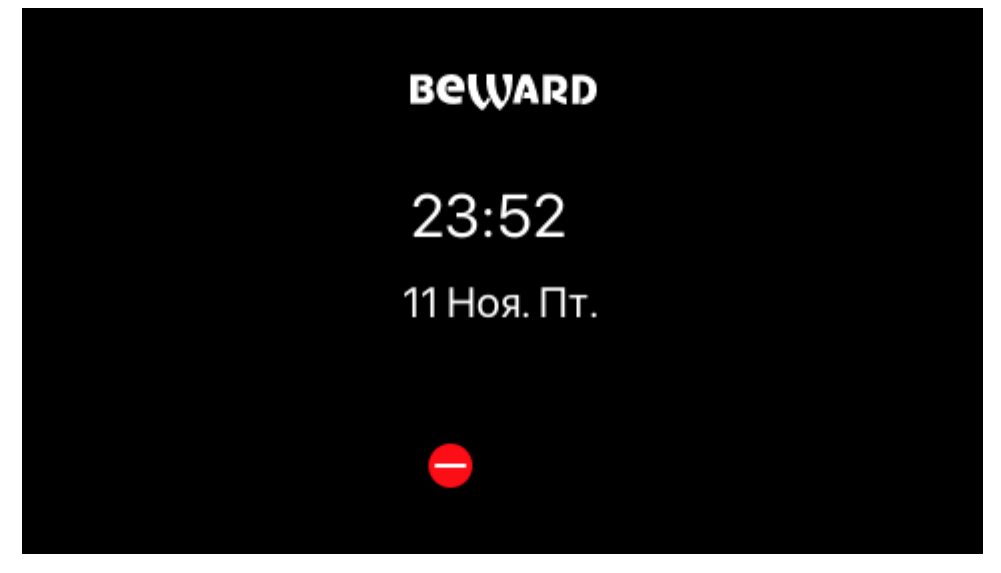

*Рис. 4.1*

В этом режиме, при нажатии на любую из клавиш открывается домашняя страница, изображенная на рисунке 4.2.

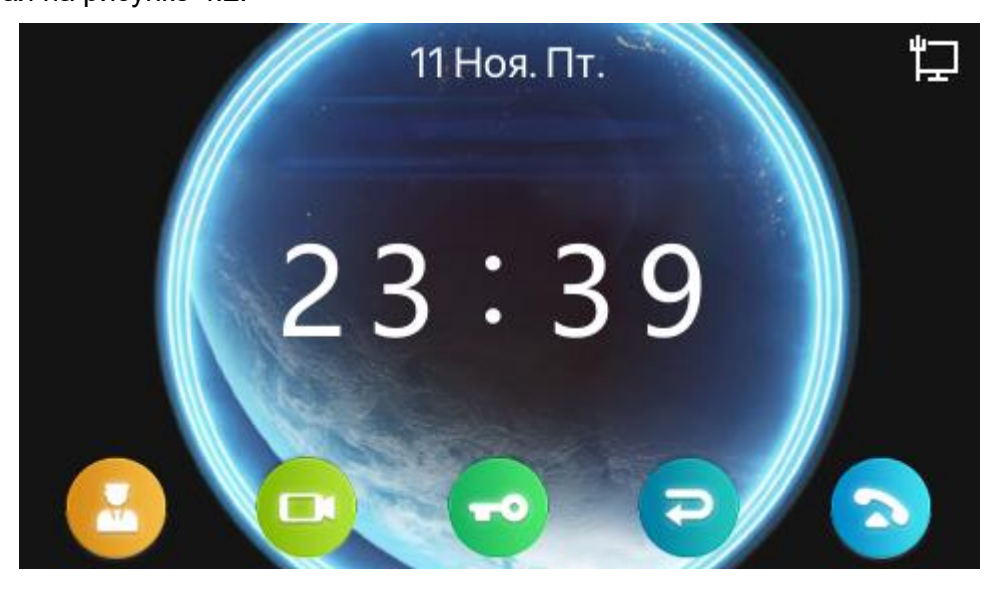

*Рис. 4.2*

Домашняя страница состоит из элементов:

**Панель индикаторов** (справа вверху) SIP монитора содержит иконки статусов состояния:

• Бесшумного режима **[ ]**

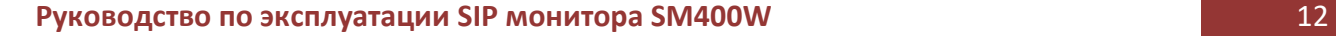

- Режима «не беспокоить» **[ ]**
- Беспроводной сети Wi-Fi **[ ]**
- Подключения к проводной сети Ethernet **[ ]**
- Исходящего вызова **[ ]**
- Входящего вызова **[ ]**
- Функции автоответа **[ ]**
- Качества связи **[ ]**
- Шифрования связи **[ ]**
- Функции SIP Hotspot **[ ]**

**Дата и время**: отображает установленные на мониторе дату и время.

**Иконки клавиш**: дублируют пиктограммы, нанесенные на клавиши SIP монитора.

Вход в главное меню осуществляется через длительное (3 секунды) нажатие клавиши

**[Ключ ]** из режима отображения домашней страницы. При входе в главное меню открывается страница, изображенная на рисунке 4.3.

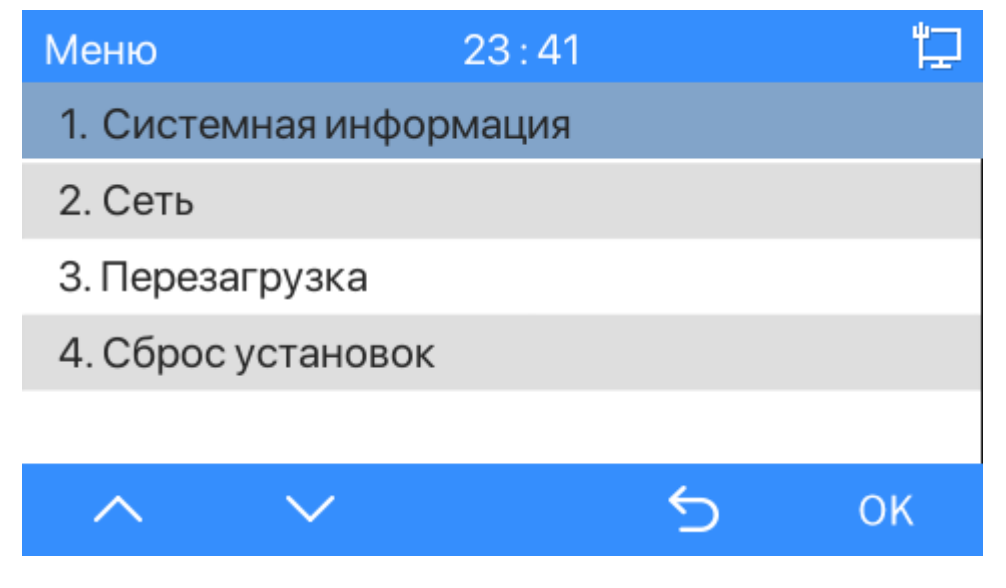

*Рис. 4.3*

Главное меню устройства состоит из следующих разделов:

**[Системная информация]**: отображение различной системной информации о SIP мониторе.

**[Сеть]**: настройка сетевых параметров SIP монитора.

**[Перезагрузка]**: перезагрузка SIP монитора.

**[Сброс установок]**: сброс всех настроек SIP монитора до заводских.

Для навигации и действий в главном меню нажимайте клавиши монитора, находящиеся под иконками:

**[Вверх ]**: вход в выбранное меню. **[Вниз ]**: переход в спящий режим. **[Переключение ]**: перемещение рамки навигации в правую сторону. **[Возврат ]**: перемещение рамки навигации в левую сторону. **[ОК ]**: перемещение рамки навигации в правую сторону.

### <span id="page-13-0"></span>**4.1. Отображение видео по запросу**

Ниже представлено меню отображения видео по запросу (Рис. 4.4).

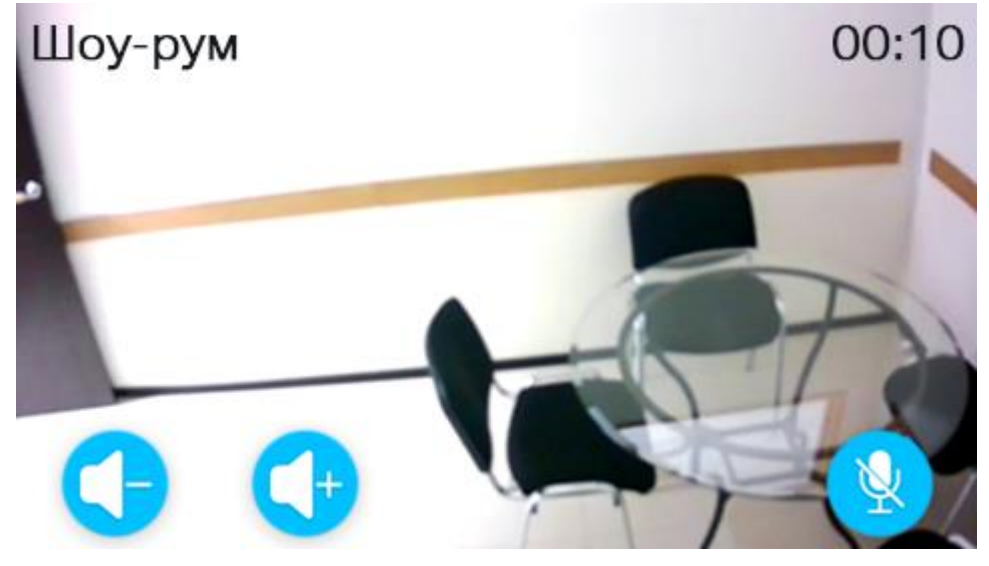

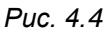

Меню предназначено для отображения видео и аудио (при наличии) потока с привязанных к клавишам через веб интерфейс IP видеокамер. Имя видеокамеры отображается на экране сверху слева. Сверху справа отображается длительность отображения видео потока.

Процесс привязки камер описан в [разделе 12.1](#page-95-1) данного документа. Вход в меню отображения видео по запросу возможен через нажатие одной из программируемых клавиш из режима отображения домашней страницы.

Для действий в меню отображения видео по запросу доступны следующие клавиши:

**[Уменьшить громкость ]**: уменьшение громкости динамика.

**[Увеличить громкость ]**: увеличение громкости динамика.

<span id="page-13-1"></span>Нажатие клавиши **[Возврат ]** приводит к возврату на домашнюю страницу.

### **4.2. Вызов**

Ниже представлено меню вызова (Рис. 4.5).

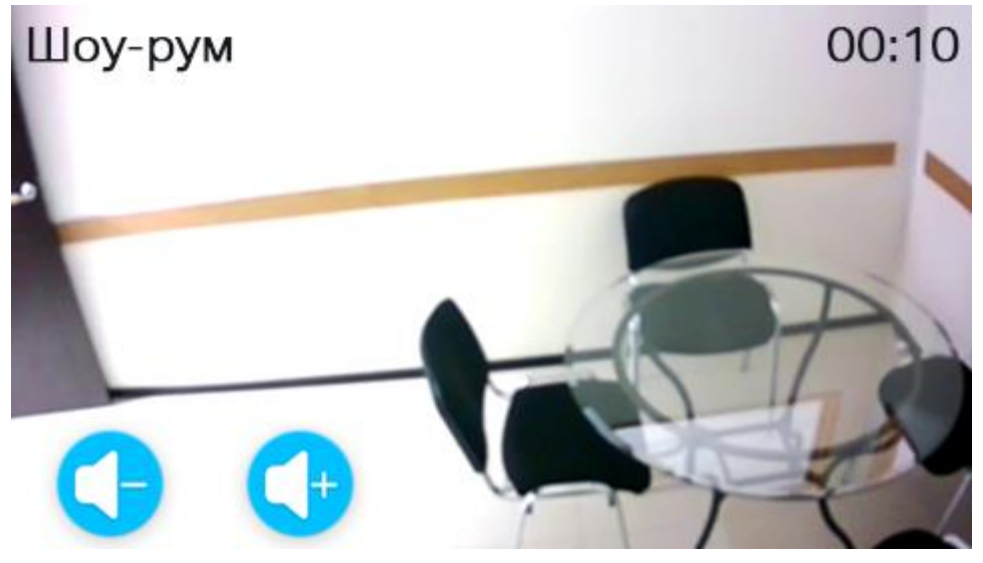

*Рис. 4.5*

Меню вызова отображается при исходящих и входящих вызовах и предназначено для оповещения о вызове и отображения видеопотока с ответного устройства пользователю SIP монитора, а также открытия двери. Для возможности совершить исходящий SIP вызов необходимо настроить одну из программируемых клавиш на вызов определенного абонента. Этот процесс описан в [разделе 12.1](#page-95-1) данного документа.

В меню вызова отображается имя абонента и изображение с камеры устройства вызова. Для корректного отображения видеопотока должен быть включен нужный режим превью (см. разделы [9.1](#page-51-1) и [9.5](#page-69-0) данного документа). При невозможности получения видеопотока с устройства вызова в основном поле меню вызова будет воспроизводиться заставка c именем с адресом абонента (Рис. 4.6).

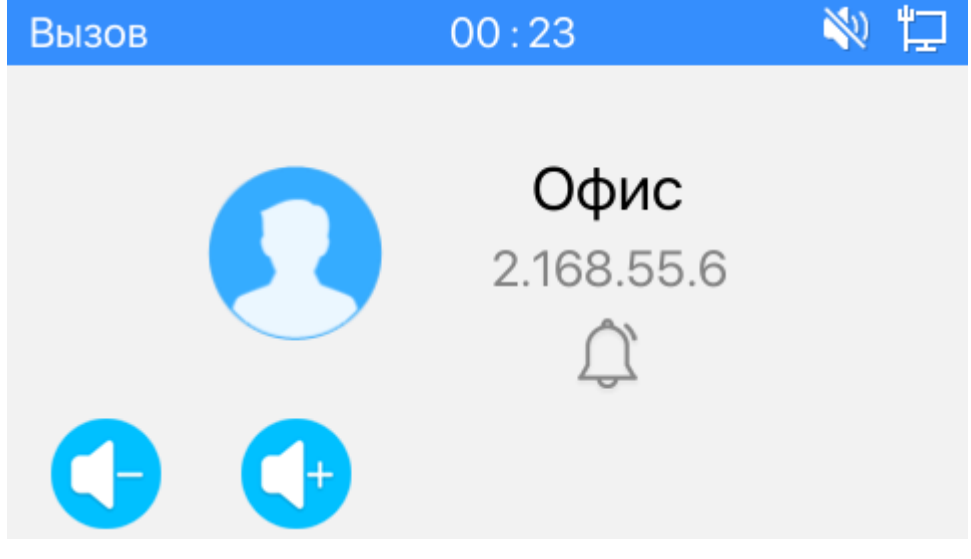

*Рис. 4.6*

Для действий в меню вызова доступны следующие клавиши:

**[Уменьшить громкость ]**: уменьшение громкости динамика.

**[Увеличить громкость ]**: увеличение громкости динамика.

Для принятия вызова необходимо нажать клавишу **[Разговор ]**.

Нажатие клавиши **[Возврат ]** приводит к сбросу вызова.

Возможно запрограммировать клавишу **[Ключ ]** на открытие двери из режима вызова. Процесс программирования клавиш описан в [разделе 12.1](#page-95-1) данного документа.

# <span id="page-15-0"></span>**4.3. Разговор**

Ниже представлено меню разговора (Рис. 4.7).

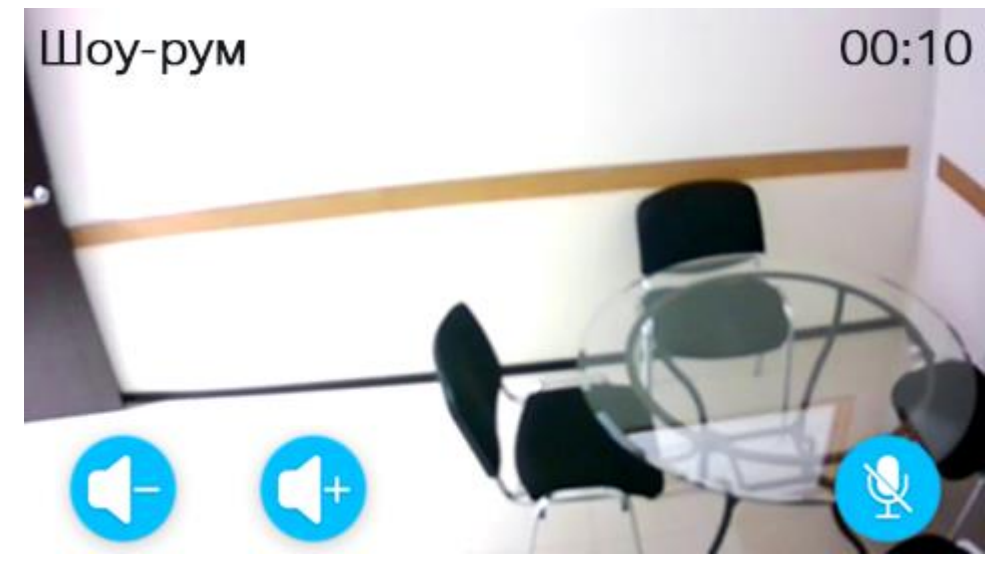

*Рис. 4.7*

После принятия входящего вызова на SIP мониторе или ответном устройстве (при исходящем вызове) монитор переходит в меню разговора. Меню разговора предназначено для общения с человеком, совершающим вызов, а также открытия двери.

В меню вызова отображается имя абонента и изображение с камеры устройства вызова. При невозможности получения видеопотока с устройства вызова в основном поле меню вызова будет воспроизводиться заставка c именем с адресом абонента (Рис. 4.8).

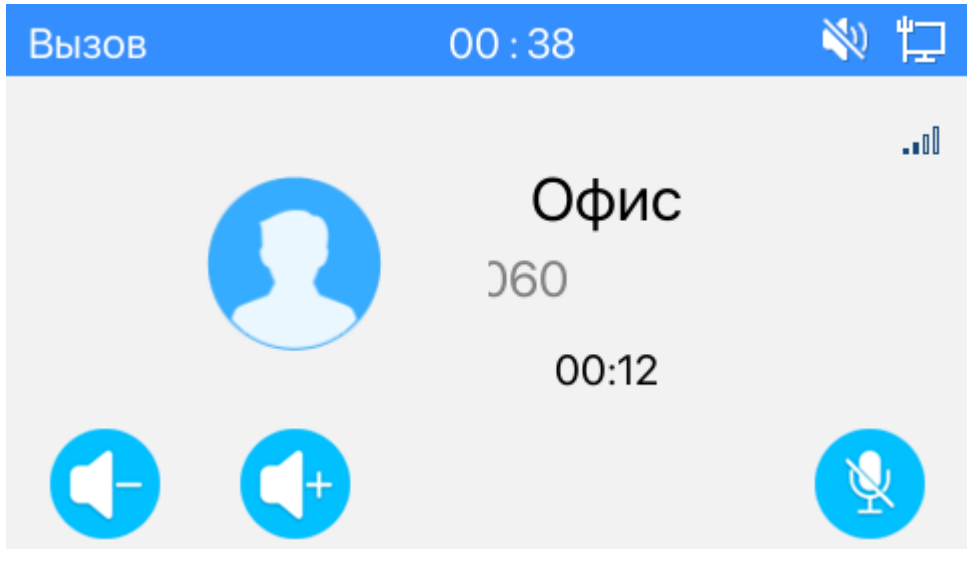

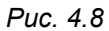

Для действий в меню вызова доступны следующие клавиши:

**[Уменьшить громкость ]**: уменьшение громкости динамика.

**[Увеличить громкость ]**: увеличение громкости динамика.

**[Отключить микрофон ]**: выключение или включение микрофона.

Нажатие клавиши **[Возврат ]** приводит к завершению разговора.

Возможно запрограммировать клавишу **[Ключ ]** на открытие двери из режима разговора. Процесс программирования клавиш описан в [разделе 12.1](#page-95-1) данного документа.

# <span id="page-16-0"></span>**4.4. Регулировка громкости, включение бесшумного режима и режима «не беспокоить»**

Ниже представлена страница регулировки громкости, включения бесшумного режима и режима «не беспокоить» (Рис. 4.9).

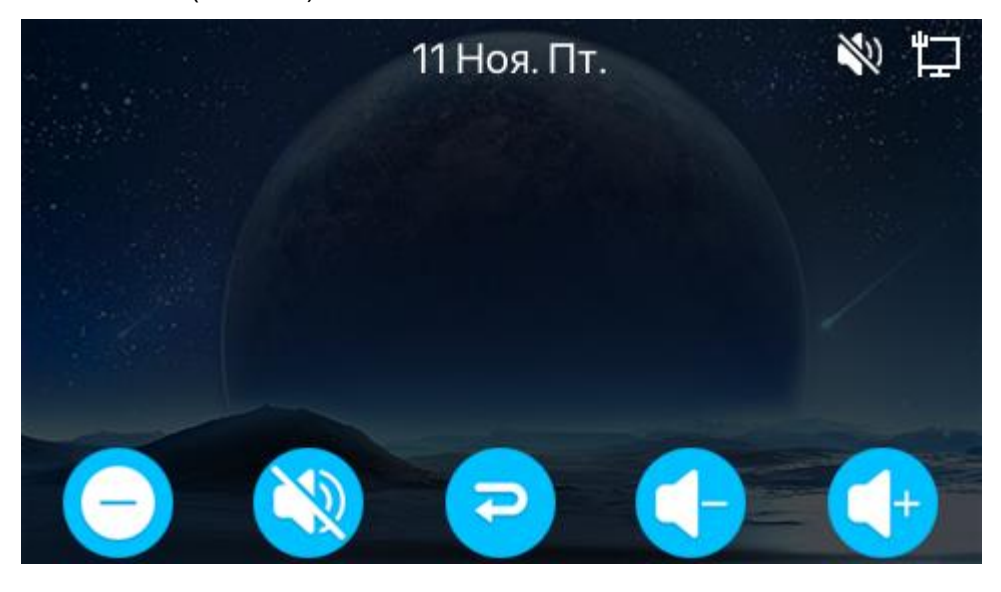

Вход на данную страницу осуществляется длительным нажатием (3 секунды) клавиши [**Разговор ]** из режима отображения домашней страницы.

На данной странице доступны следующие действия:

**[Режим «не беспокоить» ]**: выключение или включение режима «не беспокоить». Режим «не беспокоить» запрещает приём любых входящих вызовов. Данный режим также возможно активировать через программируемую клавишу или по срабатыванию тревожного входа. Такая настройка описана в разделах [12.1](#page-95-1) и [15](#page-105-0) данного руководства соответственно.

**[Бесшумный режим ]**: выключение или включение звука входящего вызова.

**[Возврат ]**: возврат на домашнюю страницу.

**[Уменьшить громкость ]**: уменьшение громкости динамика.

**[Увеличить громкость ]**: увеличение громкости динамика.

#### <span id="page-17-0"></span>**4.5 Системная информация**

Ниже представлено меню системной информации (Рис. 4.10).

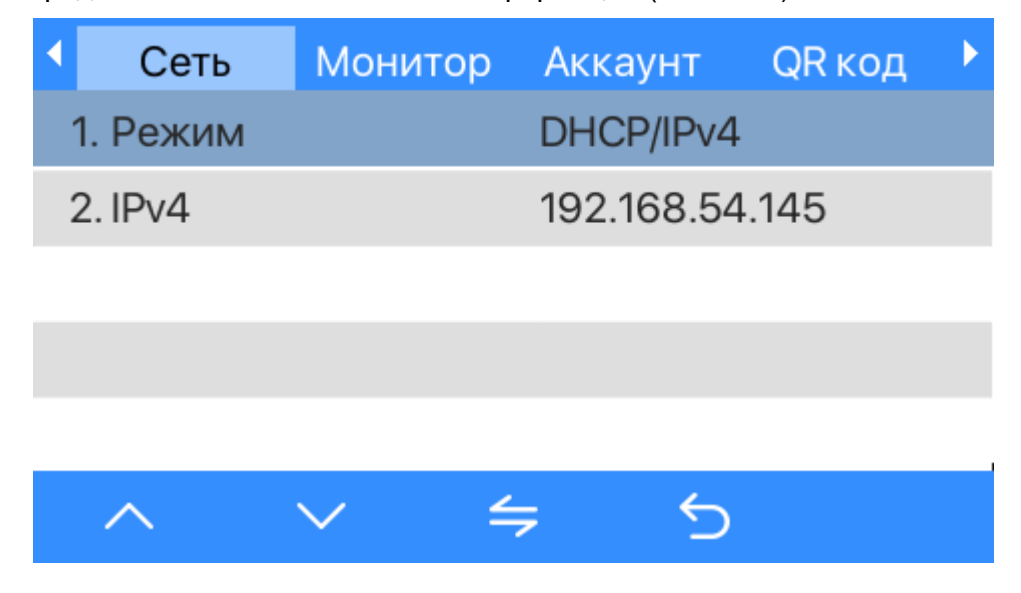

*Рис. 4.10*

Меню предназначено для вывода системной информации пользователю. Оно состоит из четырёх страниц, описанных ниже:

**[Сеть]**: отображение режима работы сети (DHCP/статический IP, IPv4/IPv6) и IP адреса.

**[Монитор]**: отображение системной информации, такой как MAC адрес, модель устройства, версия платформы, версия ПО, объём RAM/ROM, время работы устройства. Страница изображена на рисунке 4.11.

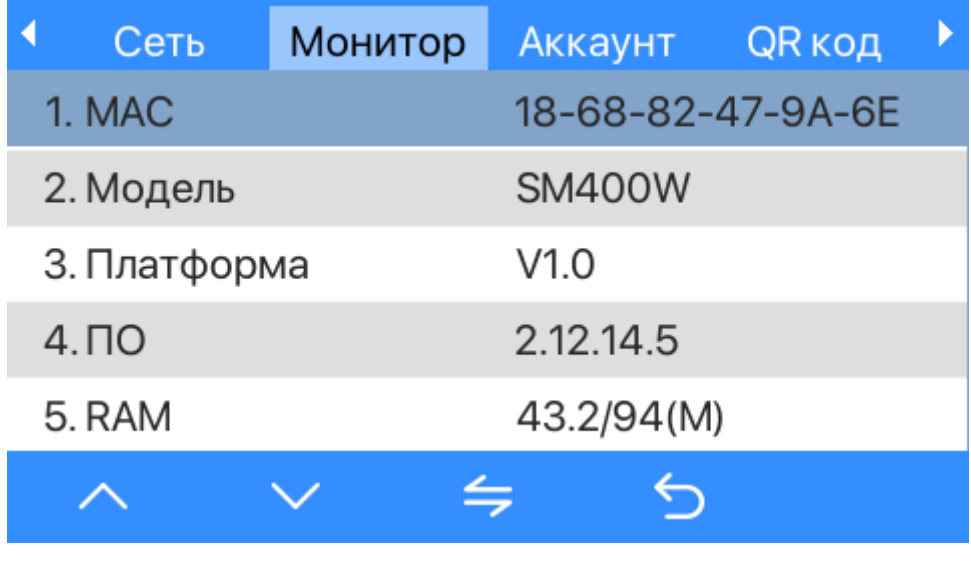

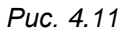

**[Аккаунт]**: отображение статуса SIP аккаунтов монитора. Страница изображена на рисунке 4.12.

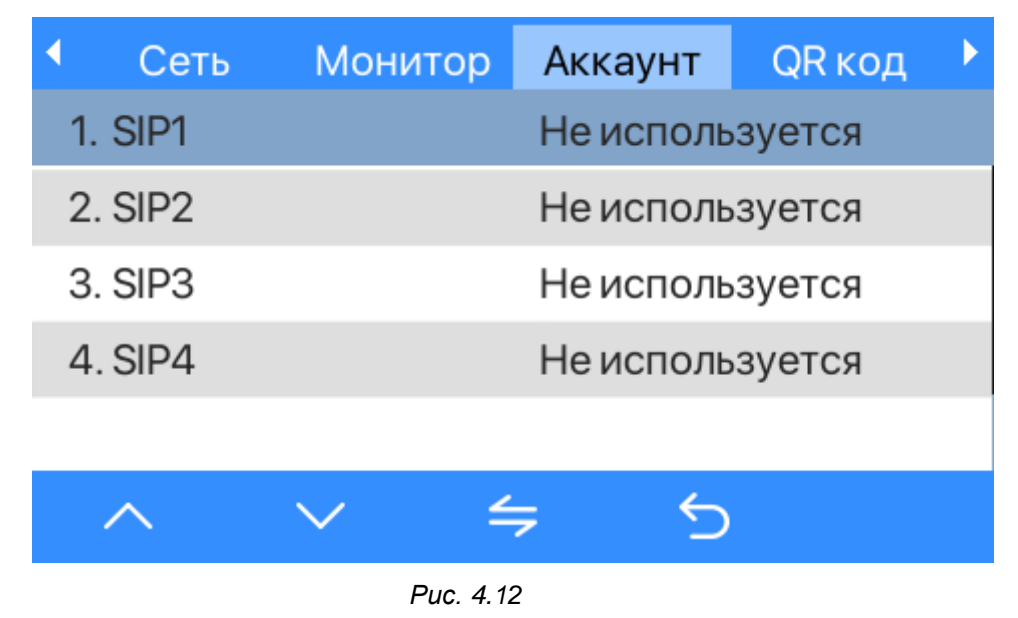

**[QR код]**: отображение QR кода с именем модели, IP и MAC адресами устройства. Страница изображена на рисунке 4.13.

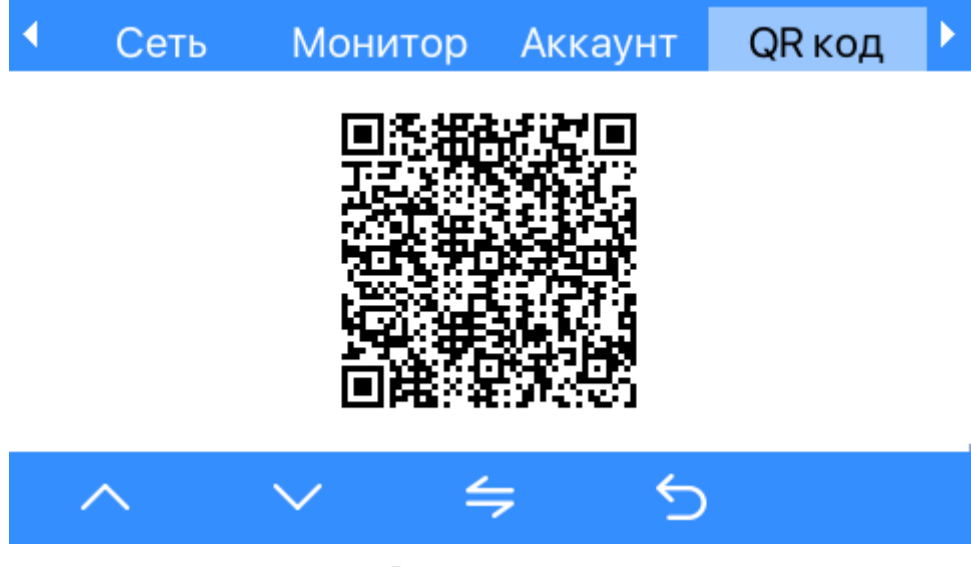

*Рис. 4.13*

# <span id="page-19-0"></span>**4.6 Сеть**

Ниже представлено меню настроек сети (Рис. 4.14).

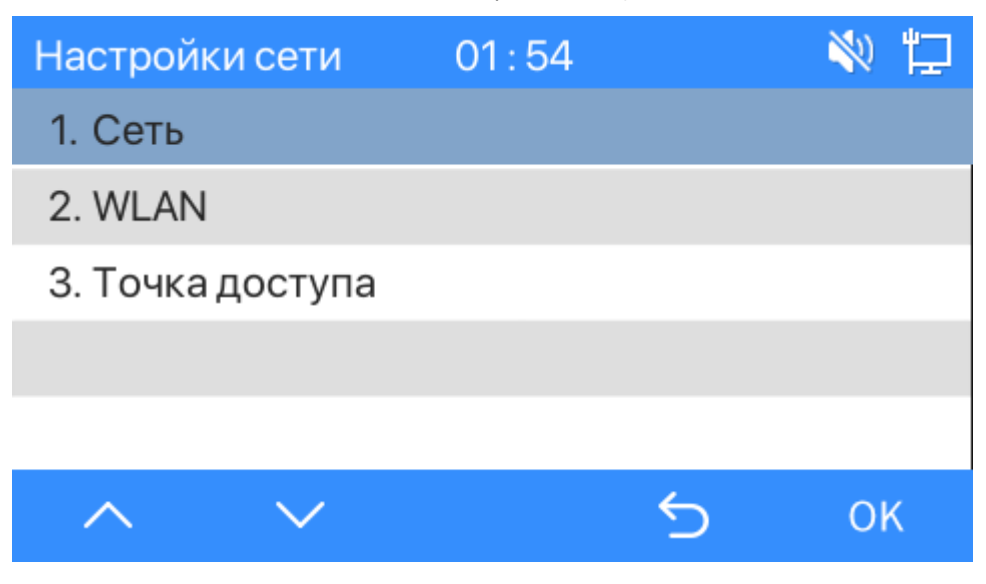

*Рис. 4.14*

Меню предназначено для конфигурации сети и состоит из трёх подразделов, которые будут описаны далее в данном документе:

**[Сеть]:** настройка проводного соединения.

**[WLAN]:** настройка беспроводного соединения по Wi-Fi.

<span id="page-19-1"></span>**[Точка доступа]:** настройка беспроводного соединения по Wi-Fi в режиме точки доступа.

# **4.6.1 Сеть**

Данная страница позволяет переключаться между режимами сети DHCP/Статический IP (Рис. 4.15).

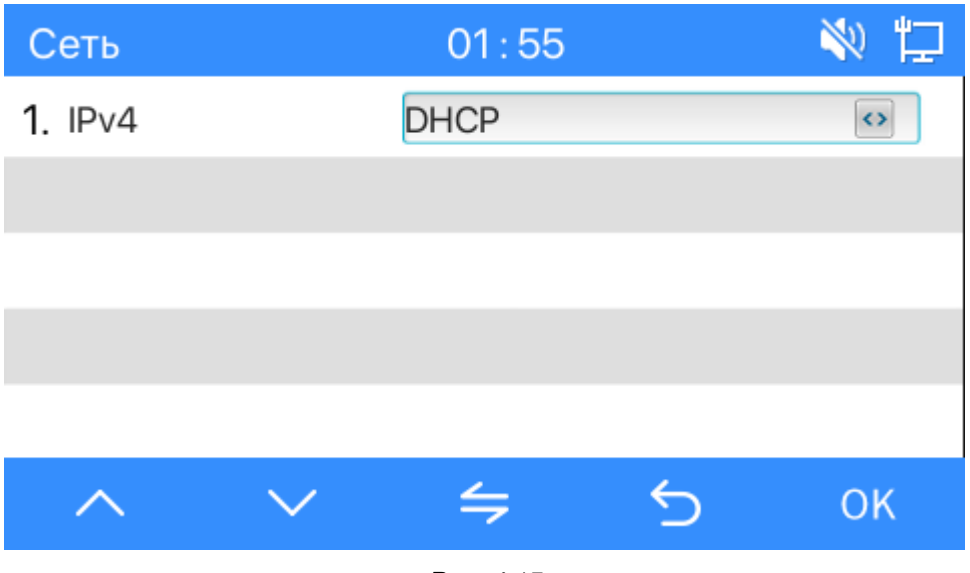

*Рис. 4.15*

### **4.6.2 WLAN**

<span id="page-20-0"></span>Данное меню предназначено для настройки подключения к сохранённым через веб интерфейс Wi-Fi сетям (Рис. 4.16). Процесс сохранения Wi-Fi сетей через веб интерфейс описан в [разделе 6.2](#page-26-2) данного руководства.

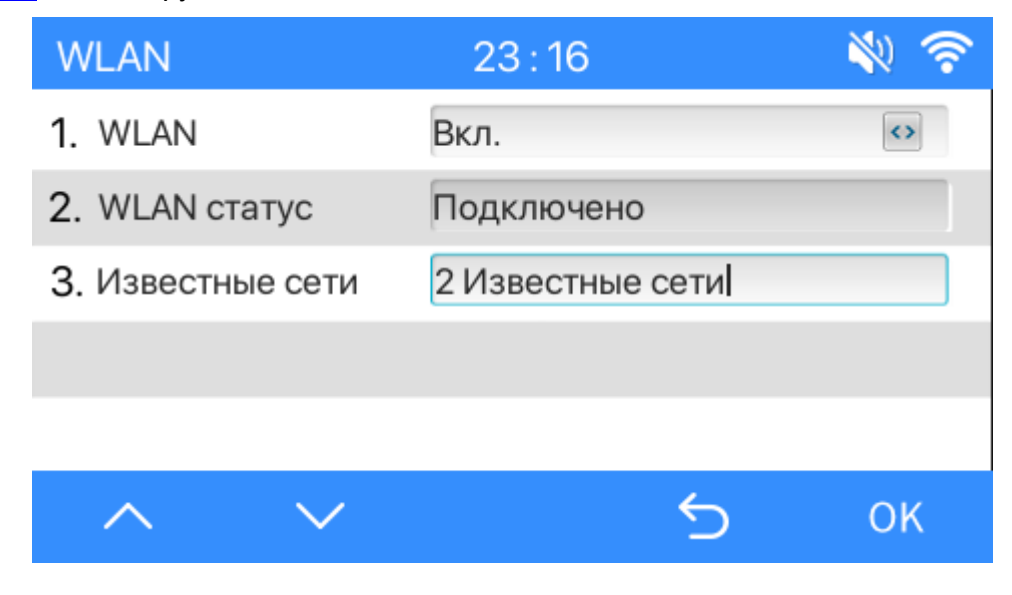

*Рис. 4.16*

Элементы меню WLAN:

**[WLAN]:** включение или выключение Wi-Fi соединения.

**[WLAN статус]:** отображение статуса Wi-Fi соединения.

**[Известные сети]:** нажатие клавиши **[ОК]** вызывает переход на страницу выбора Wi-FI сетей (Рис. 4.17).

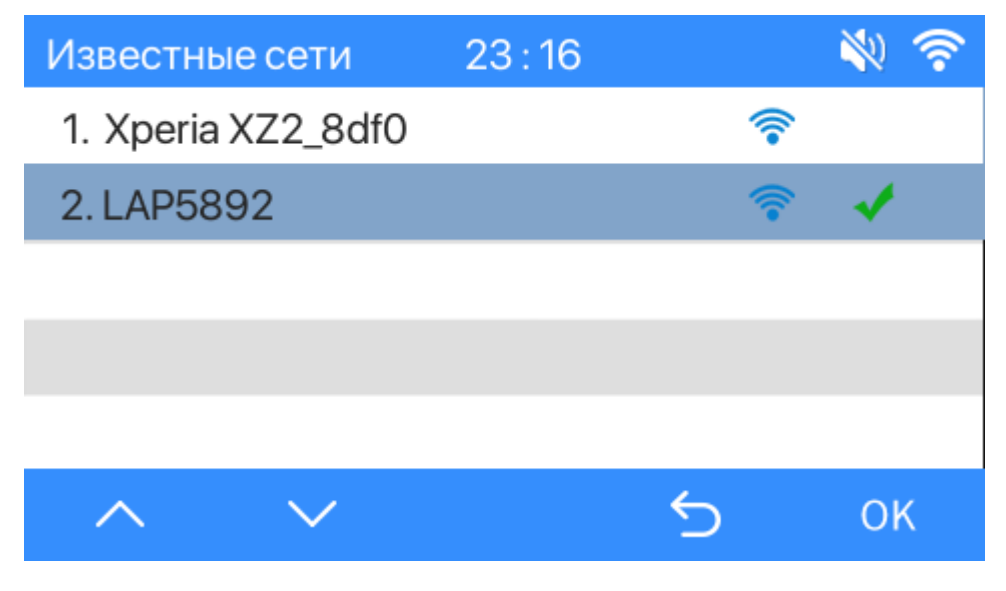

*Рис. 4.17*

С помощью клавиш навигации можно выбрать одну из сохранённых ранее через веб интерфейс сетей.

## **4.6.3 Точка доступа**

<span id="page-21-0"></span>Данное меню позволяет задействовать Wi-Fi сетевой адаптер SIP монитора в режиме точки доступа (Рис. 4.18).

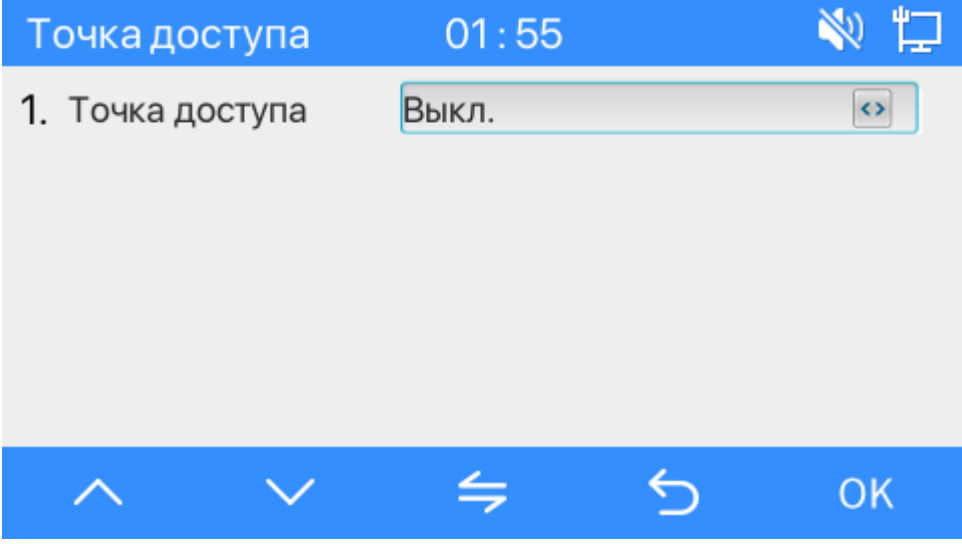

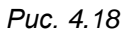

Режим точки доступа позволяет получить доступ к веб интерфейсу SIP монитора через Wi-Fi для его дальнейшей настройки. При включении точки доступа SIP монитор перезагрузится, и при повторном входе в данное меню на странице отобразится SSID и IP адрес монитора. IP адрес также будет отображен в виде QR кода (Рис. 4.19). Подключение к Wi-Fi сети монитора будет происходить без пароля.

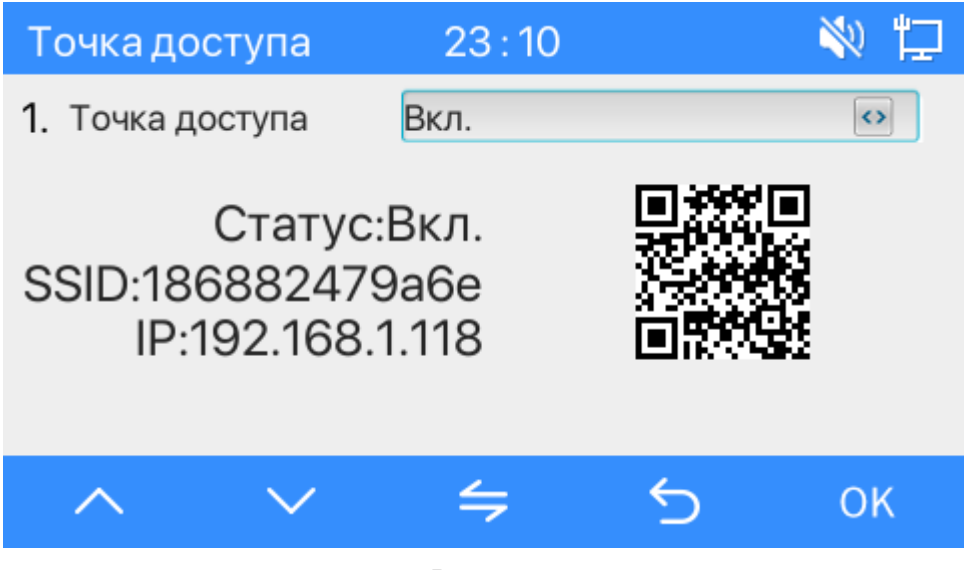

*Рис. 4.19*

Процесс авторизации и дальнейшей настройки SIP монитора через веб интерфейс описан в [главе 5](#page-24-1) данного документа.

# <span id="page-22-0"></span>**4.7. Перезагрузка**

Нажатие клавиши **[ОК]** позволяет перезагрузить устройство (Рис. 4.20).

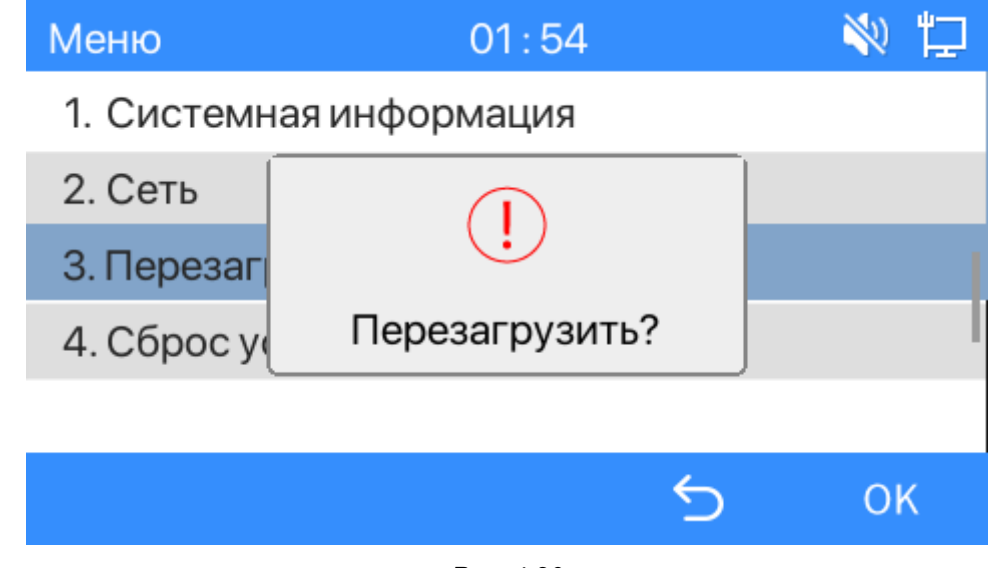

*Рис. 4.20*

# **4.8. Сброс установок**

<span id="page-22-1"></span>Нажатие клавиши **[ОК]** позволяет сбросить настройки устройства на заводские (Рис. 4.21).

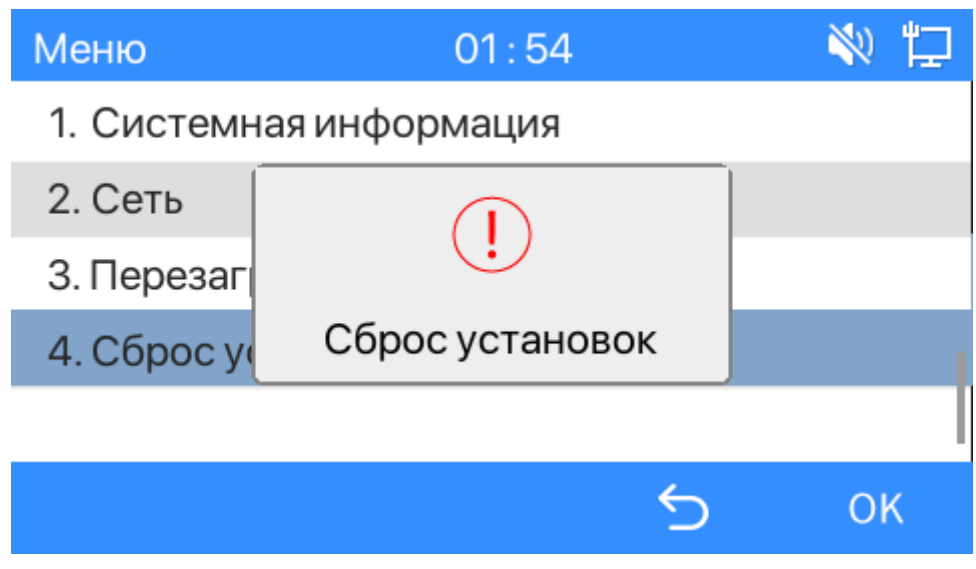

*Рис. 4.21*

# **Глава 5. Настройка проводного соединения**

### **5.1. Определение IP-адреса SIP монитора**

<span id="page-24-1"></span><span id="page-24-0"></span>SIP монитор BEWARD SM400W с настройками по-умолчанию использует функцию DHCP, которая позволяет устанавливать соединение между устройствами в сети без необходимости задания IP адреса устройствам вручную. Определить IP-адрес устройства можно несколькими способами:

- 1. Зайти в меню **«Системная информация»** (см. [раздел 4.5](#page-17-0) данного руководства).
- 2. Воспользоваться утилитой [BEWARD](https://www.beward.ru/katalog/programmnoe-obespechenie/beward/ip-searcher-ip-searcher/) IP Searcher.

## **5.2. Получение доступа к веб-интерфейсу SIP монитора**

<span id="page-24-2"></span>**Шаг 1**: для начала работы подключите устройство согласно инструкциям, приведенным в кратком руководстве пользователя к данному устройству.

**Шаг 2**: запустите браузер, в адресной строке введите запрос вида: *http://<IP>:<PORT>*, где **<IP>** - IP-адрес устройства, **<PORT>** - HTTP-порт устройства.

Если значения верные, Вы увидите окно авторизации (*Рис. 5.1*).

**Шаг 3:** Введите имя пользователя и пароль. По умолчанию используется имя пользователя – **admin**, пароль по умолчанию – **admin**. Окно ввода пароля показано на рисунке 5.1.

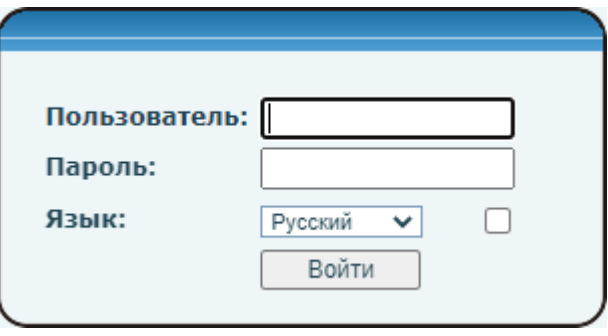

*Рис. 5.1*

### **ВНИМАНИЕ!**

Вы можете изменить имя пользователя и пароль в меню Система – Аккаунт. В случае утери пароля или имени пользователя устройство можно вернуть к заводским установкам. Процесс сброса устройства на заводские настройки описан в [разделе 4.8](#page-22-1) данного документа.

После успешной авторизации Вы получите доступ к WEB-интерфейсу SIP монитора (Рис. 5.2).

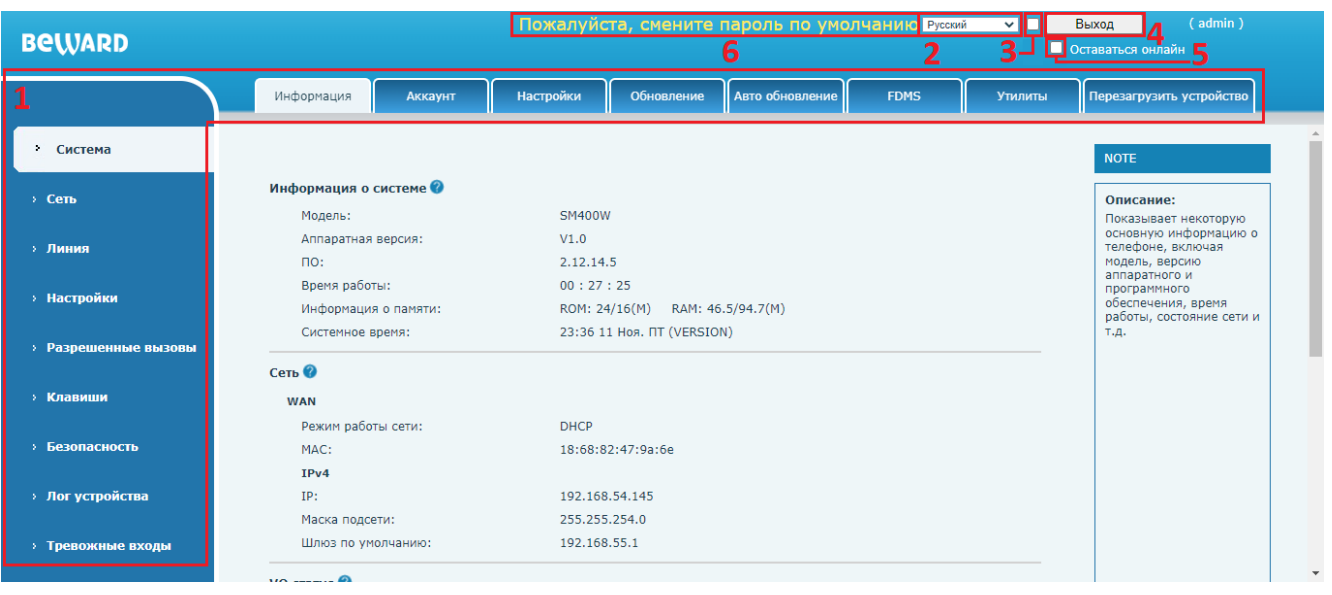

*Рис. 5.2*

Окно WEB-интерфейса SIP монитора содержит:

- 1. Разделы меню настроек монитора
- 2. Выпадающее меню с возможностью смены языка веб интерфейса.
- 3. Опцию синхронизации языка веб интерфейса и языка локального интерфейса.
- 4. Кнопку **[Выход]**. Нажатие кнопки **Выход** приводит к выходу из веб-интерфейса.
- 5. Опцию [**Оставаться онлайн**]. С настройками по умолчанию, по истечению таймаута бездействия, SIP монитор потребует повторной авторизации. Выбор данной опции позволяет не требовать повторной авторизации до тех пор, пока пользователь не покинет страницу браузера. Возможно настроить время таймаута бездействия в [разделе 8.3](#page-45-1) данного документа.
- 6. Если используется пароль по умолчанию, отображается уведомление о необходимости сменить пароль в целях безопасности. Клик мышью по данному уведомлению осуществляет переход в меню смены пароля веб пользователя, описанное в [разделе 7.2](#page-28-2) данного документа.

При нажатии на иконку **[Вопрос ]** напротив наименования параметра в веб интерфейсе отображается всплывающая подсказка с пояснением предназначения функции или группы функций. Так же каждая страница веб интерфейса содержит описание для чего она предназначена. Оно отображается в поле **[Описание]** в правой части экрана.

Меню настроек SIP монитора будет рассмотрено далее в настоящем руководстве.

# **Глава 6. Настройка беспроводного (Wi-Fi) соединения**

### **6.1. Общие сведения о беспроводном подключении SIP монитора SM700W**

<span id="page-26-1"></span><span id="page-26-0"></span>Пользователь может использовать беспроводной сетевой адаптер SIP монитора BEWARD SM700W в одном из двух режимов:

1) Режим точки доступа. Данный режим позволяет подключаться к Wi-Fi сети, которую раздаёт SIP монитор, с помощью ноутбука или другого устройства и конфигурировать его. Процесс включения режима точки доступа описан в [разделе 4.6.3](#page-21-0) данного руководства.

2) Режим клиента. Данный режим позволяет SIP монитору подключаться к Wi-Fi сети и работать через неё. Данная настройка будет описана ниже в документе.

# <span id="page-26-2"></span>**6.2. Настройка беспроводного подключения SIP монитора через вебинтерфейс в режиме клиента**

Для начала необходимо получить доступ к SIP монитору BEWARD SM700W, используя проводное соединение, способом, описанным в [главе](#page-24-1) 5 данного документа.

Для изменения настроек беспроводного соединения SIP монитора необходимо выбрать вкладку **[Настройки Wi-Fi]** в разделе **«Сеть»** (рисунок 6.1).

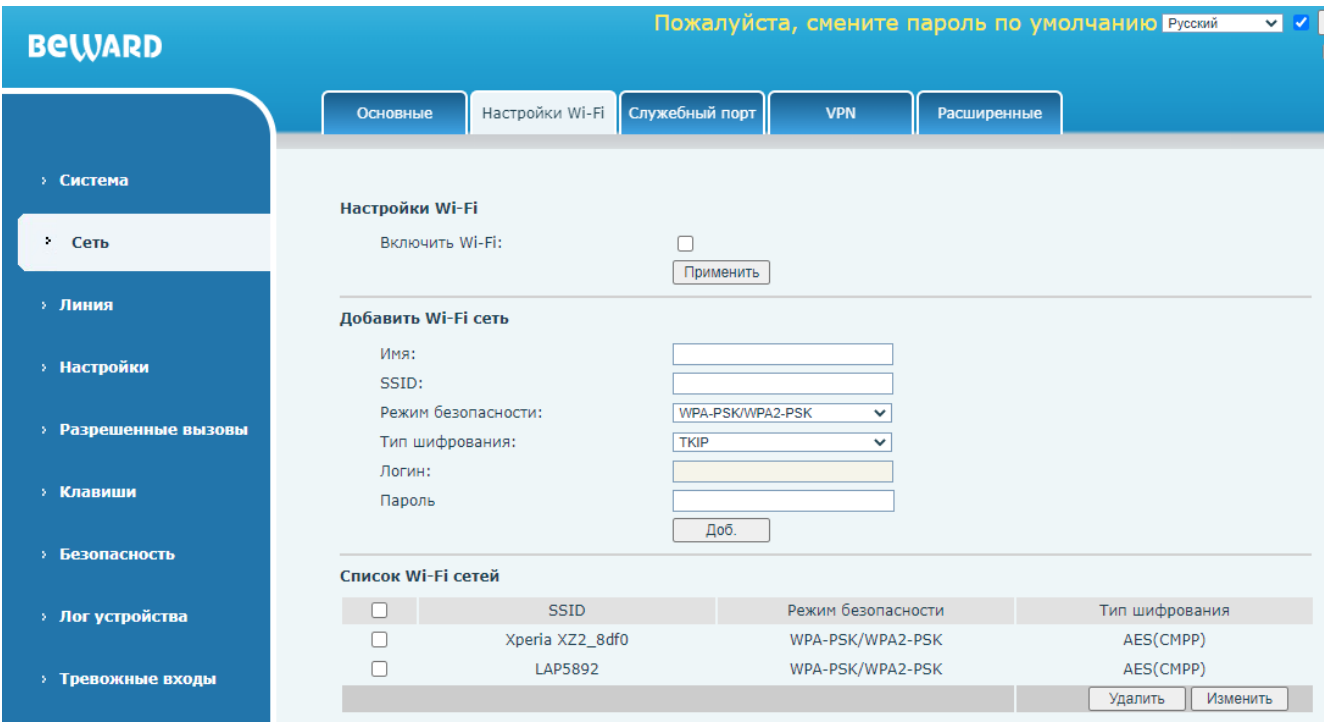

*Рис. 6.1*

На данной странице необходимо отметить галочкой пункт **[Включить Wi-Fi]**, если он не отмечен и нажать кнопку **[Применить]**.

Далее необходимо заполнить все поля в разделе **[Добавить Wi-Fi сеть]**:

**[Имя]**.

**[SSID]**.

**[Режим безопасности]**: None, WPA/PSK/WPA2-PSK, WEP, 802.1x EAP.

**[Тип шифрования]**: TKIP, AES(CMPP), TKIP + AES(CMPP).

**[Логин]** (только для 802.1x EAP).

**[Пароль]**.

И нажать **[Доб.]** для сохранения данной Wi-Fi сети.

При необходимости редактирования добавленной Wi-Fi сети, нужно отметить её галочкой и нажать **[Изменить]**. При необходимости удаления добавленной Wi-Fi сети, нужно отметить одну или несколько Wi-Fi сетей галочкой и нажать **[Удалить]**.

После добавления Wi-Fi сети необходимо выбрать её через локальное меню монитора. Этот процесс описан в [разделе 4.6.2](#page-20-0) данного документа.

В случае, если все настройки выполнены правильно, пользователь получит доступ к SIP монитору через беспроводное подключение.

# **Глава 7. Веб-интерфейс: Система**

## <span id="page-28-0"></span>**7.1. Информация**

Страница **«Информация»** представлена на рисунке 7.1.

<span id="page-28-1"></span>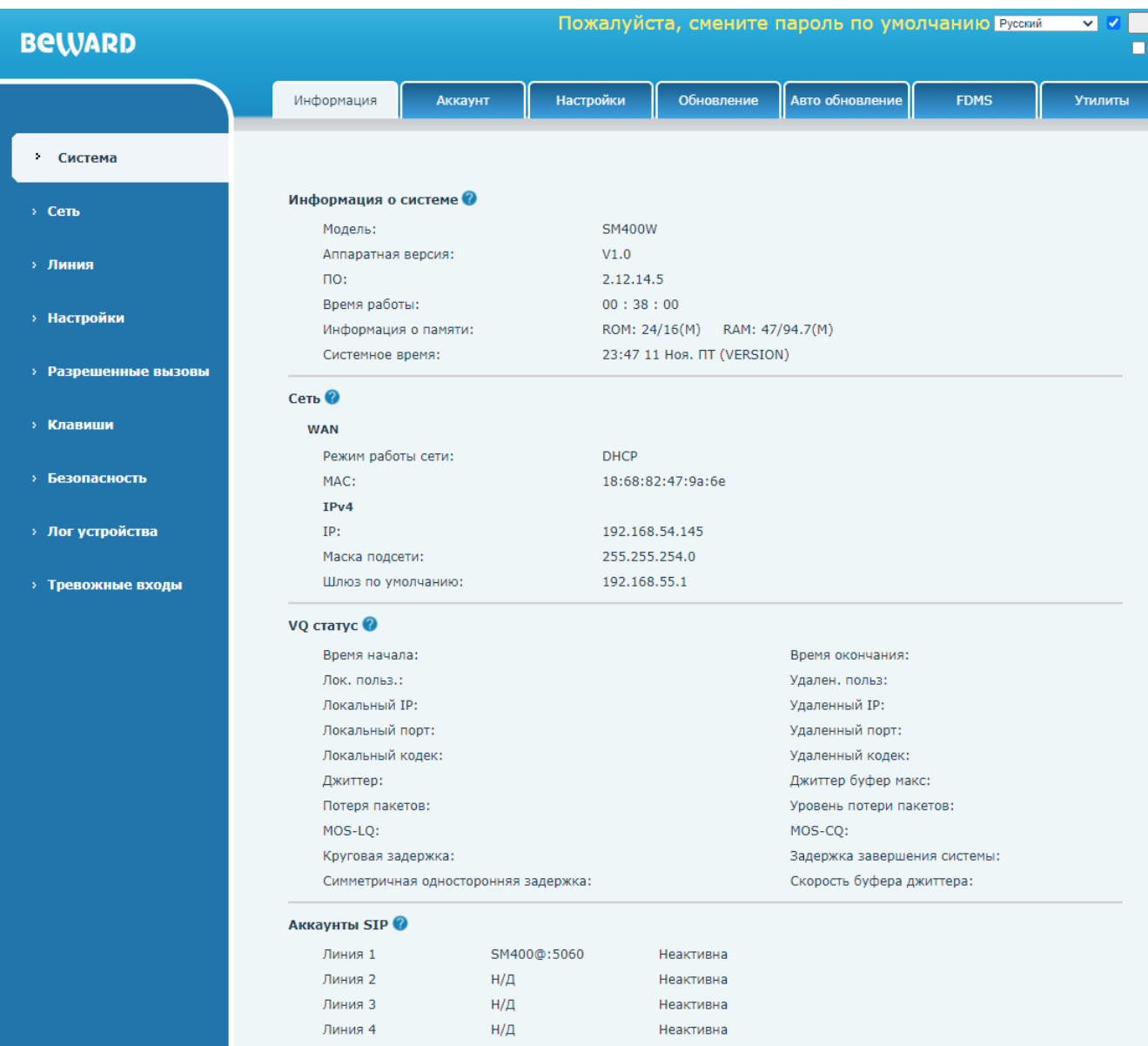

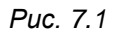

**[Информация о системе]**: отображение системной информации о мониторе, такой как версия аппаратного и программного обеспечения, время работы и т. п..

**[Сеть]**: отображение базовых сетевых настроек, MAC адреса и режима работы сети.

**[VQ статус]**: отображение параметров качества аудиосвязи при звонке.

<span id="page-28-2"></span>**[Аккаунты SIP]**: отображение статуса SIP аккаунтов.

# **7.2. Аккаунт**

Страница **«Аккаунт»** представлена на рисунке 7.2.

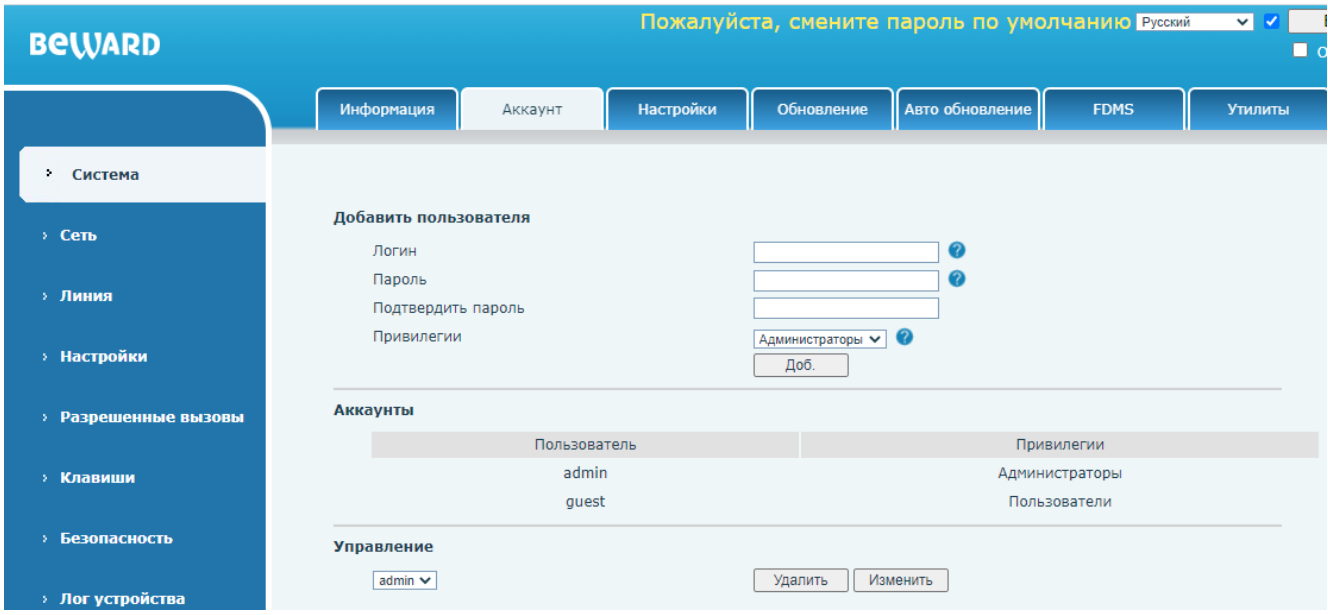

*Рис. 7.2*

Для добавления нового пользователя необходимо заполнить все поля в разделе **[Добавить пользователя]**:

**[Логин]**.

**[Пароль]**.

**[Подтвердите пароль]**: None, WPA/PSK/WPA2-PSK, WEP, 802.1x EAP.

**[Привилегии]**: выбор Администраторы или Пользователи. Пользователю с привилегиями «Пользователи» не будет доступна большая часть настроек SIP монитора в веб интерфейсе.

И нажать **[Доб.]** для сохранения нового пользователя.

При необходимости редактирования пользователя, необходимо выбрать его в ниспадающем списке **[Управление]** и нажать **[Изменить]**. При необходимости удаления пользователя, также необходимо выбрать его в ниспадающем списке **[Управление]** и нажать **[Удалить]**.

## <span id="page-30-0"></span>**7.3. Настройки**

Страница **«Настройки»** представлена на рисунке 7.3.

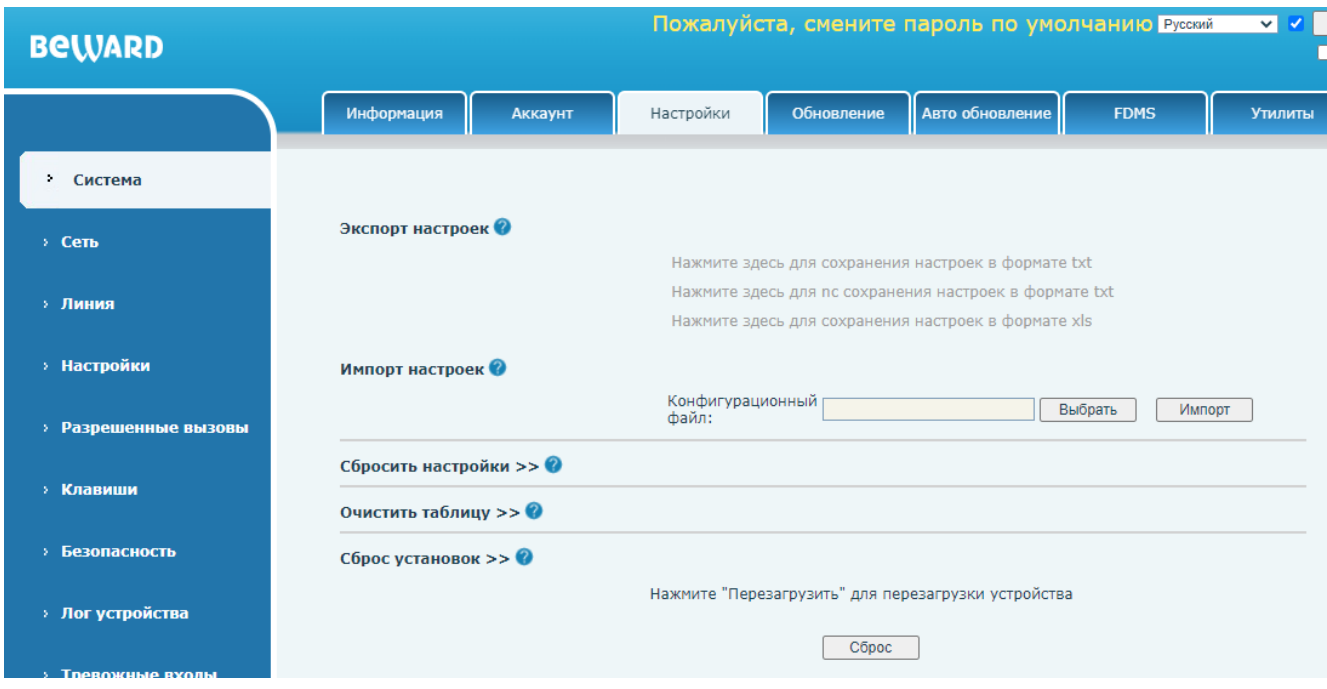

*Рис. 7.3*

Функция **[Экспорт настроек**] позволяет сохранить конфигурацию SIP монитора в виде файла. Экспортированная конфигурация может быть загружена на аналогичный SIP монитор через функцию импорта настроек, либо через функцию авто обновление, описанную в [разделе](#page-34-0)  [7.5](#page-34-0) данного документа.

Функция **[Импорт настроек]** позволяет загрузить конфигурацию SIP монитора из файла любого из форматов, полученных при экспорте настроек. Для этого необходимо нажать кнопку **[Выбрать]**, выбрать нужный файл конфигурации через проводник, и затем нажать **[Импорт]**.

Функция **[Сбросить настройки]** позволяет выполнить частичный сброс настроек SIP монитора до заводских (Рис 7.4). Для того, чтобы выбрать настройки для сброса, необходимо выбрать нужный параметр в колонке **[Сохранить]**, и переместить его в колонку **[Сбросить]** с помощью кнопки **[Вправо ]**. Для пометки параметр для сохранения необходимо проделать обратное действие с помощью кнопки **[Влево ]**. После выбора нужных параметров для сброса необходимо нажать **[Очистка]**. При этом монитор будет перезагружен.

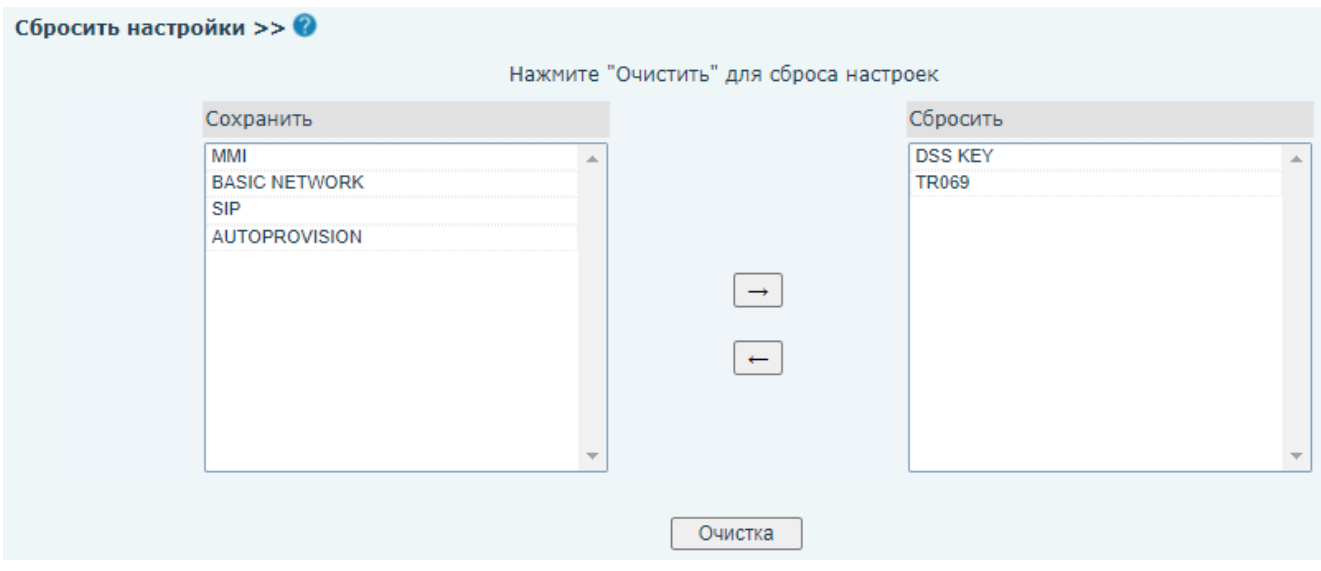

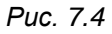

Функция **[Очистить таблицу]** позволяет выполнить очистку белого и чёрного списка абонентов (Рис 7.5). Для выбора списка для сброса, необходимо выбрать нужный параметр в колонке **[Все таблицы]**, и переместить его в колонку **[Очистка]** с помощью кнопки **[Влево ]**. Для пометки списка на сохранение необходимо проделать обратное действие с помощью кнопки **[Вправо ]**. После выбора нужных списков для сброса необходимо нажать **[Очистка]**. Очистить таблицу >> ©

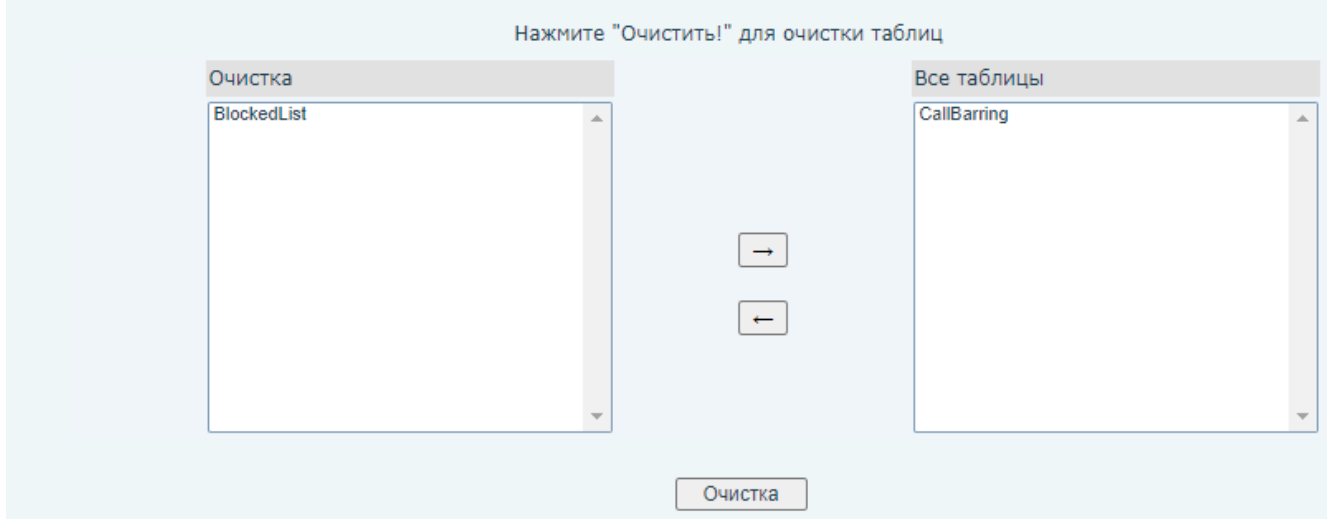

*Рис. 7.5*

Функция **[Сбросить настройки]** позволяет выполнить полный сброс настроек SIP монитора до заводских. Для этого необходимо нажать кнопку **[Сброс]** и подтвердить сброс во всплывающем окне. При этом монитор будет перезагружен.

## **7.4. Обновление**

<span id="page-32-0"></span>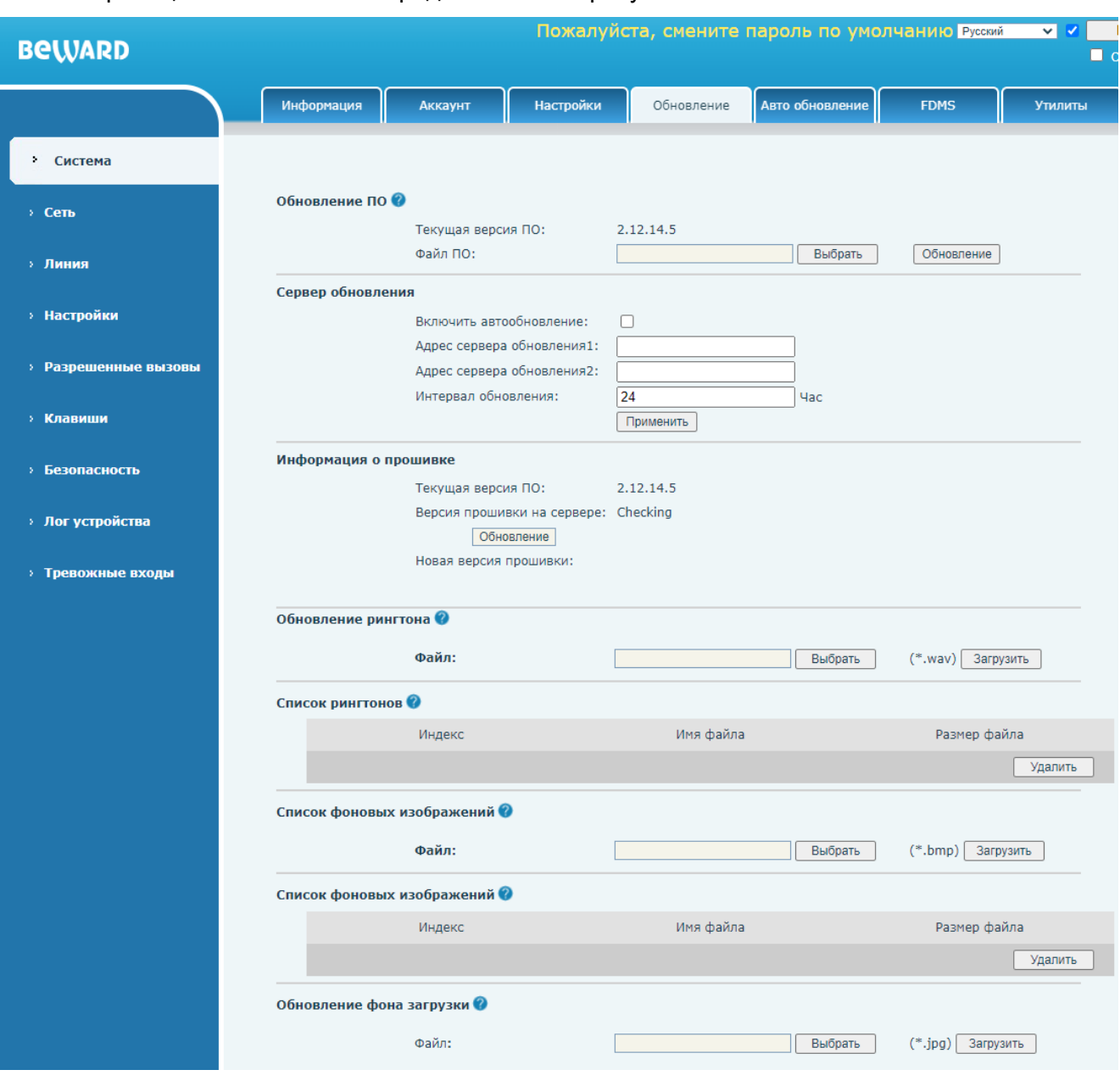

#### Страница **«Обновление»** представлена на рисунке 7.6.

*Рис. 7.6*

Функция **[Обновление ПО]** позволяет обновить встроенное программное обеспечение SIP монитора. Для этого необходимо нажать кнопку **[Выбрать]**, выбрать нужный файл конфигурации через проводник, и затем нажать **[Импорт]**.

#### **ВНИМАНИЕ!**

Будьте внимательны и используйте файлы прошивок, строго соответствующие модели устройства! Загрузка неправильного файла прошивки может привести к выходу оборудования из строя. Во время процесса обновления прошивки не отключайте устройство от сети! За выход оборудования из строя в результате неправильных действий по обновлению программноаппаратного обеспечения производитель ответственности не несет!

Функция **[Сервер обновления]** позволяет выполнять периодические запросы на обновление прошивки SIP монитора через HTTP сервер. Если на сервере по указанному пути находится файл с прошивкой, и версия прошивки новее, чем текущая на SIP мониторе, то будет выполнено автоматическое обновление прошивки. Для этого необходимо выбрать галочку **[Включить автообновление]** (по умолчанию: отключено) и заполнить поля ниже:

**[Адрес сервера обновления1]**: ввод HTTP URI адреса папки с файлом обновления основного сервера.

**[Адрес сервер обновления2]**: ввод HTTP URI адреса папки с файлом обновления запасного сервера.

**[Интервал обновления]**: ввод интервала отправки запроса на обновление.

Область **[Информация о прошивке]** содержит информацию о текущей версии ПО и версии ПО на сервере, а также кнопку принудительного обновления прошивки с сервера.

Функция **[Обновление рингтона]** позволяет загрузить на SIP монитор новый рингтон, который может быть использовать для звонка или воспроизводиться в случае тревожного события. Для этого необходимо нажать кнопку **[Выбрать]**, выбрать нужный файл через проводник, и затем нажать **[Загрузить]**.

#### **ВНИМАНИЕ!**

Необходимо загружать рингтоны в .wav формате!

Область **[Список рингтонов]** позволяет просматривать и удалять добавленные рингтоны. Для удаления рингтона, необходимо отметить его галочкой в списке и нажать **[Удалить]** (Рис. 7.7).

| Список рингтонов |        |                       |              |
|------------------|--------|-----------------------|--------------|
|                  | Индекс | Имя файла             | Размер файла |
|                  |        | NeedRespirator_en.wav | 57644Bytes   |
|                  |        |                       | Удалить      |

*Рис. 7.7*

Функция **[Список фоновых изображений]** позволяет загрузить на SIP монитор новые обои для домашней страницы. Для этого необходимо нажать кнопку **[Выбрать]**, выбрать нужный файл через проводник, и затем нажать **[Загрузить]**.

#### **ВНИМАНИЕ!**

Необходимо загружать изображения в следующем формате: Формат файла - .bmp

Размер изображения – 480\*272 пикселей Глубина цвета – 24 бит

Область **[Список фоновых изображений]** позволяет просматривать и удалять добавленные обои домашней страницы. Для удаления изображения, необходимо отметить его галочкой в списке и нажать **[Удалить]**.

Функция **[Обновление фона загрузки]** позволяет загрузить на SIP монитор новое изображение, отображаемое при загрузке SIP монитора. Для этого необходимо нажать кнопку **[Выбрать]**, выбрать нужный файл через проводник, и затем нажать **[Загрузить]**.

#### **ВНИМАНИЕ!**

Необходимо загружать изображения в следующем формате: Формат файла - .jpg Размер изображения – 480\*272 пикселей Глубина цвета – 24 бит

## <span id="page-34-0"></span>**7.5. Авто обновление**

Страница **«Авто обновление»** представлена на рисунке 7.8.

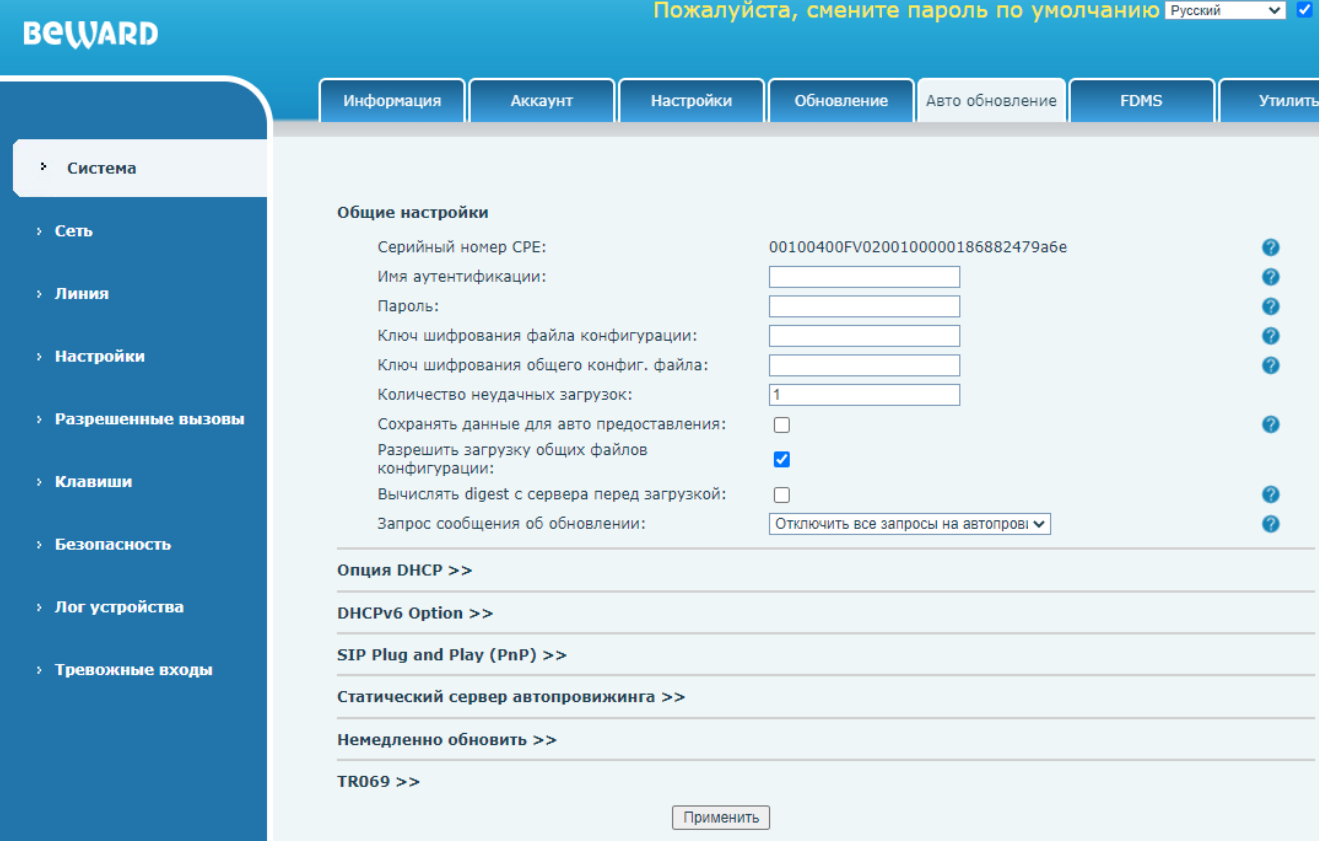

*Рис. 7.8*

Функция авто обновления, или автопровижининг предназначена для автоматического обновления конфигурации и программного обеспечения SIP монитора через внешний сервер.

Область **[Общие настройки]** содержит следующие настройки функции авто обновления: **[Серийный номер CPE]**: отображение CPE идентификатора устройства (используется при обновлении через протокол TR-069).

**[Имя аутентификации]** и **[Пароль]**: ввод данных для авторизации на сервере авто обновления. Эти поля заполняются только в случае, если сервер авто обновления требует аутентификации, и логин и пароль не будут прописаны ниже в URI HTTP ссылке.

**[Ключ шифрования файла конфигурации]** и **[Ключ шифрования общего конфиг. файла]**: ввод ключа шифрования для файлов конфигурации. Эти поля заполняется только если файл конфигурации был зашифрован алгоритмом шифрования AES.

### **ПРИМЕЧАНИЕ!**

SM400W оперирует с файлом конфигурации, который содержат все возможные настройки веб интерфейса SIP монитора. Его возможно создать через экспорт конфигурации. Этот процесс описание в [разделе 7.3](#page-30-0) данного документа.

**[Количество неудачных загрузок]** (по умолчанию: 1): ввод количества попыток для загрузки файла с сервера.

**[Сохранять данные для авто предоставления]** (по умолчанию: отключено): при выборе данной опции SIP монитор будет запоминать адрес файла конфигурации и, при повторных обновлениях, напрямую загружать конфигурационный файл.

**[Разрешить загрузку общих файлов конфигурации]** (по умолчанию: отключено): данная опция позволяет запрашивать файл общей конфигурации с сервера.

**[Вычислять digest с сервера перед загрузкой]** (по умолчанию: отключено): включение функции автоматического сравнения версии файла конфигурации. Если файл конфигурации совпадает с текущей на мониторе, он не будет загружен повторно.

**[Запрос сообщения об обновлении]**: выбор опций отображения процесса авто обновления на экране SIP монитора. Доступны значения на выбор:

- 1. Отключить все запросы на автопровижининг (по-умолчанию).
- 2. Включить все запросы на автопровижининг.
- 3. Включить обычные запросы на автопровижининг.

Область **[Опция DHCP]** содержит параметры для настройки связи с сервером авто обновления через протокол DHCP (Рис. 7.9):
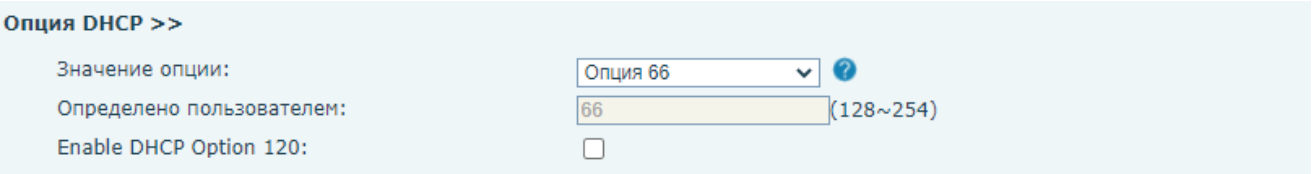

*Рис. 7.9*

**[Значение опции]**: выбор опции DHCP для получения IP адреса сервера:

- 1) Опция 66 (по умолчанию).
- 2) Опция 43.
- 3) Польз. Настройки. При выборе данного параметра значение опции вводится в поле **«Определено пользователем»** вручную.
- 4) Отключено.

**[Enable DHCP Option 120]**: включение опции DHCP 120 для получения IP адреса сервера.

Область **[DHCPv6 Option]** содержит параметры для настройки связи с сервером авто обновления через протокол DHCPv6 (Рис. 7.10):

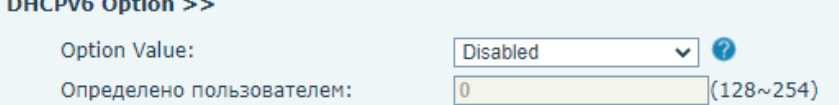

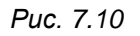

**[Option Value]**: выбор опции DHCP для получения IP адреса сервера:

- 1) Option 66.
- 2) Option 43.
- 3) Custom Option. При выборе данного параметра значение опции вводится в поле **«Определено пользователем»** вручную.
- 4) Disabled (по умолчанию).

Область **[DHCPv6 Option]** содержит параметры для настройки связи с сервером авто обновления через протокол DHCPv6 (Рис. 7.11):

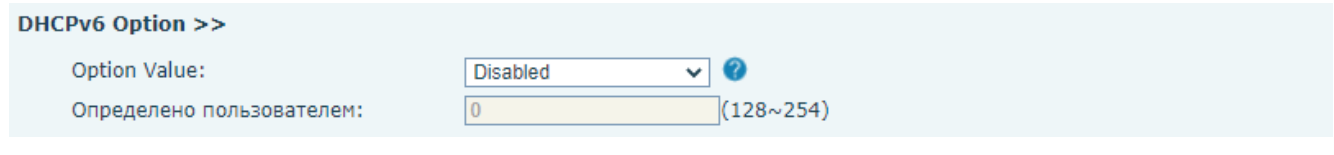

*Рис. 7.11*

**[Option Value]**: выбор опции DHCP для получения IP адреса сервера:

- 1) Option 66.
- 2) Option 43.
- 3) Custom Option. При выборе данного параметра значение опции вводится в поле **«Определено пользователем»** вручную.

4) Disabled (по умолчанию).

Область **[SIP Plug and Play (PnP)]** содержит параметры для настройки связи с сервером авто обновления методом SIP PnP (Рис. 7.12):

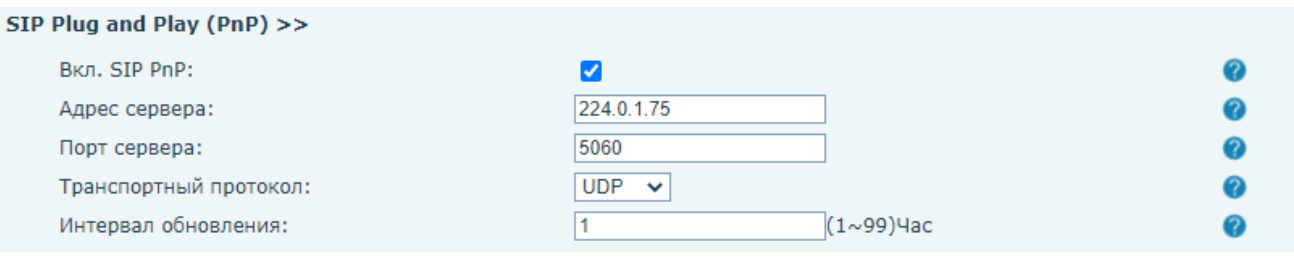

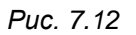

**[Вкл. SIP PnP]**: включение опции SIP PnP.

**[Адрес сервера]**: ввод IP адреса SIP PnP сервера.

**[Порт сервера]**: ввод порта SIP PnP сервера.

**[Транспортный протокол]**: выбор транспортного протокола:

1) UDP (по умолчанию).

and the contract of the contract of the contract of the contract of the contract of the contract of the contract of

2) TCP

**[Интервал обновления]**: (по умолчанию: 1) ввод интервала для запроса обновлений в часах.

Область **[Статический сервер автопровижинга]** содержит параметры для настройки связи с сервером авто обновления через статический IP адрес (Рис. 7.13):

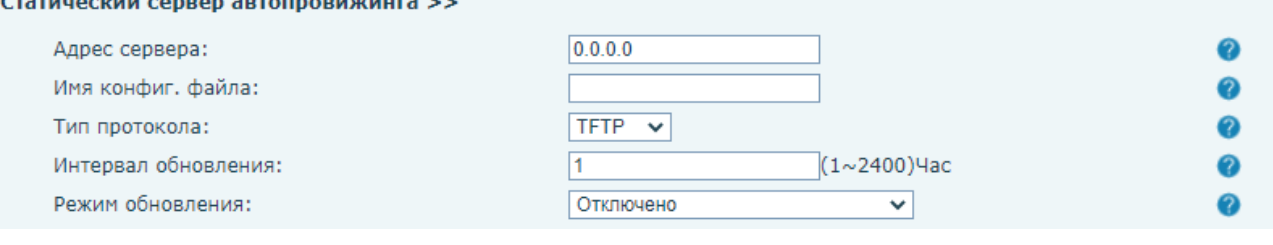

*Рис. 7.13*

**[Адрес сервера]**: ввод IP адреса сервера обновления.

**[Имя конфиг. файла]**: ввод имени конфигурационного файла.

**[Тип протокола]**: выбор протокола запроса обновлений:

- 1) TFP.
- 2) TFTP (по умолчанию).
- 3) HTTP.
- 4) HTTPS.

**[Интервал обновления]**: (по умолчанию: 1) ввод интервала для запроса обновлений в часах. Данное время будет задействовано только если в параметре «**Режим обновления»** выбран режим **«Обновлять по интервалу времени»**.

**[Режим обновления]**: выбор режима обновления:

- 1) Отключено (по умолчанию).
- 2) Обновлять при перезагрузке.
- 3) Обновлять по интервалу времени.

Область **[Немедленно обновить]** содержит кнопку для принудительного обновления конфигурации и прошивки монитора (Рис. 7.14):

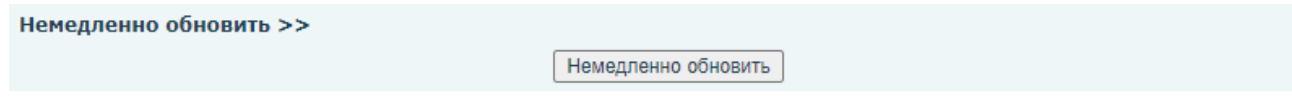

*Рис. 7.14*

Область **[TR069]** содержит параметры для настройки связи с сервером авто обновления через протокол TR-069 (Рис. 7.15):

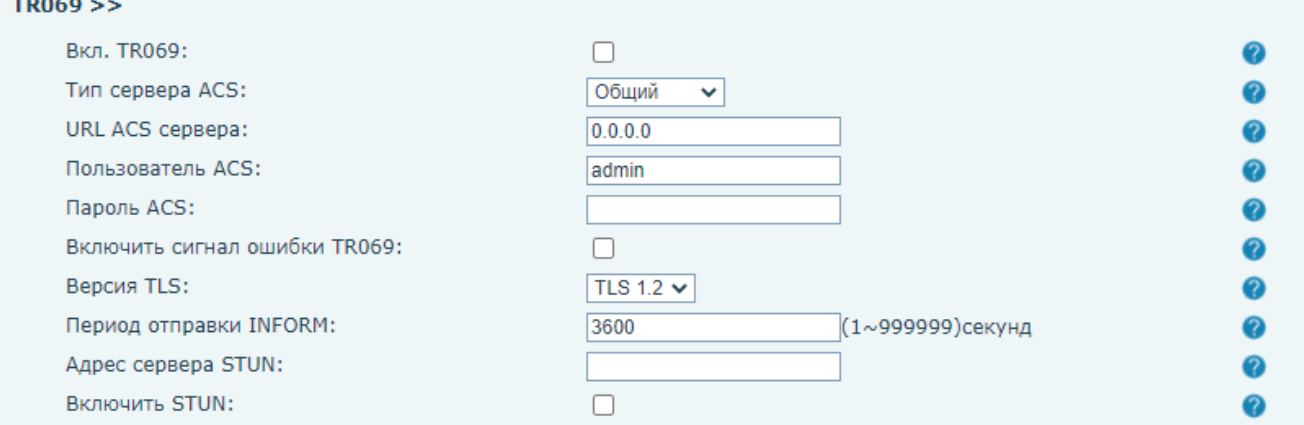

*Рис. 7.15*

**[Вкл. TR069]**: включение опции авто обновления через TR-069.

**[Тип сервера ACS]**: выбор типа сервера TR-069:

- 1) China Telecom.
- 2) Общий (по умолчанию).
- 3) China Unicom.
- 4) eSight.

**[URL ACS сервера]**: ввод URL адреса сервера обновления.

**[Пользователь ACS]**: ввод имени пользователя для авторизации на сервере обновления.

**[Пароль ACS]**: ввод пароля для авторизации на сервере обновления.

**[Включить сигнал ошибки TR069]**: включение опции сигнала ошибки TR-069.

**[Версия TLS]**: выбор типа версии протокола шифрования TLS:

- 1) TLS 1.0.
- 2) TLS 1.1.

## 3) TLS 1.2 (по умолчанию).

**[Период отправки INFORM]**: (по умолчанию: 3600) ввод отправки INFORM сигнала. **[Адрес сервера STUN]**: ввод адреса STUN.

**[Включить STUN]**: включение опции работы через STUN.

Для сохранения изменений необходимо нажать кнопку **[Применить]**.

# **7.6. FDMS**

Страница **«FDMS»** показана на рисунке 7.16.

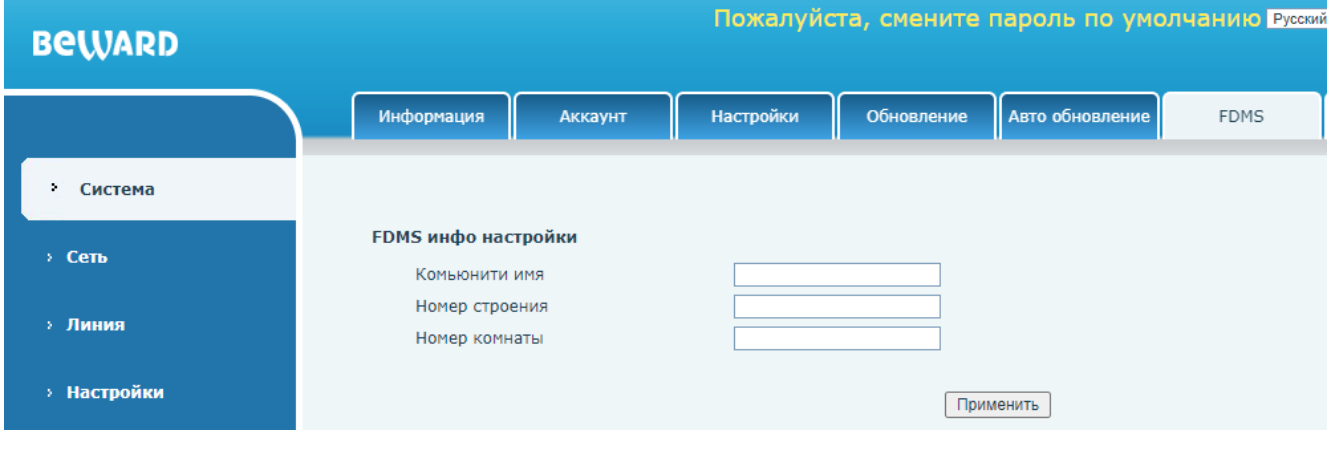

*Рис. 7.16*

FDMCS (FDMS) – облачное программное обеспечение, которое позволяет добавлять, конфигурировать и мониторить состояние SIP мониторов SM400W на объекте. Регистрация в данном ПО и руководство по его использованию находятся по [ссылке.](https://fdmcs.fanvil.com/)

Область **[FDMS инфо настройки]** позволяет задать параметры, которые помогут идентифицировать устройство в FDMCS:

- 1. Комьюнити имя.
- 2. Номер строения.
- 3. Номер комнаты.

Для сохранения изменений необходимо нажать кнопку **[Применить]**.

## **7.7. Утилиты**

Страница **«Утилиты»** представлена на Рисунке 7.17.

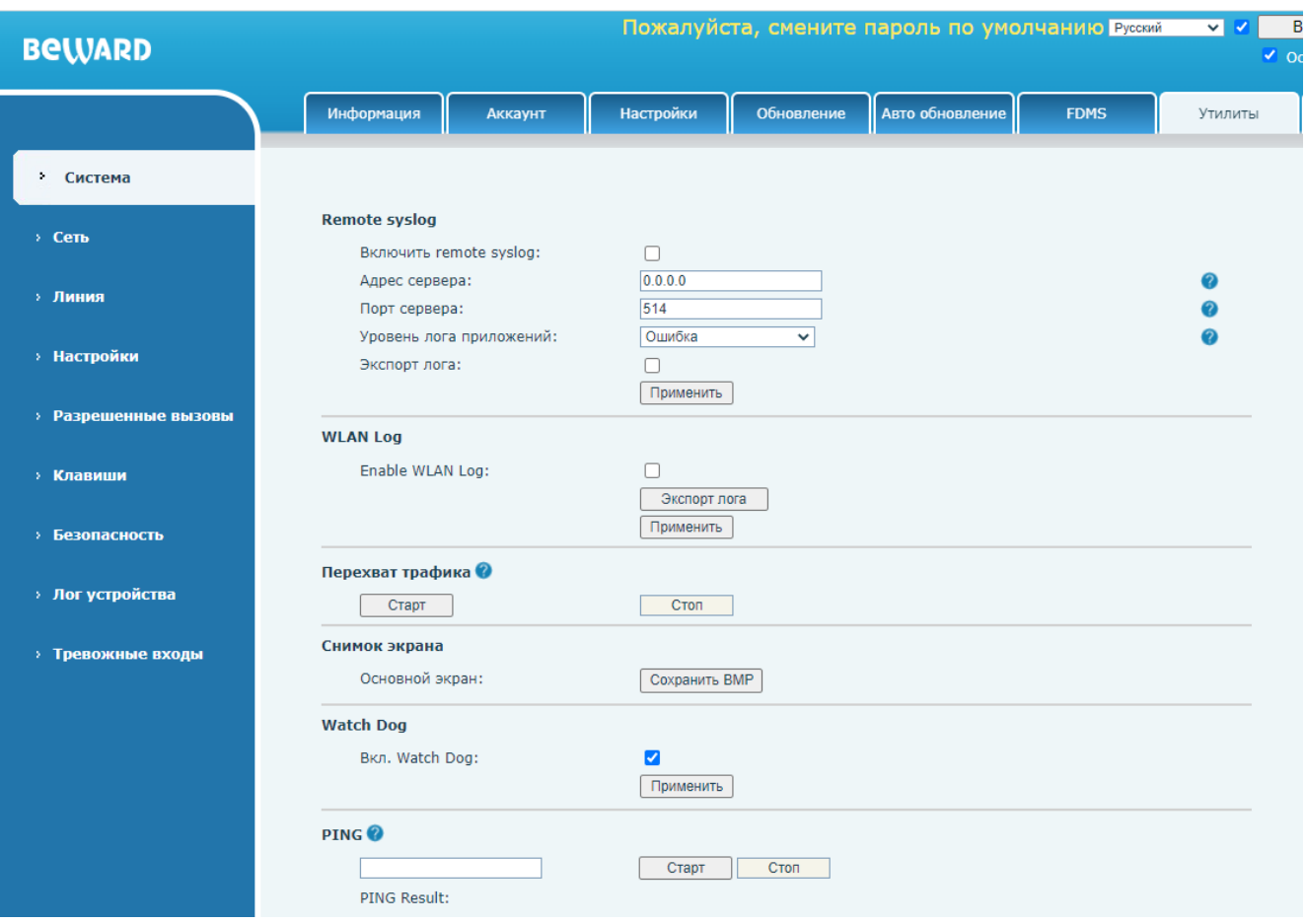

*Рис.7.17*

Меню содержит различные инструменты диагностики SIP монитора, которые будут описаны ниже в этом разделе:

**[Включить Remote syslog]:** включение логирования по протоколу syslog.

**[Адрес сервера]**: ввод IP адреса syslog сервера.

**[Порт сервера]**: ввод порта syslog сервера.

**[Уровень лога приложений]**: выбор уровня логирования. Доступные значения:

- 1. Отладка.
- 2. Информация.
- 3. Предупреждение.
- 4. Ошибка (по умолчанию).

**[Экспорт лога]**: выбор опции локального экспорта лога в формате .txt. Для сохранения изменений необходимо нажать кнопку **[Применить]**. При выборе данной опции на веб странице появляется дополнительное поле с кнопкой **[Экспорт лога]** (Рис. 7.18). Нажатие этой кнопки приводит к сохранению текстового файла с логом в папке загрузки браузера.

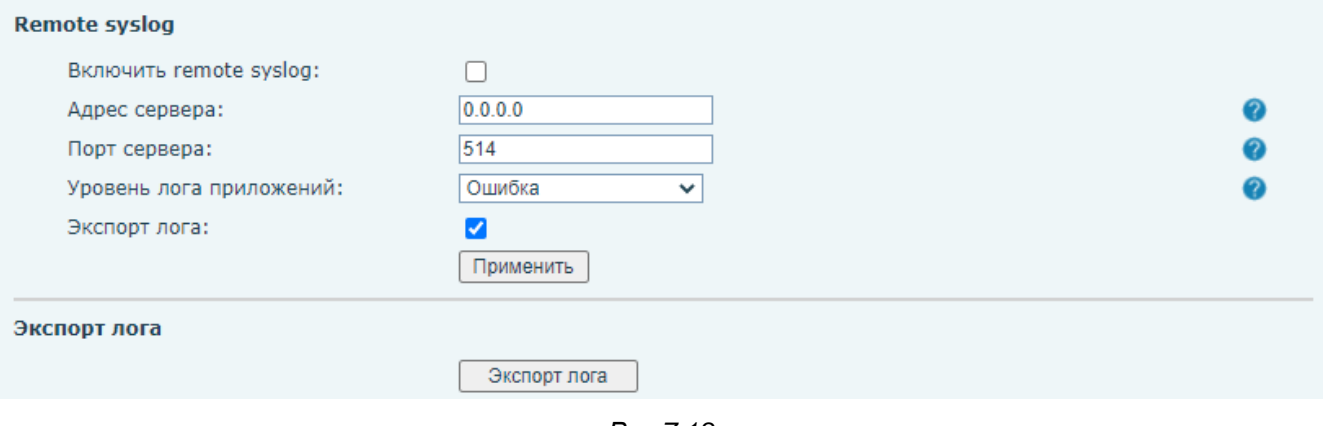

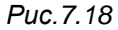

**[Enable WLAN log]:** включение локального логирования беспроводного сетевого интерфейса. Для сохранения изменений необходимо нажать кнопку **[Применить]**. Для выгрузки данного лога необходимо нажать кнопку **[Экспорт лога]**.

Область **[Перехват трафика]** позволяет с помощью встроенного сниффера пакетов создать дамп сетевого траффика в формате. pcap. Для старта сетевого захвата необходимо нажать кнопку **[Старт]**. Для остановки необходимо нажать кнопку **[Стоп]**. Файл сохранится в папке загрузки браузера.

Область **[Снимок экрана]** позволяет сохранить текущее изображение на дисплее SIP монитора на компьютер через нажатие кнопки **[Сохранить BMP]**. Файл в формате .bmp сохранится в папке загрузки браузера.

**[Вкл. Watch Dog]:** активация функции, которая позволяет автоматически перезагружать SIP монитор при отсутствии сетевой активности. Для сохранения изменений необходимо нажать кнопку **[Применить]**.

Область **[PING]** позволяет пропинговать IP адрес для определения наличия связи с удалённым сервером или сетевым устройством с помощью протокола ICMP. Для пинга необходимо ввести IP адрес сервера в поле **[PING]** и нажать кнопку **[Старт]**. Для остановки необходимо нажать кнопку **[Стоп]**. Результат будет отображен ниже. Пример показан на рисунке 7.19.

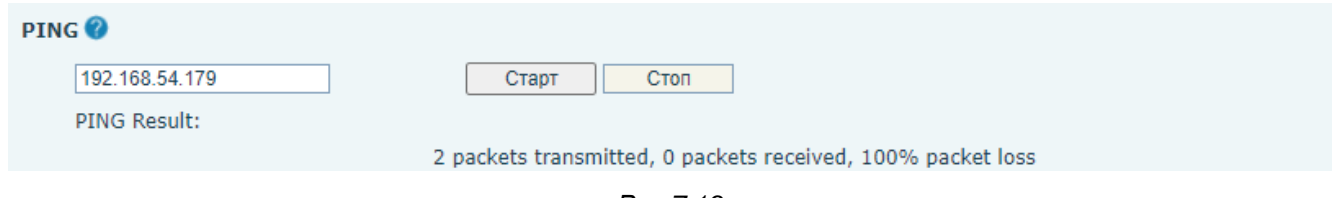

*Рис.7.19*

# **7.8. Перезагрузить устройство**

Страница принудительной перезагрузки устройства представлена на Рисунке 7.20.

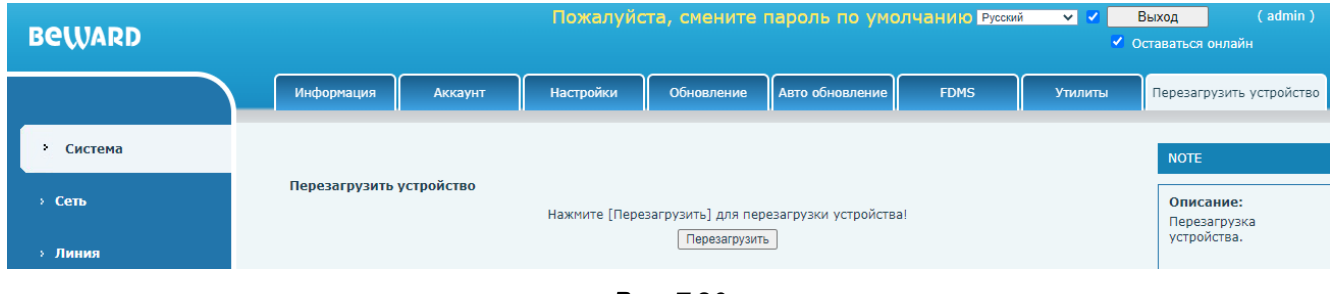

*Рис. 7.20*

Для выполнения принудительной перезагрузки устройства необходимо нажать кнопку **[Перезагрузить]**. Затем выполнить подтверждение действия во всплывающем окне. Устройство будет перезагружено. После окончания перезагрузки пользователю будет предложено авторизоваться для входа в веб интерфейс SIP монитора.

# **Глава 8. Веб-интерфейс: Сеть**

## **8.1. Сеть**

Страница настройки сетевых параметров SIP монитора представлена на Рисунке 8.1.

<span id="page-43-0"></span>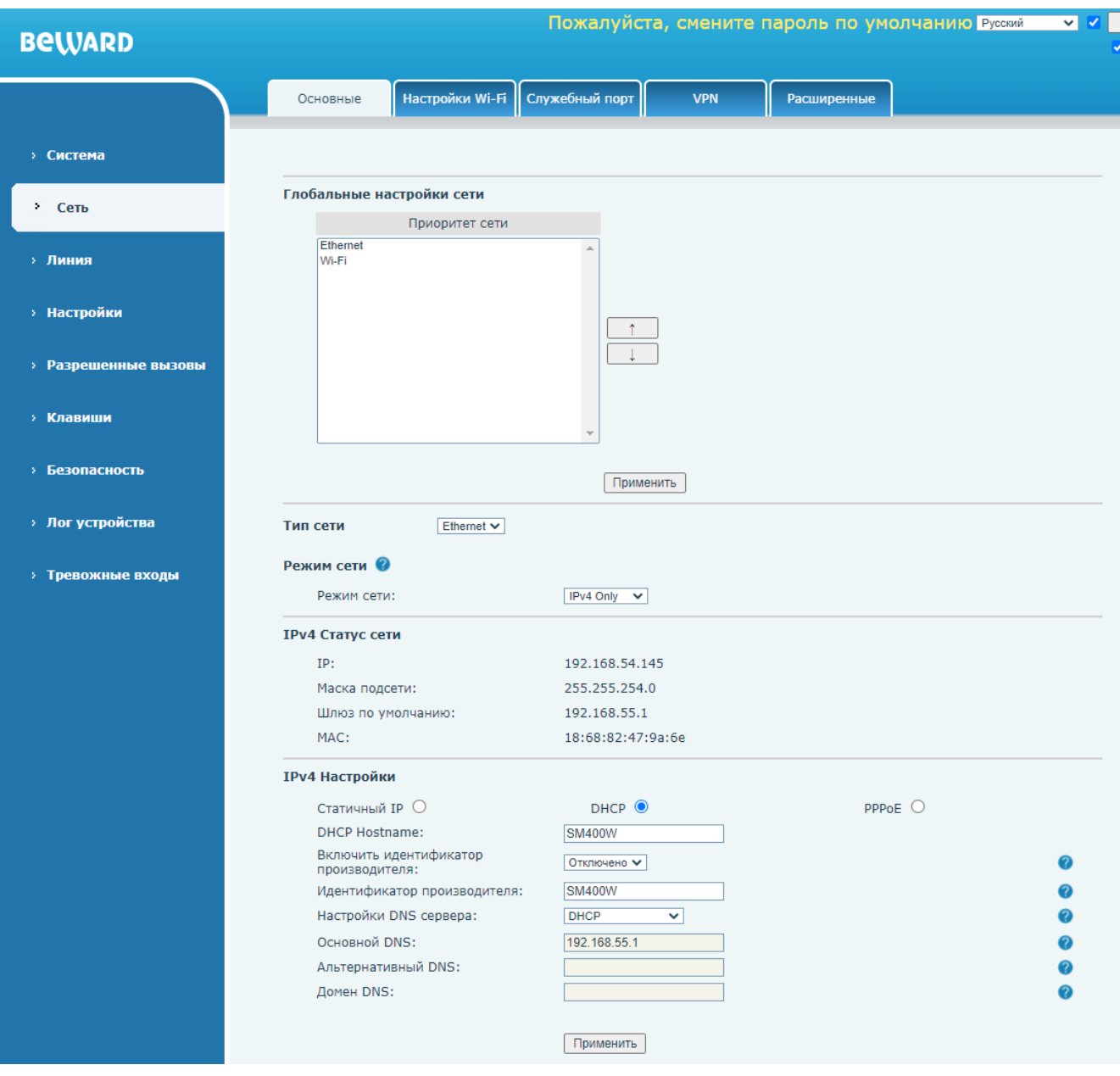

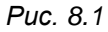

Область **[Глобальные настройки сети]** позволяет выбрать приоритет сетевого интерфейса Ethernet/Wi-Fi. Устройство будет строить маршрут по-умолчанию для внешних ссылок по приоритетному сетевому интерфейсу. Для смены приоритета сетевого интерфейса необходимо выделить нужный сетевой интерфейс в поле **[Приоритет сети]** и нажать на кнопку

**[Вниз ]** для снижения приоритета или **[Вверх ]** повышения приоритета. Для сохранения изменений необходимо нажать кнопку **[Применить]**.

**[Тип сети]:** выбора типа сети Ethernet/Wi-Fi для дальнейших операций. Поля, описанные далее в этом разделе, будут относиться к выбранному типу сети.

**[Режим сети]:** выбор используемой версии протокола IP:

- 1. IPv4 Only (по умолчанию).
- 2. IPv6 Only.
- 3. IPv4 & IPv6.

В зависимости от выбранной версии IP протокола ниже на странице отображаются или скрываются поля настроек соответствующих IP протоколов. Внешний вид страницы при выбранном значении **[IPv4 & IPv6]** показан на рисунке 8.2

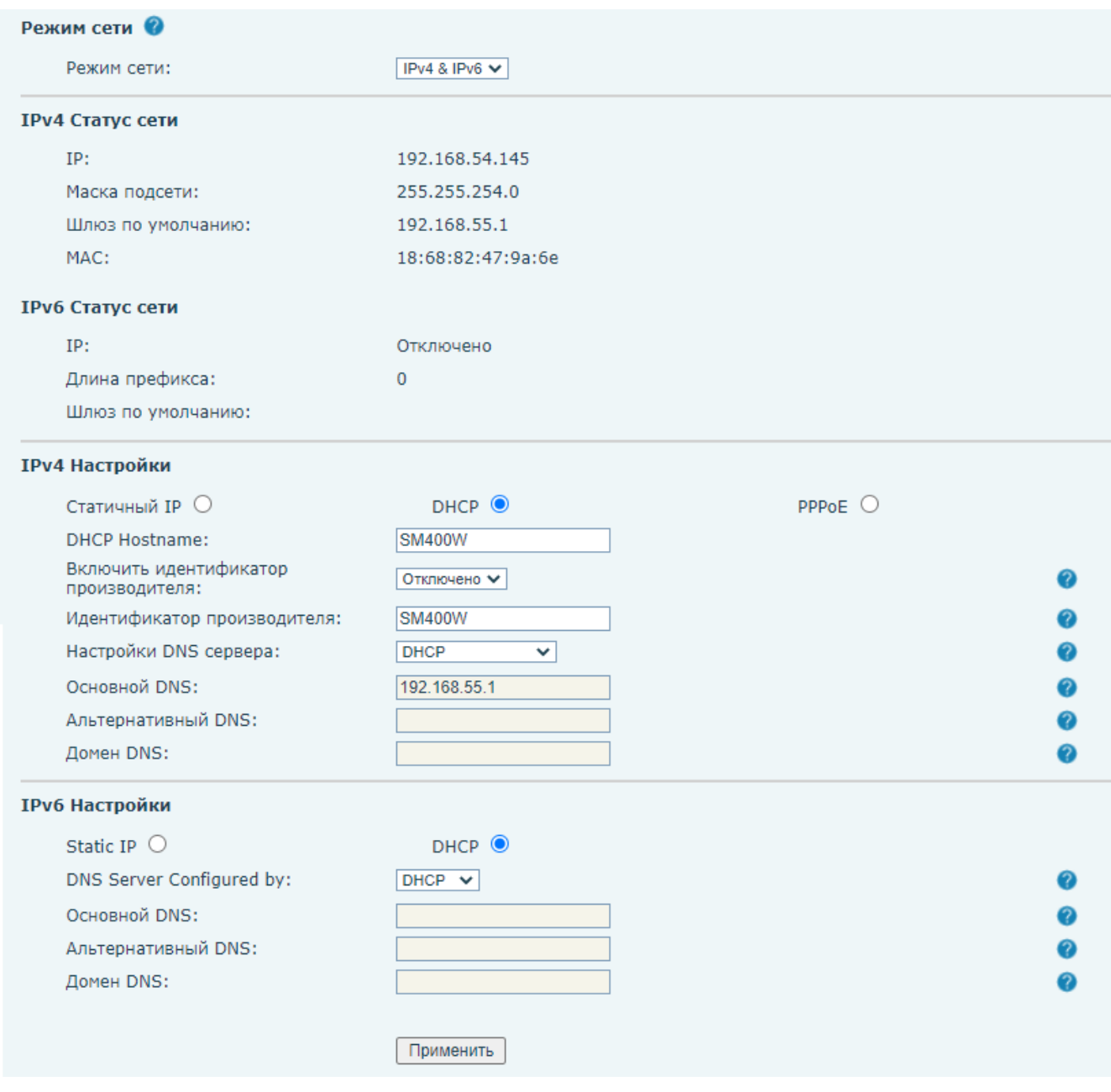

*Рис. 8.2*

Область **[IPv4/IPv6 Статус сети]** отображает текущие сетевые настройки и статус использования IP сети.

Область **[IPv4/IPv6 Настройки]** позволяет выбирать режим установки IP адреса и задать текущие IP настройки.

При выбранном режиме работы **[Статичный IP]** в полях ниже задаются сетевые настройки:

1. IP.

- 2. Маска подсети (только для IPv4).
- 3. Длина префикса (только для IPv6).
- 4. Шлюз по умолчанию.
- 5. Основной DNS.
- 6. Альтернативный DNS.
- 7. Домен DNS (только для IPv6).

При выбранном режиме работы **[DHCP]** в полях ниже задаются сетевые настройки:

- 1. DHCP Hostname (только для IPv4).
- 2. Включить идентификатор производителя (только для IPv4).
- 3. Идентификатор производителя (только для IPv4).
- 4. Настройки DNS сервера (выбор DHCP/Ручная настройка).
- 5. Основной DNS.
- 6. Альтернативный DNS.
- 7. Домен DNS.

При выбранном режиме работы **[PPPoE]** (только для IPv4) в полях ниже задаются сетевые настройки:

- 1. Имя пользователя PPPoE.
- 2. Пароль PPPoE.
- 3. Основной DNS.
- 4. Альтернативный DNS.
- 5. Домен DNS.

Для сохранения изменений необходимо нажать кнопку **[Применить]**.

## **8.2. Настройки Wi-Fi**

Данная страница служит для настройки Wi-Fi сетевого интерфейса SIP монитора, и она описана в [разделе 6.2](#page-26-0) данного документа.

# **8.3. Служебный порт**

Страница **«Служебный порт»** представлена на рисунке 8.3.

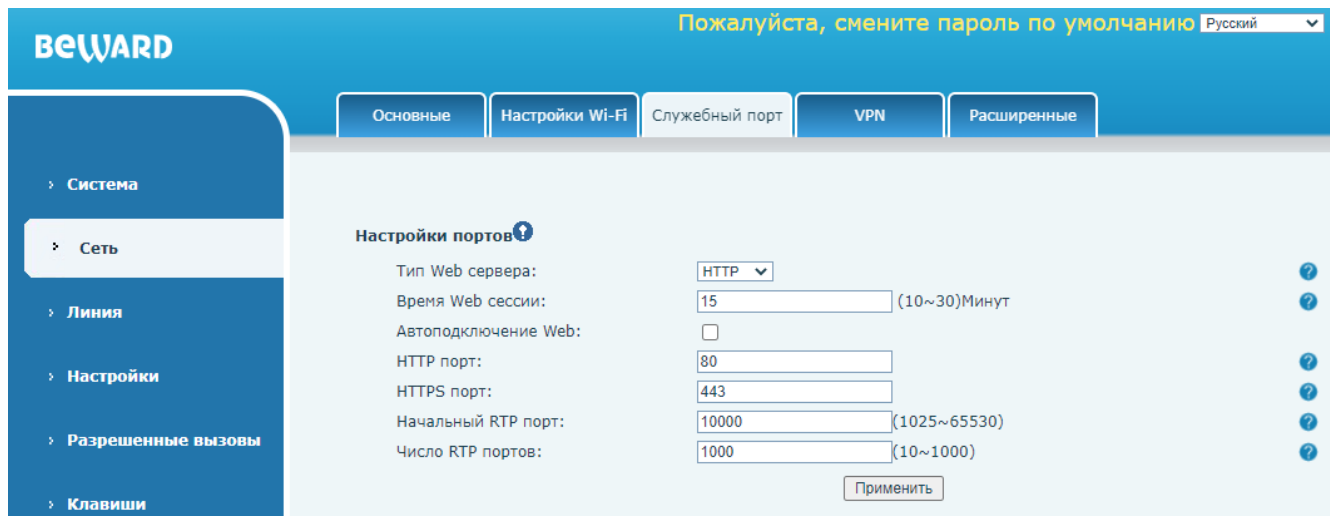

*Рис. 8.3*

**[Тип Web сервера]:** выбор типа HTTP сервера веб интерфейса. Доступные значения:

- 1. HTTP (по умолчанию).
- 2. HTTPS.

**[Время Web сессии]** (по умолчанию: 15): ввод времени таймаута по бездействию в минутах для запроса повторной авторизации в веб интерфейсе.

**[Автоподключение Web]** (по умолчанию: отключено): при выборе опции автоматического переподключения к веб интерфейсу не будет требования авторизации по истечению таймаута бездействия.

**[HTTP порт]** (по умолчанию: 80): ввод номера HTTP порта.

**[HTTPS порт]** (по умолчанию: 443): ввод номера HTTPS порта.

**[Начальный RTP порт]** (по умолчанию: 10000): ввод начального номера RTP порта.

**[Число RTP портов]** (по умолчанию: 1000): ввод числа задействуемых RTP портов.

Для сохранения изменений необходимо нажать кнопку **[Применить]**.

## **8.4. VPN**

Страница **«VPN»** представлена на рисунке 8.4.

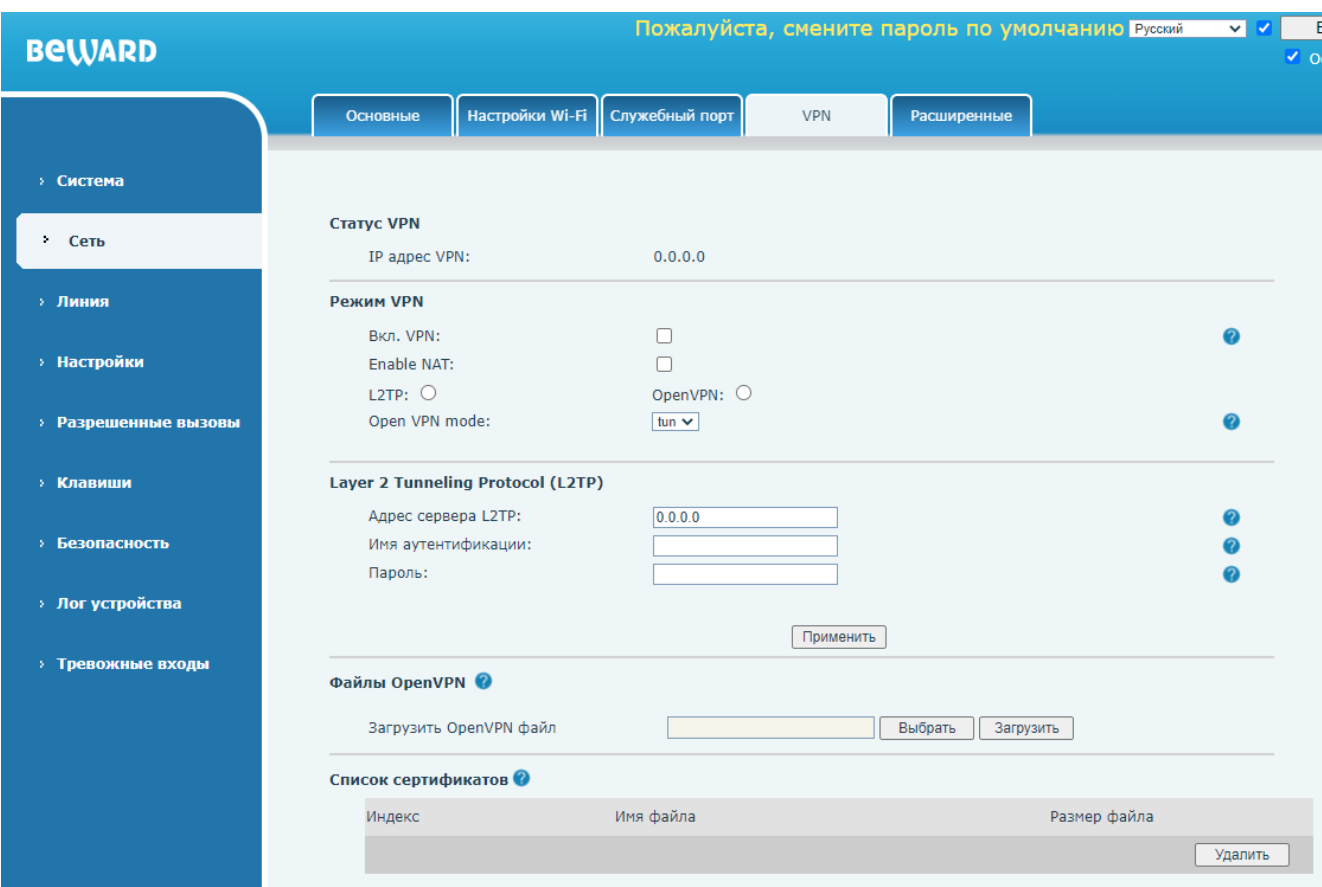

*Рис. 8.4*

SM400W поддерживает 2 протокола, поддерживающие технологию VPN: OpenVPN и

L2TP.

**[IP адрес VPN]:** отображение текущего IP адреса VPN сервера.

Область **[Режим VPN]** содержит ряд параметров общей конфигурации VPN:

**[Вкл. VPN]** (по умолчанию: отключено): включение VPN.

**[Enable NAT]** (по умолчанию: отключено): включение NAT.

Выбор типа протокола **[L2TP]** или **[Open VPN]**.

**[Open VPN mode]**: выбор режима работы протокола OpenVPN. Доступные значения:

- 1. tun (по умолчанию).
- 2. tap.

Область **[Layer 2 Tunneling Protocol (L2TP)]** содержит параметры доступа к L2TP серверу:

**[Адрес сервера L2TP]**: ввод адреса L2TP сервера.

**[Имя аутентификации]**: ввод логина для авторизации на L2TP сервере.

**[Пароль]**: ввод пароля для авторизации на L2TP сервере.

Для сохранения изменений необходимо нажать кнопку **[Применить]**.

Область **[Файлы OpenVPN]** предназначена для загрузки на SIP монитор сертификатов OpenVPN от центра сертификации. Для загрузки сертификата OpenVPN необходимо нажать кнопку **[Выбрать]**, выбрать нужный файл через проводник, и затем нажать **[Загрузить]**. Загруженные ранее сертификаты отображаются в области **[Список сертификатов]**. Для удаления сертификата, необходимо отметить его галочкой в списке и нажать **[Удалить]**.

## **8.5. Расширенные**

Страница **«Расширенные»** представлена на рисунке 8.5.

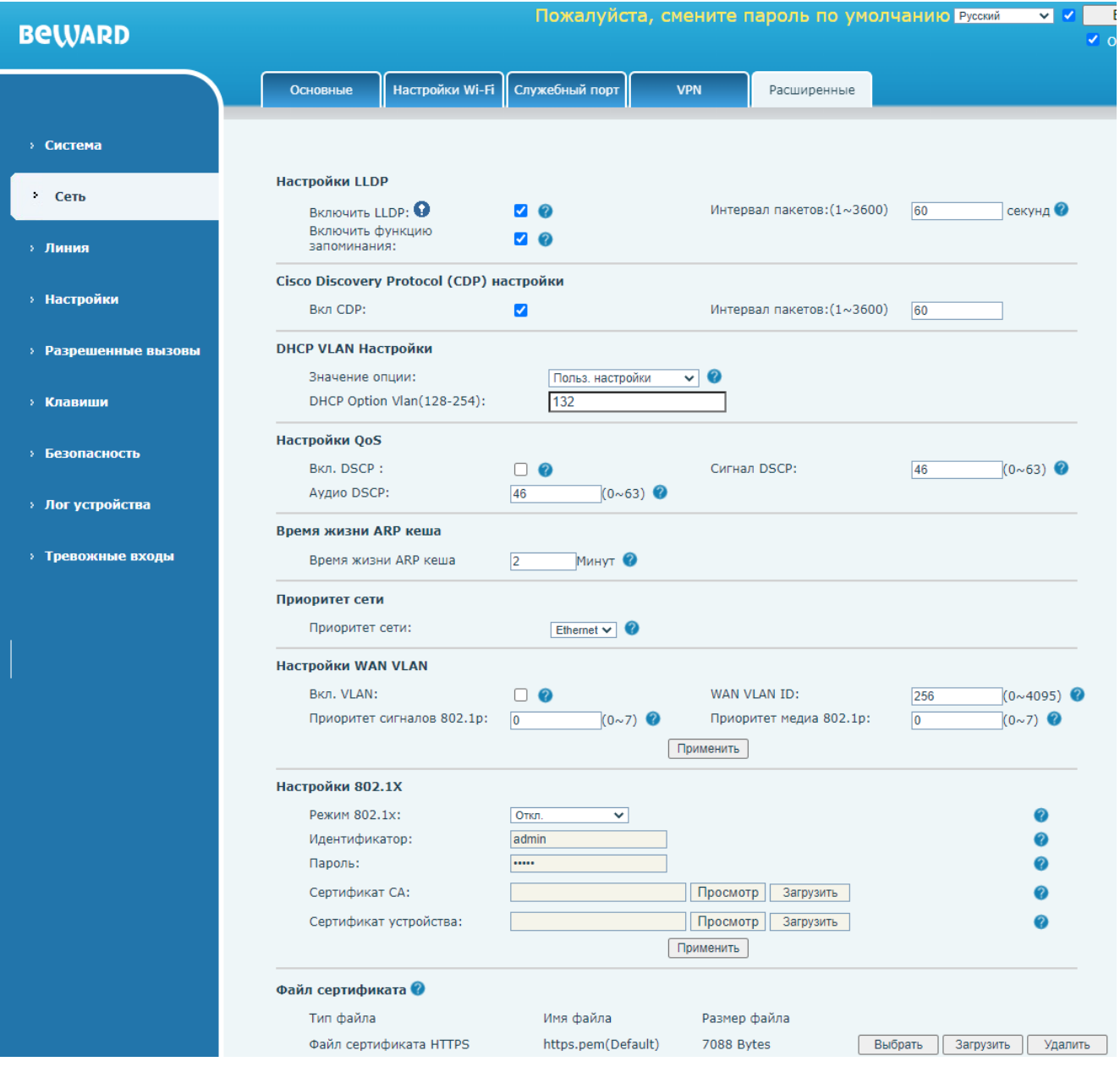

*Рис. 8.5*

Область **[Настройки LLDP]** содержит ряд параметров для конфигурации LLDP протокола:

**[Включить LLDP]** (по умолчанию: включено): опция включения LLDP протокола.

**[Интервал пакетов]** (по умолчанию: 60): установка интервала отправки LLDP пакетов в секундах.

**[Включить функцию запоминания]** (по умолчанию: включено): опция включения функции запоминания VLAN настроек для LLDP-MED.

Область [**Cisco Discovery Protocol (CDP) настройки]** содержит ряд параметров для конфигурации CDP протокола:

**[Вкл. CDP]** (по умолчанию: включено): опция включения CDP протокола.

**[Интервал пакетов]** (по умолчанию: 60): установка интервала отправки CDP пакетов в секундах.

Область [**DHCP VLAN Настройки]** содержит ряд параметр **[Значение опции]** для выбора номера опции DHCP для VLAN Discovery. Доступны значения:

- 1. Польз. настройки (по умолчанию). При выборе данного параметра значение опции DHCP вводится в поле [**DHCP Option Vlan(128-254)**] (по умолчанию: 132).
- 2. Отключено.

Область [**QoS]** содержит ряд параметров для конфигурации качества обслуживания: **[Вкл. DSCP]** (по умолчанию: отключено): опция включения DSCP. **[Сигнал DSCP]** (по умолчанию: 46): установка уровня приоритета SIP сигналов. **[Аудио DSCP]** (по умолчанию: 46): установка уровня приоритета SIP медиа.

**[Время жизни ARP кеша]**: (по умолчанию: 2) установка времени жизни ARP записей в минутах.

[**Приоритет сети]**: данный параметр описан в [разделе 8.1](#page-43-0) данного документа.

Область [**WAN VLAN]** содержит ряд параметров для конфигурации VLAN для WAN порта:

**[Вкл. VLAN]** (по умолчанию: отключено): опция включения VLAN для доступа к VLAN tagged сети.

**[WAN VLAN ID]** (по умолчанию: 256): установка VLAN ID.

**[Приоритет сигналов 802.1p]** (по умолчанию: 0): установка приоритета 802.1p для SIP сигналов в диапазоне от 0 до 7, где 0 – самый низкий приоритет, а 7 – самый высокий.

**[Приоритет медиа 802.1p]** (по умолчанию: 0): установка приоритета 802.1p для SIP медиа в диапазоне от 0 до 7, где 0 – самый низкий приоритет, а 7 – самый высокий.

Для сохранения изменений необходимо нажать кнопку **[Применить]**.

Область [**Настройки 802.1X]** содержит ряд параметров для аутентификации по протоколу 802.1x:

**[Режим 802.1x]**: установка метода аутентификации 802.1x. Доступные значения:

- 1. Откл. (по умолчанию).
- 2. EAP-MD5. Для авторизации этим методом вводятся логин и пароль в полях ниже.
- 3. EAP-TLS. Для авторизации этим методом вводятся логин и пароль и загружаются корневой сертификат и сертификат устройства полях ниже.
- 4. PEAP-MSCHAPV2. Для авторизации этим методом вводятся логин и пароль и загружается корневой сертификат в полях ниже.

**[Идентификатор]**: ввод логина для 802.1x авторизации.

**[Пароль]**: ввод пароля для 802.1x авторизации.

**[Сертификат CA]**: загрузка корневого сертификата для авторизации методами EAP-MD5 и EAP-TLS. Для загрузки сертификата необходимо нажать кнопку **[Просмотр]**, выбрать нужный файл через проводник, и затем нажать **[Загрузить]**.

**[Сертификат устройства]**: загрузка сертификата устройства для авторизации методами EAP-MD5 и EAP-TLS. Для загрузки сертификата необходимо нажать кнопку **[Просмотр]**, выбрать нужный файл через проводник, и затем нажать **[Загрузить]**.

Для сохранения изменений необходимо нажать кнопку **[Применить]**.

Область [**Файл сертификата]** позволяет загрузить на устройство сертификат HTTPS сервера. Для этого необходимо нажать кнопку **[Выбрать]**, выбрать нужный файл через проводник, и затем нажать **[Загрузить]**. Для удаления сертификата, необходимо отметить его галочкой в списке и нажать **[Удалить]**.

# **Глава 9. Веб интерфейс: Линия**

## **9.1. SIP**

Страница настройки параметров SIP протокола монитора представлена на Рисунке 9.1.

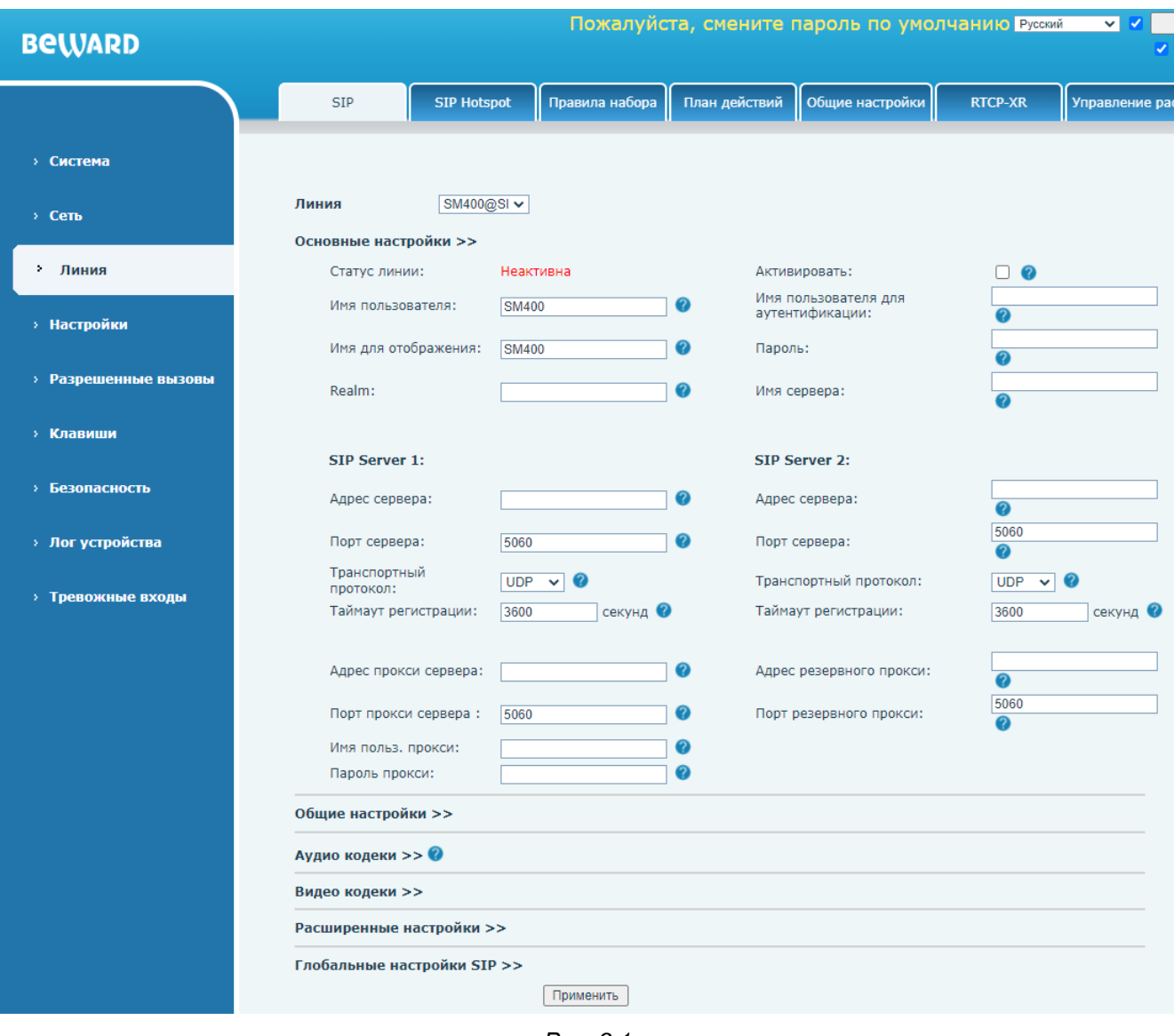

*Рис. 9.1*

**[Линия]**: выбора SIP линии для дальнейших операций. SM400W поддерживает до 4 SIP регистраций.

Область **[Основные настройки]** содержит группу параметров для конфигурации SIP линии:

**[Статус линии]**: отображает статус регистрации для текущего SIP аккаунта.

**[Активировать]**: данная опция разрешает произвести регистрацию на SIP-сервере.

**[Имя пользователя]**: ввод наименования SIP аккаунта на сервере (обычно совпадает с полем **«Имя пользователя для аутентификации»**).

**[Имя пользователя для аутентификации]**: ввод имени учётной записи для авторизации устройства на SIP-сервере.

**[Имя для отображения]**: ввод имени, которое будет отображаться у абонента при звонке. **[Пароль]**: в ввод пароля учётной записи для авторизации устройства на SIP-сервере.

**[Realm]**: ввод SIP домена (если требуется SIP провайдером).

**[Имя сервера]**: ввод наименования SIP сервера для локального использования.

Один и тот же SIP аккаунт для SM400W может быть зарегистрирован на двух SIP серверах. Настройки, описанные ниже, присутствуют как в области настройки SIP сервера 1, так и в области настройки SIP сервера 2:

**[Адрес сервера]**: ввод адреса SIP сервера.

**[Порт сервера]**: (по-умолчанию: 5060): установка значения порта, по которому осуществляется взаимодействие с SIP-сервером.

**[Транспортный протокол]**: выбор транспортного протокола для использования SIP. Доступные значения:

- 1. UDP (по умолчанию).
- 2. TCP.
- 3. TLS.

**[Таймаут регистрации]**: (по умолчанию: 3600) установка времени попытки повторной регистрации на SIP сервере в случае неудачи в секундах.

**[Адрес прокси сервера]**/**[Адрес резервного прокси]**: ввод адреса прокси сервера.

**[Порт прокси сервера]**/**[Порт резервного прокси]**: ввод порта прокси сервера.

**[Имя польз. прокси]**: ввод имени для авторизации на прокси сервере.

**[Пароль прокси]**: ввод пароля для авторизации на прокси сервере.

Область **[Общие настройки]** представлена на рисунке 9.2 и содержит параметры для выбранной SIP линии, описанные ниже.

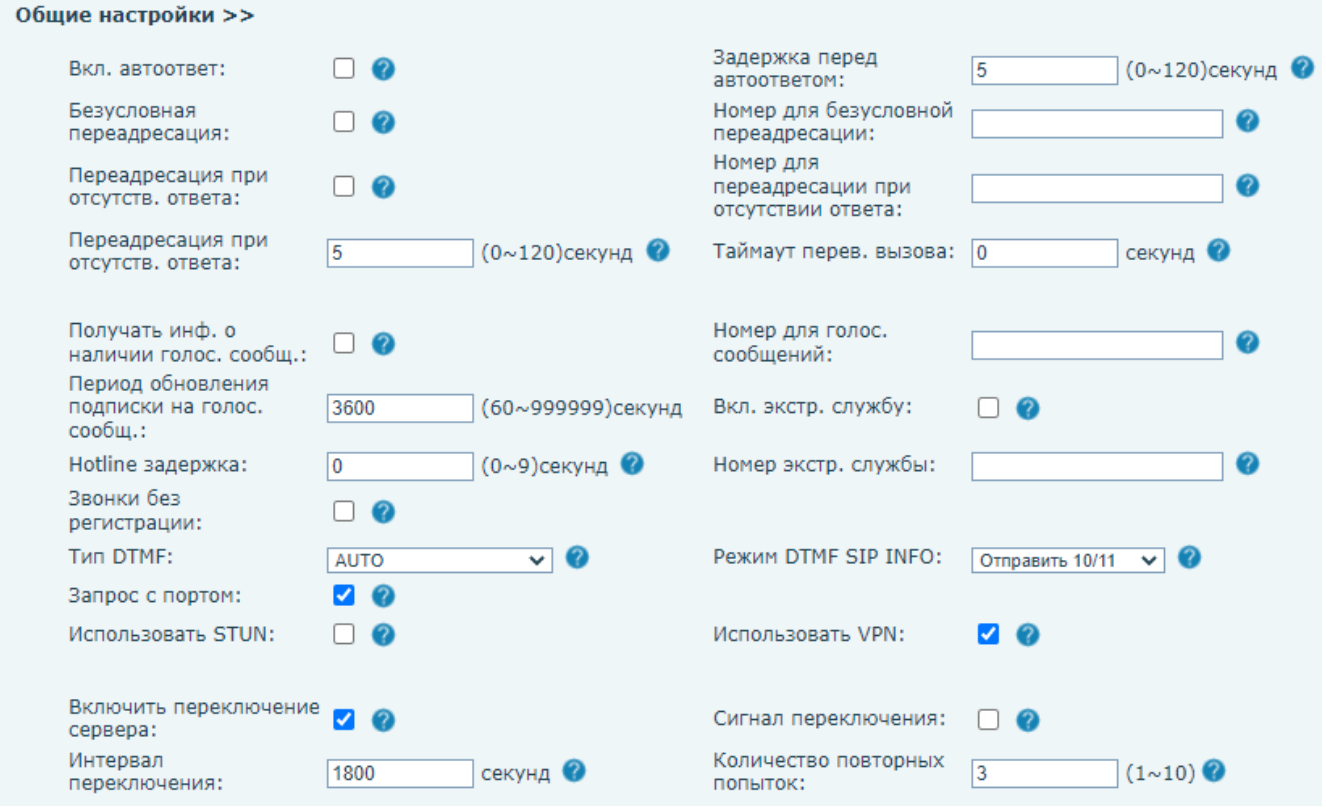

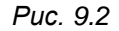

**[Вкл. автоответ]** (по умолчанию: отключено): включение опции автоответа на звонок. После получения входящего SIP вызова и по истечению времени задержки монитор автоматически начнёт разговор. С данной опцией абонент сможет звонить на SIP монитор в режиме интерком.

**[Задержка перед автоответом]**: (по умолчанию: 5) установка времени задержки в секундах до совершения автоответа.

**[Безусловная переадресация]** (по умолчанию: отключено): включение опции безусловной переадресации звонка на другого абонента.

**[Номер для безусловной переадресации]**: ввод SIP адреса абонента для переадресации.

**[Переадресация при отсутств. ответа]**: (по умолчанию: отключено) включение опции автоматической переадресации звонка на другого абонента при отсутствии ответа в течении заданного времени. Время в секундах задаётся в параметре **«Переадресация при отсутств. ответа»**, расположенным ниже на веб странице. По умолчанию: 5 секунд.

**[Номер для переадресации при отсутствии ответа]**: ввод SIP адреса абонента для переадресации при отсутствии ответа.

**[Таймаут перев. вызова]** (по умолчанию: 0): установка времени задержки отправки BYE сигнала после переадресации вызова.

**[Получать инф. о наличии голос. сообщ.]** (по умолчанию: отключено): при включении данной опции SIP монитор будет уведомлять пользователя через дисплей о наличии голосовых сообщений, если они оставлены на SIP сервере.

**[Номер для голос. сообщений]**: ввод SIP номера для прослушивания голосовых сообщений.

**[Период обновления подписки на голос. сообщ.]** (по умолчанию: 3600): ввод интервала запроса наличия голосовых сообщений и отображения об их наличии на дисплее устройства.

**[Вкл. экстр. службу]** (по умолчанию: отключено): данная функция позволяет запрограммировать действие – вызов экстренной службы по клавише SIP монитора. Программирование клавиш описано в [разделе 12.1](#page-95-0) данного документа.

**[Hotline задержка]** (по умолчанию: 0): ввод времени задержки перед вызовом экстренной службы в секундах.

**[Номер экстренной службы]**: ввод SIP номера для вызова экстренной службы.

**[Звонки без регистрации]** (по умолчанию: отключено): включение опции разрешения исходящих вызовов без регистрации (через прокси сервер).

**[Тип DTMF]**: выбор типа DTMF сигналов. Доступные значения:

- 1. In-band.
- 2. RFC2833.
- 3. SIP\_INFO.
- 4. AUTO (по умолчанию).
- 5. RFC2833 + SIP\_INFO.

**[Режим DTMF SIP INFO]**: выбор режима работы SIP INFO. Доступные значения:

- 1. Отправить 10/11 (по умолчанию).
- 2. Отправить \*/#.

**[Запрос с портом]** (по умолчанию: включено): данная функция определяет будет ли в URI запроса на SIP-регистрацию добавлен SIP порт.

**[Использовать STUN]** (по умолчанию: отключено): включение опции использования STUN.

**[Использовать VPN]** (по умолчанию: включено): включение опции использования VPN.

**[Включить переключение сервера]** (по умолчанию: включено): при включении данной опции монитор будет работает через сервер 1, если он активен и переключаться на сервер 2 если сервер 1 не отвечает.

**[Сигнал переключения]** (по умолчанию: отключено): включение данной опции определяет будет ли INVITE/REGISTER запрос разрешен для выполнения переключения SIP серверов.

**[Интервал переключения]** (по умолчанию: 1800): ввод времени задержки в секундах перед переключением на резервный SIP сервер, в случае если недоступен основной.

**[Количество повторных попыток]** (по умолчанию: 3): ввод числа неудачных попыток запросов регистрации перед переключением на резервный SIP сервер, в случае если недоступен основной.

Область **[Аудио кодеки]** представлена на рисунке 9.3 и содержит список доступных аудиокодеков для выбранной SIP линии и приоритет их использования.

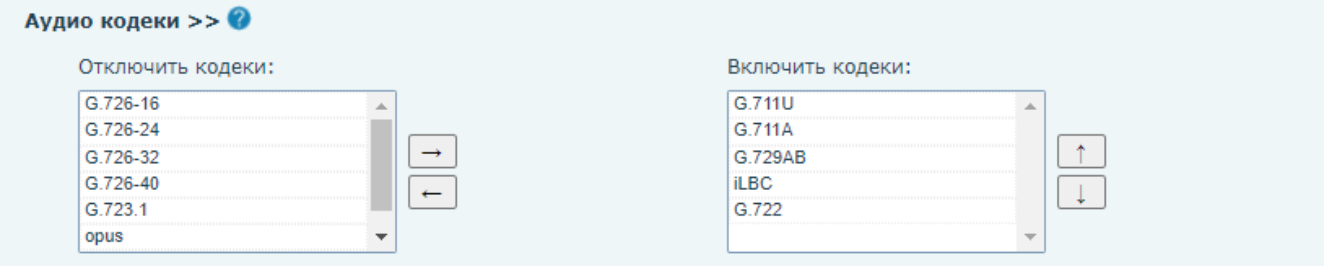

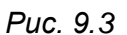

Для того, чтобы выбрать отключить использование аудиокодеков, необходимо выбрать нужный кодек в колонке **[Включить кодеки]**, и переместить его в колонку **[Отключить кодеки]** с помощью кнопки **[Влево ]**. Для пометки кодека на использование необходимо проделать обратное действие с помощью кнопки **[Вправо ]**. Также пользователь может сменить приоритет использования аудиокодека. Для этого необходимо выделить нужный кодек в поле **[Включить кодеки]** и нажать на кнопку **[Вниз ]** для снижения приоритета или **[Вверх** 

**]** повышения приоритета. SIP монитор при звонке будет пытаться использовать сперва наиболее приоритетный кодек, который расположен вверху списка.

Параметр **[Видео кодеки]** изображен на рисунке 9.4. Он позволяет выбрать видеокодек для SIP линии для отображения превью видео. Доступные значения:

- 1. None (по умолчанию).
- 2. H.264.

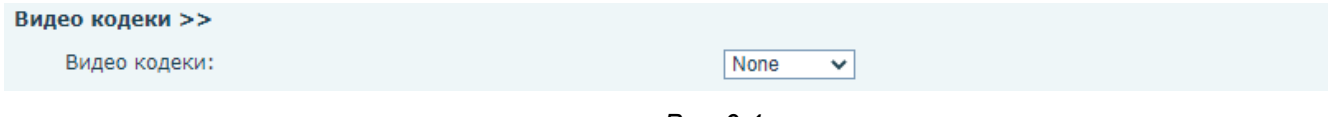

*Рис. 9.4*

Область **[Расширенные настройки]** представлена на рисунке 9.5 и содержит параметры для выбранной SIP линии, описанные ниже.

#### Расширенные настройки >>

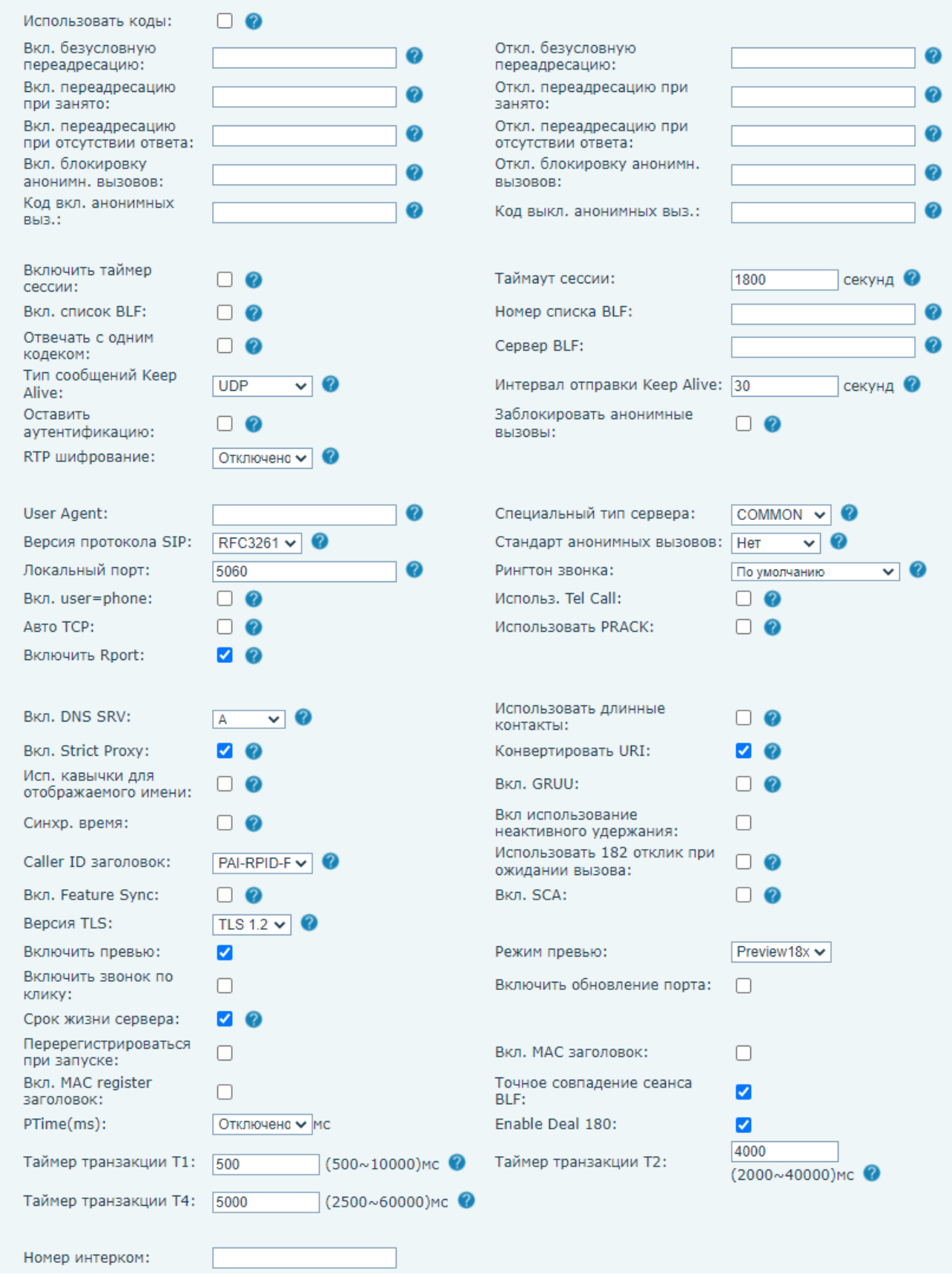

*Рис. 9.5*

**[Использовать коды]** (по умолчанию: отключено): включение опции выполнения различных функций SIP монитора с помощью вызова определенных номеров на SIP сервере.

#### **ВНИМАНИЕ!**

При активации использования кодов, соответствующие функции SIP монитора будут выполняться только методов вызова на SIP сервер.

**[Вкл. безусловную переадресацию]**: ввод SIP номера для вызова команды включения безусловной переадресации звонка на другого абонента.

**[Откл. безусловную переадресацию]**: ввод SIP номера для вызова команды выключения безусловной переадресации звонка на другого абонента.

**[Вкл. переадресацию при занято]**: ввод SIP номера для вызова команды включения переадресации звонка на другого абонента, если линия занята.

**[Откл. переадресацию при занято]**: ввод SIP номера для вызова команды выключения переадресации звонка на другого абонента, если линия занята.

**[Вкл. переадресацию при отсутствии ответа]**: ввод SIP номера для вызова команды включения переадресации звонка на другого абонента, если не было ответа.

**[Откл. переадресацию при отсутствии ответа]**: ввод SIP номера для вызова команды выключения переадресации звонка на другого абонента, если не было ответа.

**[Вкл. блокировку анонимн. вызовов]**: ввод SIP номера для вызова команды отклонения звонка от анонимного пользователя.

**[Откл. блокировку анонимн. вызовов]**: ввод SIP номера для вызова команды принятия звонка от анонимного пользователя.

**[Код вкл. анонимных выз.]**: ввод SIP номера для вызова команды включения блокировки звонков от анонимных пользователей.

**[Код выкл. анонимных выз.]**: ввод SIP номера для вызова команды выключения блокировки звонков от анонимных пользователей.

**[Включить таймер сессии]** (по умолчанию: отключено): включение функции завершения вызова по таймауту.

**[Таймаут сессии]** (по умолчанию: 1800): ввод таймаута для завершения вызова в секундах.

**[Вкл. вызов BLF]** (по умолчанию: отключено): включение функции BLF (Busy Lamp Field).

**[Номер списка BLF]**: ввод номера списка BLF для дальнейшей привязки этого номера к программируемой кнопке.

**[Отвечать с одним кодеком]** (по умолчанию: отключено): включение опции ответа с те же кодеком, с которым поступил звонок.

**[Сервер BLF]**: ввод адреса сервера BLF.

**[Тип сообщений Keep Alive]**: выбор типа сообщений Keep Alive. Доступные значения:

- 1. Отключено.
- 2. Sip Option.
- 3. UDP (по умолчанию).

**[Интервал отправки Keep Alive]** (по умолчанию: 30): ввод интервала отправки Keep Alive сообщений в секундах.

**[Оставить аутентификацию]** (по умолчанию: отключено): включение опции сохранения данных авторизации на сервере.

**[Заблокировать анонимные вызовы]** (по умолчанию: отключено): включение опции блокировки анонимных вызовов без ID.

**[RTP шифрование]**: выбор доступных значений опции шифрования RTP пакетов:

- 1. Отключено (по умолчанию).
- 2. Опционально.
- 3. Обязательное шифрование.

**[User Agent]**: ввод значения User Agent для HTTP запросов. По умолчанию отправляется наименование модели устройства и версия ПО.

**[Специальный тип сервера]**: выбор типа SIP сервера для синхронизации специальных функций, описанных в данном разделе, с этим сервером. Доступные значения:

- 1. COMMON (по умолчанию).
- 2. NET2PHONE.
- 3. BOTE.
- 4. NORTEL.
- 5. MITEL.
- 6. MS\_RP.
- 7. CONFIG.
- 8. FUJITSU.
- 9. SOFTX3000.
- 10. BroadSoft.
- 11. Karel UCAP.
- 12. Cellcom.
- 13. 3CX.
- 14. Fortinet.
- 15. Epygi.
- 16. Metaswitch.
- 17. KAREL.

**[Специальный тип сервера]**: выбор версии протокола SIP. Доступные значения:

- 1. RFC2543.
- 2. RFC3261 (по умолчанию).

# **[Стандарт анонимных вызовов]**: выбор стандарта для анонимных вызовов. Доступные значения:

1. Нет (по умолчанию).

2. RFC3323.

3. RFC3325.

**[Локальный порт]** (по умолчанию: 5060): ввод локального SIP порта для выбранной SIP линии.

**[Рингтон звонка]**: выбор рингтона звонка предустановленных или загруженных через функцию обновления рингтона, описанную в [разделе 7.4](#page-32-0) данного документа.

**[Вкл. user=phone]** (по умолчанию: отключено): включение опции user = phone в SIP запросах.

**[Использ. Tel. Call]** (по умолчанию: отключено): опция использования вызовов абонентов в телефонном формате.

**[Авто TCP]** (по умолчанию: отключено): использовать опцию автоматического использования транспортного протокола TCP в случае, если длина пакетов превышает 1300 байт.

**[Использовать PRACK]** (по умолчанию: отключено): включение опции использования SIP PRACK метода.

**[Включить Rport]** (по умолчанию: включено): данная функция добавляет значение SIP порта в заголовок SIP запроса на регистрацию.

**[Вкл. DNS SRV]**: выбор метода записи DNS. Доступные значения:

- 1. A (по умолчанию).
- 2. SRV.
- 3. NAPTR.

**[Использовать длинные контакты]** (по умолчанию: отключено): включение функции записи контактов в формате RFC 3840.

**[Вкл. Strict Proxy]** (по умолчанию: включено): включение функции использования жесткой маршрутизации. Когда телефон получает пакеты от сервера, он будет отвечать на исходный IP адрес.

**[Конвертировать URI]** (по умолчанию: включено): включение опции конвертирования специальных символов в %hh HEX код в URI.

**[Исп. кавычки для отображаемого имени]** (по умолчанию: отключено): включение опции отображения имени абонента на устройстве в кавычках.

**[Вкл. GRUU]** (по умолчанию: отключено): включение опции использования глобального идентификатора устройства (Globally Routable User agent URI).

**[Синхр. время]** (по умолчанию: отключено): включение опции синхронизации времени на устройстве с внешним SIP сервером.

**[Вкл использование неактивного удержания]** (по умолчанию: отключено): при активации данной опции отключается SDP в INVITE запросе по время использования HOLD.

**[Caller ID заголовок]**: выбор метода отображения ID абонента. Доступные значения:

- 1. FROM.
- 2. PAI-FROM.
- 3. RPID-FROM.
- 4. PAI-RPID-FROM (по умолчанию).
- 5. RPID-PAI-FROM.

**[Использовать 182 отклик при ожидании вызова]** (по умолчанию: отключено): включение опции использования кода 182 при ответе ожидания вызова.

**[Вкл. Feature Sync]** (по умолчанию: отключено): включение опции синхронизации различных функций SIP монитора с внешним SIP сервером.

**[Вкл. SCA]** (по умолчанию: отключено): включение опции Shared Call Appearance.

**[Версия TLS]**: выбор типа версии протокола шифрования TLS:

- 1) TLS 1.0.
- 2) TLS 1.1.
- 3) TLS 1.2 (по умолчанию).

**[Включить превью]**: (по умолчанию: включено): включение опции отображения превью медиа при вызове.

<span id="page-60-0"></span>**[Режим превью]**: выбор метода отображения медиа превью для звонков через SIP сервер:

- 1) Preview 18x (по умолчанию).
- 2) Preview 2xx.

**[Включить звонок по клику]**: (по умолчанию: отключено): включение функции Click to talk при использовании внешнего SIP сервера.

**[Включить обновление порта]**: (по умолчанию: отключено): включение опции обновления портов при использовании внешнего SIP сервера.

**[Срок жизни сервера]**: (по умолчанию: включено): включение опции использования таймаута времени соединения с сервером.

**[Перерегистрироваться при запуске]**: (по умолчанию: отключено): включение опции принудительной повторной регистрации при запуске SIP монитора.

**[Вкл. MAC заголовок]**: (по умолчанию: отключено): включение опции добавления MAC адреса в User Agent заголовок.

**[Вкл. MAC register заголовок]**: (по умолчанию: отключено): включение опции регистрации на сервере по MAC адресу из User Agent заголовка.

**[Точное совпадение сеанса BLF]**: (по умолчанию: включено): включение опции проверки точного совпадения BLF сессий. Некоторые SIP серверы имеют дефекты. При наличии нескольких подписок на BLF, сервер будет смешивать идентификатор диалога для передачи состояния различных чисел, что приведет к путанице с определением состояния устройства.

**[PTime(ms)]**: выбор времени задержки в теле SIP сообщения. Это значение должно согласовываться между одноранговыми устройствами.

- 1) Отключено (по умолчанию).
- 2) 10.
- 3) 20.
- 4) 30.
- 5) 40.
- 6) 50.
- 7) 60.

**[Enable Deal 180]** (по умолчанию: включено): данная опция используется вместе с сервером. Когда некоторые серверы используются для набора внешней линии, тон может внезапно стать громким после соединения. Включение этого параметра делает тон нормальным.

**[Таймер транзакции T1]** (по умолчанию: 500): установка времени транзакции операций SIP T1 в миллисекундах.

**[Таймер транзакции T2]** (по умолчанию: 4000): установка времени транзакции операций SIP T2 в миллисекундах.

**[Таймер транзакции T4]** (по умолчанию: 5000): установка времени транзакции операций SIP T4 в миллисекундах.

**[Номер интерком]**: указание Intercom номера (при использовании сервера Fortinet).

Область **[Глобальные настройки SIP]** представлена на рисунке 9.6 и содержит следующие параметры для всех SIP линий:

Глобальные настройки SIP >>

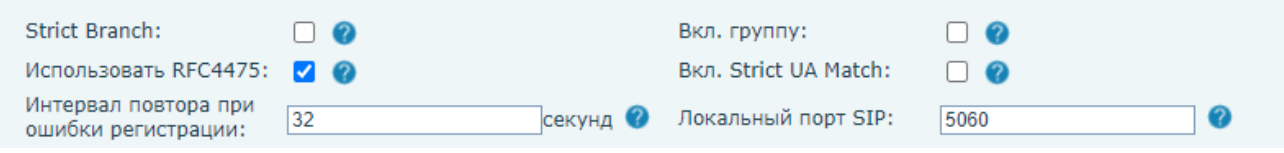

*Рис. 9.6*

**[Strict Branch]**: (по умолчанию: отключено): включение опции ограничения вызовов от абонентов, у которых значение поля Branch в SIP сообщении не совпадает со значением

у SIP монитора.

**[Вкл. группу]**: (по умолчанию: отключено): при активации данной опции, пользователь может зарегистрировать один и тот же SIP аккаунт на разных SIP линиях.

**[Использовать RFC4475]**: (по умолчанию: включено): включение опции SIP обмена согласно RFC4475.

**[Вкл. Strict UA Match]**: (по умолчанию: отключено): включение опции запрета SIP P2P вызовов.

**[Интервал повтора при ошибки регистрации]** (по умолчанию: 32): установка интервала перед попыткой повторной регистрации в случае ошибки в секундах.

**[Локальный порт SIP]** (по умолчанию: 5060): установка локального SIP порта для всех SIP линий.

Для сохранения изменений необходимо нажать кнопку **[Применить]**.

Пример заполнения SIP настроек при соединении с публичным сервером sip.antisip.com представлен на рисунке 9.7:

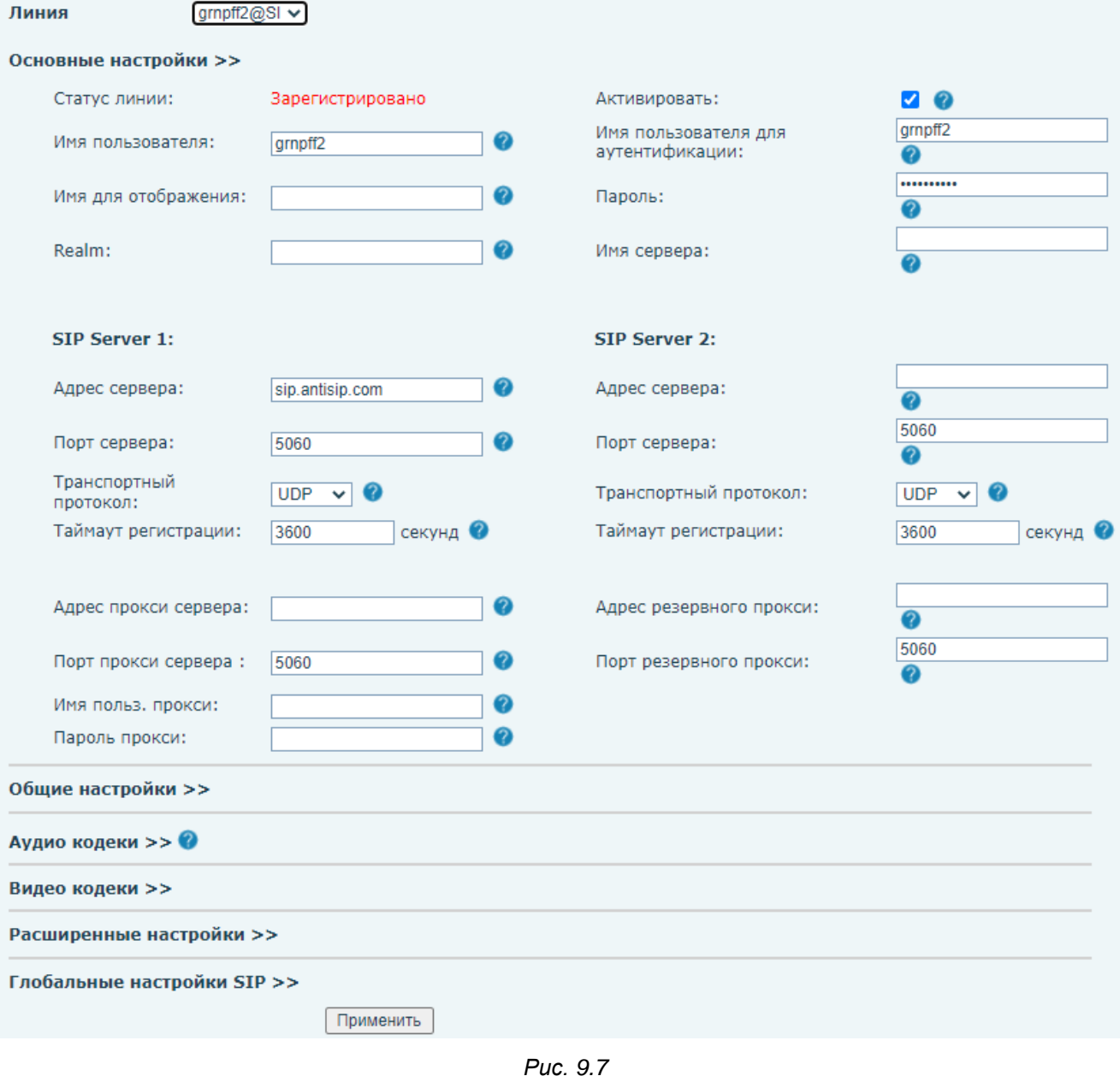

## **ПРИМЕЧАНИЕ!**

В случае отсутствия отображения видеопотока в режиме вызова попробуйте поменять [режим превью](#page-60-0) в меню расширенных настроек SIP.

Для возможности принятия SIP P2P вызовов подходят настройки по умолчанию; монитор не требует дополнительной конфигурации.

### **ПРИМЕЧАНИЕ!**

В случае отсутствия отображения видеопотока в режиме вызова попробуйте поменять [режим превью](#page-60-0) в меню общих настроек SIP.

## **9.2. SIP Hotspot**

Страница **«SIP Hotspot»** представлена на Рисунке 9.8.

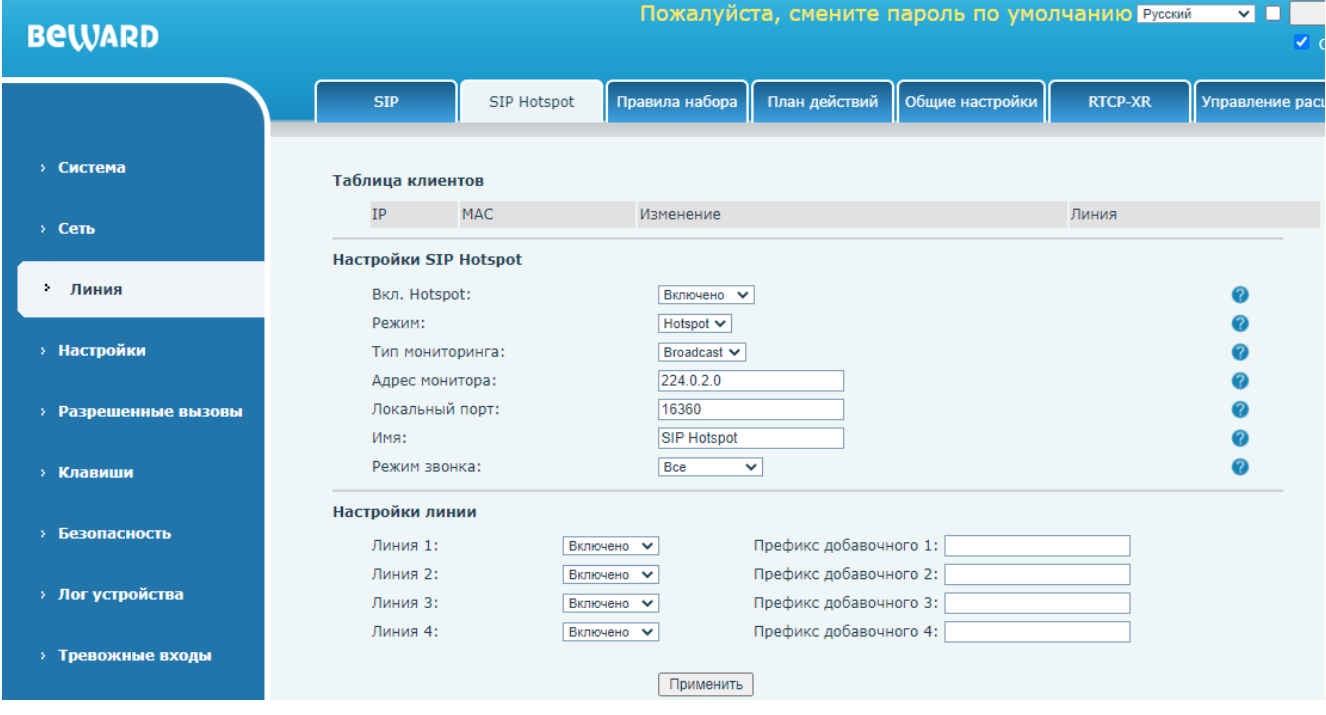

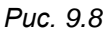

Функция SIP Hotspot позволяет объединить SIP мониторы SM400W в группу для возможности вызова нескольких устройств одновременно через один SIP аккаунт или при P2P вызове. При групповом вызове разговор будет совершен с тем устройством, на котором раньше была «снята трубка». После этого на остальных устройствах вызов будет прекращён. Для создания Hotspot группы один из SIP мониторов назначается ведущим (сервер), а остальные ведомыми (клиенты). Данная страница предназначена для конфигурации устройства ведущий/ведомый. После задания конфигурации SIP Hotspot монитора необходимо создать SIP Hotspot группу в [разделе 9.7](#page-72-0)

Область **[Таблица клиентов]** предназначена для отображения списка подключенных к серверу Hotspot клиентов.

**[Вкл. Hotspot]** (по умолчанию: отключено): опция включения режима Hotspot на SIP мониторе.

**[Режим]**: выбора режима работы Hotspot на мониторе:

- 1) Клиент (по умолчанию). Назначается для ведомого устройства.
- 2) Hotspot. Назначается для ведущего устройства.

**[Тип мониторинга]**: выбора режима работы Hotspot на мониторе:

- 1) Broadcast (по умолчанию).
- 2) Multicast.

**[Адрес монитора]** (по умолчанию: 224.0.2.0): ввод адреса Multicast группы SIP монитора. Не заполняется при использовании Broadcast.

**[Локальный порт]** (по умолчанию: 16360): ввод локального порта для использования SIP Hotspot.

**[Имя]** (по умолчанию: SIP Hotspot): ввод локального порта для использования SIP Hotspot.

**[Режим звонка]** (отображается только в режиме Hotspot сервера): выбор типа звонков для использования SIP Hotspot. Доступные значения:

- 1. Все (по умолчанию).
- 2. Добавочные (для P2P звонков).
- 3. Hotspot (для звонков через SIP сервер).

**[Линия 1 (2, 3, 4)]**: выбор SIP линии, в которых может быть использован Hotspot. Доступные значения:

- 1. Отключено
- 2. Включено (по умолчанию).

**[Префикс добавочного 1 (2, 3, 4)]**: ввод номера для вызова SIP P2P Hotspot группы.

Для сохранения изменений необходимо нажать кнопку **[Применить]**.

# **9.3. Правила набора**

Страница **«Правила набора»** представлена на Рисунке 9.9.

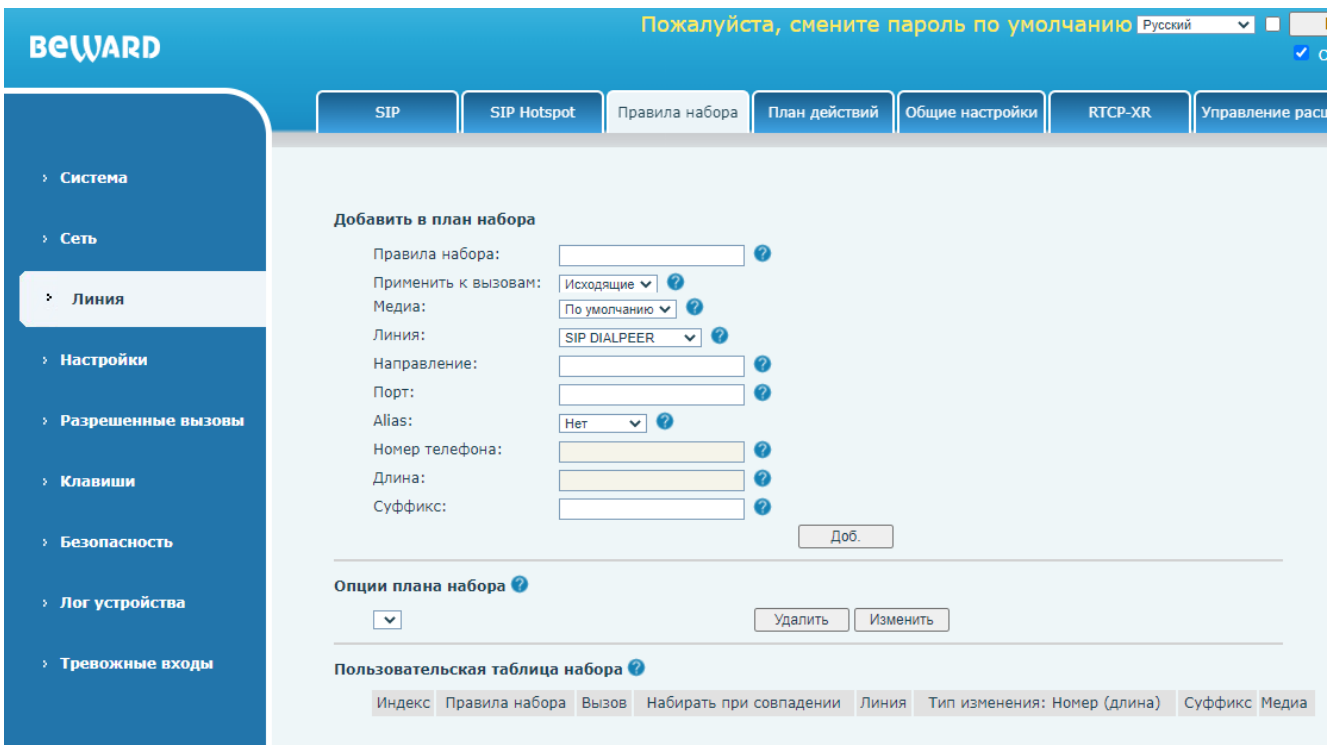

*Рис. 9.9*

Правила набора используются для исходящих SIP вызовов через программируемые [клавиши](#page-95-0) или через [веб интерфейс.](#page-94-0)

Область **[Добавить в план набора]** предназначения для добавления пользовательских правил для набора номера.

**[Правила набора]**: ввод номера правила.

**[Применить к вызовам]**: выбор типов звонков, к который будет применено правило. Доступные значения:

- 1. Исходящие (по умолчанию). При выборе данной опции номер абонента будет набран с учётом добавленного правила.
- 2. Входящие. При выборе данной опции номер абонента будет отображаться на дисплее иначе, с учётом добавленного правила.
- 3. Оба.

**[Медиа]**: выбор медиа потока для вызова. Доступные значения:

- 1. По умолчанию (по умолчанию).
- 2. Аудио.
- 3. Видео.

**[Линия]**: выбор SIP линии, к которой будет применено правило:

- 1. AUTO.
- 2. SIP DIALPEER (по умолчанию). Для вызовов SIP P2P.
- 3. SIP1.
- 4. SIP2.
- 5. SIP3.
- 6. SIP4.
- 7. MCAST DIAL PEER. Для Multicast вызовов (см. [раздел 10.3](#page-82-0) данного руководства).
- 8. RTSP DIAL PEER. Для просмотра RTSP потока.

**[Направление]**: ввод адреса абонента (опционально).

**[Направление]**: ввод порта абонента (опционально).

**[Alias]**: выбор опционального действия с номером абонента. Доступные значения:

- 1. Нет (по умолчанию)
- 2. Все.
- 3. Доб.
- 4. Удалить.
- 5. Изменить.

**[Номер телефона]**: ввод символов, которые будут добавляться к набору в случае выбора «**Все»**, «**Доб.»** и «**Изменить»**.

**[Длина]**: ввод количества символов, которые будут удаляться вначале номера и заменяться при выборе «**Удалить»** и «**Изменить»**.

**[Суффикс]**: ввод суффикса, который всегда будет добавляться к набору.

Для применения правила необходимо нажать кнопку **[Применить]**.

Для того, чтобы удалить или изменить добавленные ранее правила, необходимо выбрать конкретное правило в области **[Опции плана набора]** и нажать соответствующие кнопки.

Область **[Пользовательская таблица набора]** отображает добавленные пользователем правила набора.

# **9.4. План действий**

Страница **«План действий»** представлена на Рисунке 9.10.

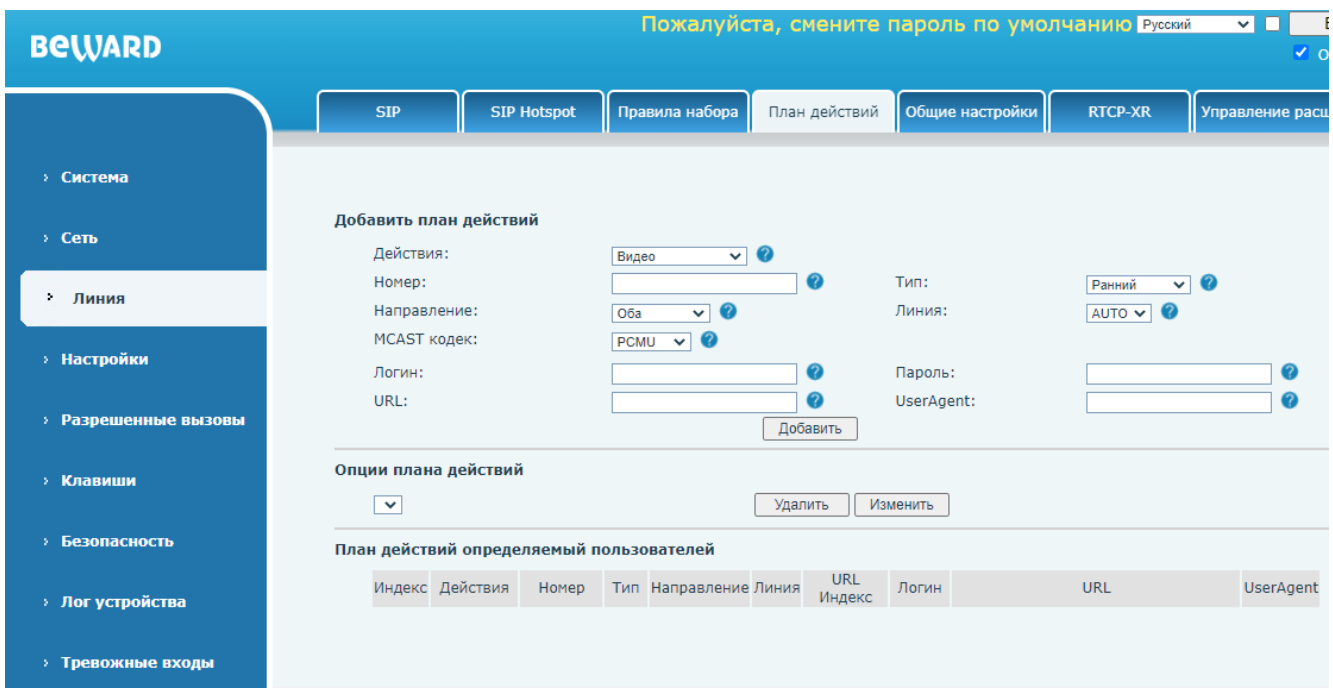

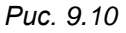

Область **[Добавить план действий]** позволяет сконфигурировать индивидуальные действия при вызове определенных абонентов.

**[Действия]**: выбор действия. Доступные значения:

- 1. Видео (по умолчанию). Данная опция позволяет привязать RTSP видеокамеру к вызову. SIP монитор SM400W может отображать видео со связанной видеокамеры при входящих и исходящих вызовах.
- 2. MCAST-Xfer. Данная опция позволяет при получении входящего вызова транслировать его на мультикаст адрес (см. [раздел 10.3\)](#page-82-0).
- 3. Откл. Микрофона. Данная опция позволяет автоматически отключать микрофон при ответе на входящий вызов.
- 4. Ответ. Данная опция позволяет автоматически отвечать на входящий вызов.

**[Номер]**: ввод номера абонента или группы номеров, на которых будет распространяться правило. Пример ввода группы абонентов:

123; 1xx; 1.; 1[3,5,7,8]xxxxxxxxx; 5753[5-6]xxxx

, где:

- 1. X означает любой символ.
- 2. возможно перечисление нескольких номеров через символ [;].
- 3. [] означает совпадение с одним из указанных символов, перечисляющихся через символ [,] или через [-].

**[Тип]**: выбор режима, в котором действие будет выполнено. Доступные значения:

- 1. Ранний. Действие будет выполнено в режиме «вызов».
- 2. Подключено. Действие будет выполнено в режиме «разговор».

**[Направление]**: выбор направления вызова для действия правила. Доступные значения:

- 1. Оба (по умолчанию). Действие будет выполнено при исходящих и входящих вызовах.
- 2. Исходящие. Действие будет выполнено при исходящих вызовах.
- 3. Входящие. Действие будет выполнено при входящих вызовах.

**[Линия]** (по умолчанию: AUTO): выбор SIP линии.

**[MCAST кодек]**: выбор аудиокодека для мультикаст RTP трансляции. Доступные значения:

- 1. PCMU (по умолчанию).
- 2. PCMA.
- 3. G726-16.
- 4. G726-24.
- 5. G726-32.
- 6. G726-40.
- 7. G729.
- 8. G723.
- 9. iLBC.
- 10. opus.
- 11. MPA.
- 12. G722.

**[Логин]**: ввод логина для доступа к RTSP камере (для действия «Видео»).

**[Пароля]**: ввод пароля для доступа к RTSP камере (для действия «Видео»).

**[URL]**: ввод RTSP ссылки для доступа к камере (для действия «Видео»).

**[UserAgent]**: опциональный ввод UserAgent параметра для RTSP запроса (для действия «Видео»).

Для сохранения правила необходимо нажать кнопку **[Добавить]**.

Область **[Опции плана действий]** позволяет удалять и редактировать созданные пользователем действия. Для удаления действия необходимо выбрать нужное действие в ниспадающем списке и нажать кнопку **[Удалить]**. Нажатие кнопки **[Изменить]** ведёт к вызову диалогового окна, в котором возможно поменять опции для конкретного выбранного правила.

Область **[План действий определяемый пользователей]** содержит информацию о созданных пользователем действиях.

## **9.5. Общие настройки**

## Страница **«Общие настройки»** представлена на Рисунке 9.11

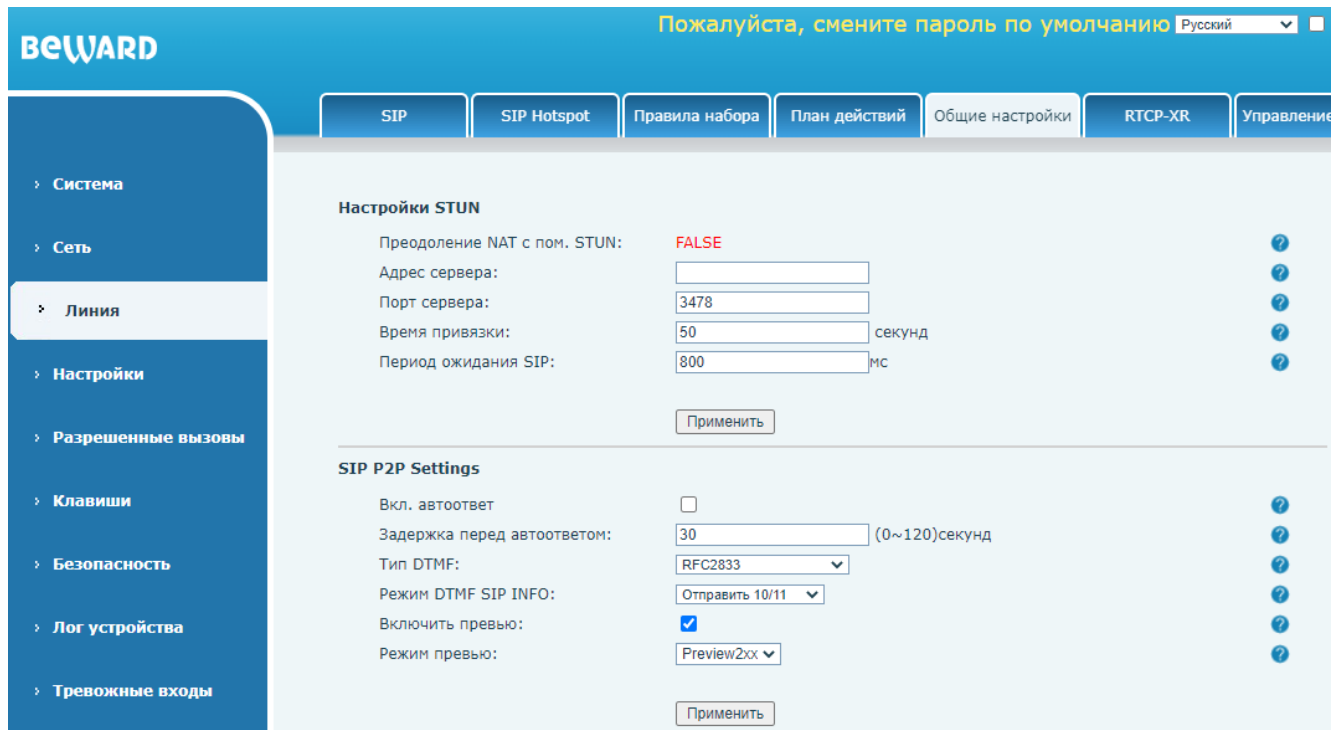

*Рис. 9.11*

Область **[Настройки STUN]** содержит следующие поля:

**[Преодоление NAT с пом. STUN]:** отображение статуса работы STUN.

**[Адрес сервера]**: ввод адреса STUN.

**[Порт сервера]** (по умолчанию: 3478): ввод порта STUN.

**[Время привязки]** (по умолчанию: 50): ввод времени ожидания привязки NAT к STUN.

**[Период ожидания SIP]** (по умолчанию: 800): ввод времени ожидания привязки к STUN перед использованием SIP в миллисекундах.

Для сохранения изменений необходимо нажать кнопку **[Применить]**.

Область настройки **[SIP P2P Settings]** содержит ряд параметров для SIP P2P вызовов:

**[Вкл. автоответ]**: включение опции автоматического ответа на вызов (режим интерком).

**[Задержка перед автоответом]** (по умолчанию: 30): ввод времени задержки перед автоответом на вызов

**[Тип DTMF]**: выбор типа DTMF сигналов. Доступные значения:

- 5. In-band.
- 6. RFC2833 (по умолчанию).
- 7. SIP\_INFO.
- 8. AUTO.
- 9. RFC2833 + SIP\_INFO.

**[Режим DTMF SIP INFO]**: выбор режима работы SIP INFO. Доступные значения:

- 1. Отправить 10/11 (по умолчанию).
- 2. Отправить \*/#.

**[Включить превью]**: (по умолчанию: включено): включение опции отображения превью медиа при вызове.

**[Режим превью]**: выбор метода отображения медиа превью для P2P звонков:

- 1) Preview 18x (по умолчанию).
- 2) Preview 2xx.

Для сохранения изменений необходимо нажать кнопку **[Применить].**

# **9.6. RTCP-XR**

Страница настройки параметров RTCP-XR представлена на Рисунке 9.12

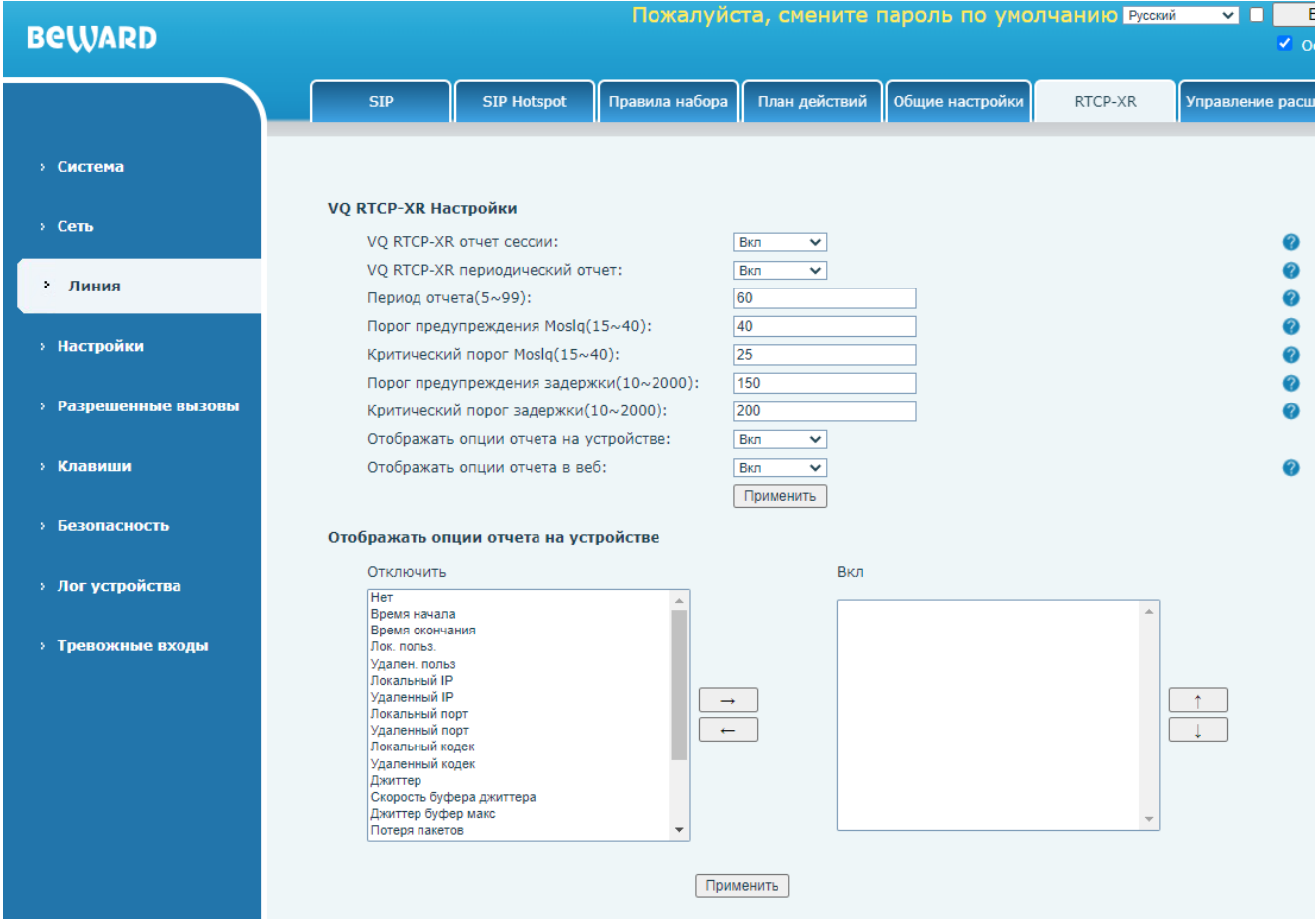

*Рис. 9.12*

Протокол RTCP-XR позволяет оценить качество аудиосвязи при разговоре.

Область настройки **[VQ RTCP-XR Настройки]** содержит следующие поля:

**[VQ RTCP-XR отчет сессии]**: (по умолчанию: включено): опция включения VQ RTCP-XR протокола.

**[VQ RTCP-XR периодический отчет]** (по умолчанию: включено): опция включения периодической отправки VQ RTCP-XR отчёта.

**[Период отчета(5~99)]** (по умолчанию: 60): ввод времени периодической оправки отчёта.

**[Порог предупреждения Moslq(15~40)]** (по умолчанию: 40): установка порогового значения Moslg для отправки отчёта с предупреждением.

**[Критический порог Moslq(15~40)]** (по умолчанию: 25): установка порогового значения Moslg для отправки критического отчёта.

**[Порог предупреждения задержки(10~2000)]** (по умолчанию: 150): установка порогового значения задержка для отправки отчёта с предупреждением.

**[Критический порог задержки(10~2000)]** (по умолчанию: 200): установка порогового значения задержка для отправки критического отчёта.

**[Отображать опции отчета на устройстве]**: (по умолчанию: включено): при выборе данной опции значения отчёта RTCP-XR будут отражены на дисплее устройства во время разговора.

**[Отображать опции отчета в веб]** (по умолчанию: включено): при выборе данной опции значения отчёта RTCP-XR будут отражены в веб интерфейсе устройства.

Для сохранения изменений необходимо нажать кнопку **[Применить]**.

Область **[Отображать опции отчета на устройстве]** содержит список доступных для отображения на дисплее SIP монитора RTCP-XR параметров.

Для того, чтобы выбрать включить отображение того или иного параметра, необходимо выбрать нужный параметр в колонке **[Отключить]**, и переместить его в колонку **[Вкл]** с помощью кнопки **[Вправо ]**. Для скрытия параметра необходимо проделать обратное действие с помощью кнопки **[Влево ]**. Также пользователь может сменить очерёдность отображения параметров. Для этого необходимо выделить нужный параметр в поле **[Вкл]** и нажать на кнопку

**[Вниз ]** или **[Вверх ]** для смены очередности отображения параметров.

Для сохранения изменений необходимо нажать кнопку **[Применить]**.
### **9.7. Управление расширениями Hotspot**

Страница **«Управление расширениями Hotspot»** представлена на Рисунке 9.13

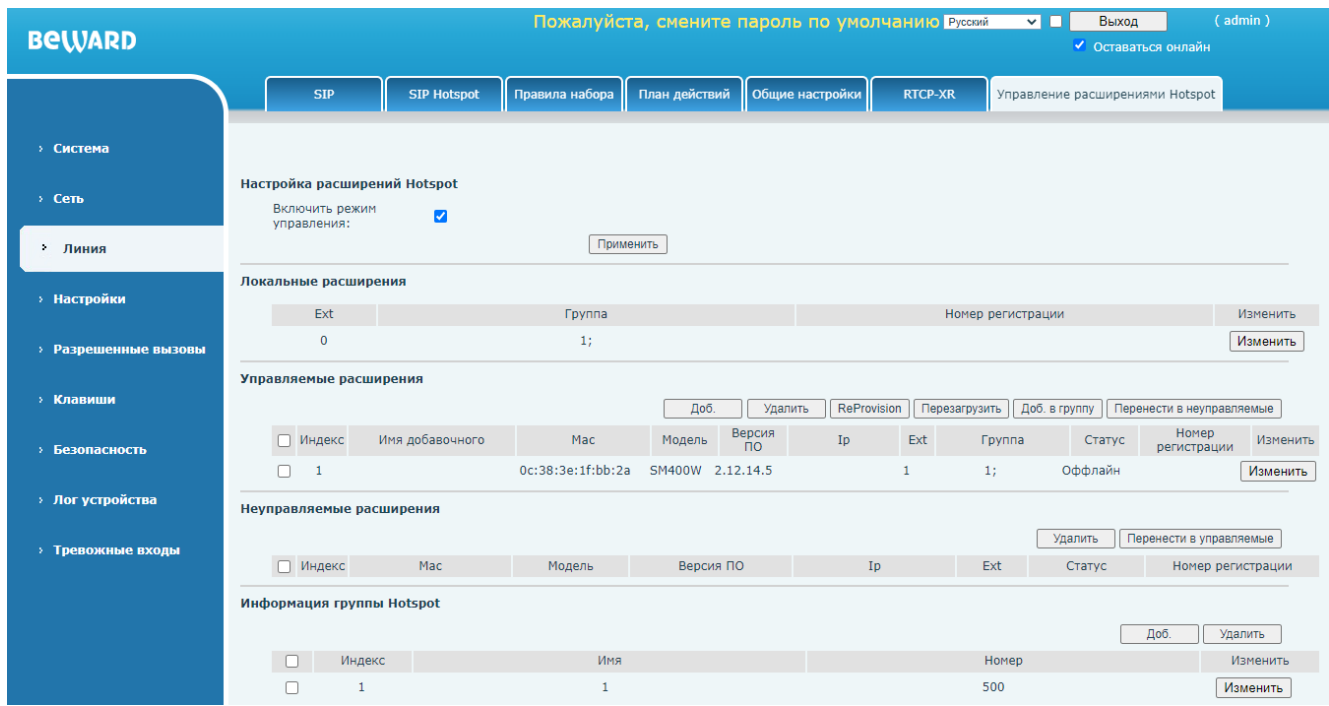

*Рис. 9.13*

После конфигурации режимов работы Hotspot на SM400W, описанной в [разделе 9.2](#page-63-0) данного документа, для создания Hotspot группы необходимо на ведущем SIP мониторе:

- 1) Создать группу Hotspot.
- 2) Добавить в неё локальный монитор через локальные расширения.
- 3) Добавить в неё клиентские мониторы с помощью переноса устройств из неуправляемых расширений в управляемые. Клиентские мониторы будут найдены в сети автоматически посредством автопоиска.

Параметр **[Включить режим управления]** должен быть включён для работы SIP Hotspot.

Область [**Локальные расширения]** содержит информацию о принадлежности к группе локального монитора и кнопку **[Изменить]**. Нажатие этой кнопки ведёт к вызову диалогового окна, в котором возможно добавить или убрать принадлежность локального монитора к SIP Hotspot группе.

Область [**Управляемые расширения]** содержит информацию о Hotspot клиентах в составе Hotspot группы и кнопки управления. Возможно удалить, перезагрузить, изменить принадлежность к группе или перенести монитор в неуправляемую группу с помощью соответствующих кнопок управления. Также возможно добавить SIP монитор SM400W в Hotspot группу вручную с помощью кнопки **[Добавить]**.

Область [**Неуправляемые расширения]** содержит информацию о найденных в сети SIP мониторах Hotspot в статусе Hotspot клиентов. Чтобы монитора работал в составе Hotspot группы, его необходимо перенести из неуправляемых расширений и управляемые. Для этого необходимо нажать кнопку **[Перенести в управляемые]**. Для отключения Hotspot на клиентском мониторе необходимо нажать кнопку **[Удалить]**.

Область [**Информация группы Hotspot]** содержит информацию о созданных Hotspot группах и кнопки управления. Для добавления SIP Hotspot группы необходимо нажать кнопку **[Доб.]** и ввести имя группы и номер для P2P вызова группы. Для удаления Hotspot группы необходимо выделить требуемую группу или несколько групп в списке и нажать кнопку **[Удалить]**. Нажатие кнопки **[Изменить]** ведёт к вызову диалогового окна, в котором возможно поменять имя и номер для конкретной выделенной группы.

# **Глава 10. Веб-интерфейс: Настройки**

### **10.1. Функции**

Страница **«Функции»** представлена на Рисунке 10.1.

<span id="page-74-0"></span>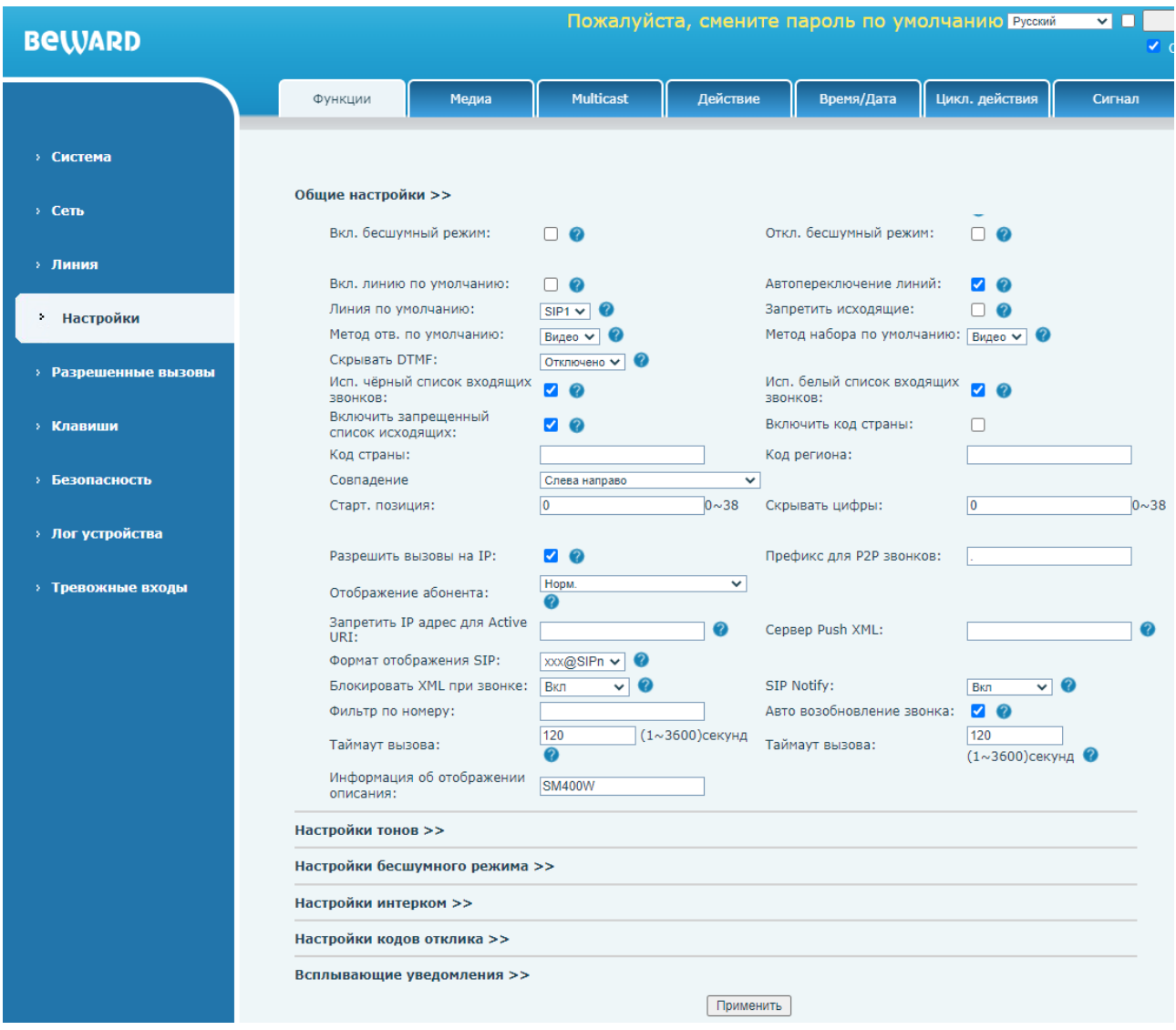

*Рис. 10.1*

Данная страница предназначена конфигурирования ряда различных параметров SIP монитора, описанных ниже в данном разделе.

Область **[Общие настройки]** содержит следующие параметры:

**[Вкл. бесшумный режим]** (по умолчанию: отключено): опция включения бесшумного режима. При активированном режиме телефон не будет воспроизводить мелодию вызова при входящих звонках.

**[Откл. бесшумный режим]** (по умолчанию: отключено): опция выключения бесшумного режима.

**[Вкл. линию по умолчанию]** (по умолчанию: отключено): опция использования заданной пользователем линии для звонков по умолчанию вместо SIP1.

**[Автопереключение линий]** (по умолчанию: включено): опция переключения между SIP линиями в случае недоступности линии по умолчанию.

**[Линия по умолчанию]:** выбор используемой по умолчанию SIP линии:

- 1. SIP1 (по умолчанию).
- 2. SIP2.
- 3. SIP3.
- 4. SIP4.

**[Запретить исходящие]** (по умолчанию: отключено): опция запрета любых исходящих вызовов.

**[Метод ответа по умолчанию]:** выбор метода ответа на звонок по умолчанию:

- 1. Аудио.
- 2. Видео (по умолчанию).

**[Скрывать DTMF]:** выбор опции скрытия DTMF номера:

- 1. Отключено (по умолчанию).
- 2. Все.
- 3. Задержка.
- 4. Последние.

**[Исп. чёрный список входящих звонков]** (по умолчанию: включено): опция использования чёрного списка для входящих звонков.

**[Исп. белый список входящих звонков]** (по умолчанию: включено): опция использования белого списка для входящих звонков.

**[Включить запрещенный список исходящих]** (по умолчанию: включено): опция использования чёрного списка для исходящих звонков.

**[Включить код страны]** (по умолчанию: отключено): опция добавления при наборе номера абонента кода страны.

**[Код страны]**: добавление цифр кода страны перед набором номера.

**[Код региона]**: добавление цифр кода региона перед набором номера.

**[Совпадение]**: данный параметр используется для скрытия номера абонента. При вводе ненулевых значений в параметрах ниже **«Стар. позиция»** и **«Скрывать цифры»** номер абонента будет полностью или частично скрыт.

- 1. Слева направо. Будут скрыты первые символы номера абонента.
- 2. Справа налево (по умолчанию). Будут скрыты последние символы номера абонента.

**[Старт. позиция]**: данный параметр используется для скрытия номера абонента. Определяет начиная с какого символа номер абонента будет скрыт.

**[Скрывать цифры]**: данный параметр используется для скрытия номера абонента. Определяет сколько символов в номере абонента будет скрыто.

**[Разрешить вызовы на IP]** (по умолчанию: включено): опция разрешения P2P звонков.

**[Префикс для P2P звонков]**: ввод префикса для P2P звонков.

**[Отображение абонента]**: выбор опции отображения номера абонента. Доступные значения:

- 1. Приоритетно отображение имени.
- 2. Только номер.
- 3. Норм (по умолчанию).

**[Запретить IP адрес для Active URI]**: ввод IP адреса, с которого будет разрешено отправлять URI HTTP API запросы на SIP монитор.

**[Сервер Push XML]**: ввод IP адреса Push XML сервера.

**[Формат отображения SIP]**: выбор формата отображения SIP номера. Доступные значения:

- 1. SIPn.
- 2. xxx@SIPn (по умолчанию).
- 3. SIPn:xxx

**[Блокировать XML при звонке]** (по умолчанию: включено): опция блокировки Push XML запросов при звонке.

**[SIP Notify]** (по умолчанию: включено): опция отображения SIP уведомлений на дисплее устройства.

**[Фильтр по номеру]**: ввод фильтра для входящих звонков с помощью символа &. Пример: 78&9. Будут разрешены входящие звонки, номер абонента которых содержит цифры 7, 8, любой символ и 9 в данной последовательности.

**[Авто возобновление звонка]** (по умолчанию: включено): опция включения HOLD в случае нового вызова.

**[Таймаут вызова]** (по умолчанию: 120): ввод времени таймаута для исходящего вызова, по истечении которого вызов будет прекращён.

**[Таймаут вызова]** (по умолчанию: 120): ввод времени таймаута для входящего вызова, по истечении которого вызов будет прекращён.

**[Информация об отображении описания]** (по умолчанию: SM400W): ввод описания устройства, которое будет отображаться при поиске устройства в сети.

Область **[Настройки тонов]** представлена на рисунке 10.2 и содержит следующие параметры:

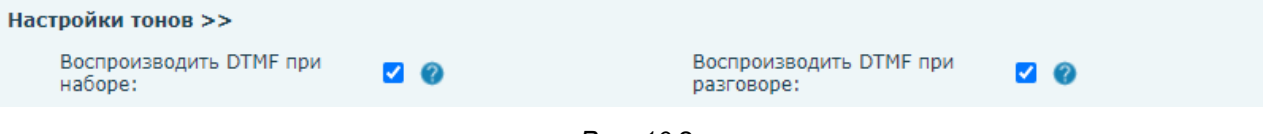

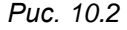

**[Воспроизводить DTMF при наборе]** (по умолчанию: включено): опция разрешения набора DTMF при вызове.

**[Воспроизводить DTMF при разговоре]** (по умолчанию: включено): опция разрешения набора DTMF при разговоре.

Область **[Настройки бесшумного режима]** представлена на рисунке 10.3.

#### Настройки бесшумного режима >>

 $\mathbf{H} = \mathbf{H} \times \mathbf{H}$  , which is a set of  $\mathbf{H}$ 

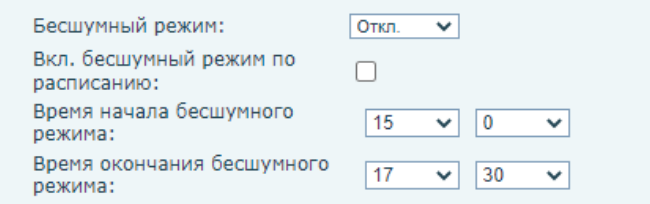

*Рис. 10.3*

**[Бесшумный режим]**: конфигурация режима работы бесшумного режима. Доступные значения:

- 1. Откл (по умолчанию).
- 2. Телефон. В этом режиме телефон не будет принимать входящие звонки.
- 3. Линия. В этом режиме телефон не будет принимать входящие звонки только от SIP сервера.

**[Вкл. бесшумный режим по расписанию]** (по умолчанию: отключено): опция активации бесшумного режима по расписанию.

**[Время начала бесшумного режима]**: ввод времени активации бесшумного режима при работе по расписанию.

**[Время окончания бесшумного режима]**: ввод времени выключения бесшумного режима при работе по расписанию.

Область **[Настройки интерком]** представлена на рисунке 10.4 и содержит параметры конфигурации интерком режима:

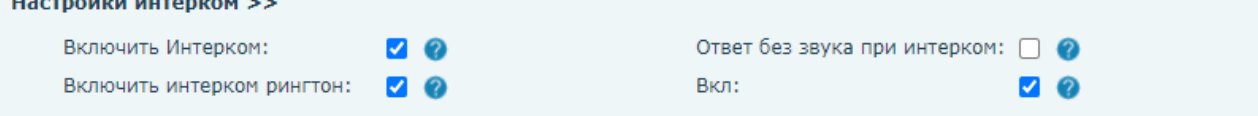

*Рис. 10.4*

При активации интерком режима монитор будет автоматически отвечать на входящие вызовы от SIP сервера.

**[Включить Интерком]** (по умолчанию: включено): опция активации режима интерком.

**[Ответ без звука при интеркоме]** (по умолчанию: отключено): опция автоматического выключения микрофона при интерком разговоре.

**[Включить интерком рингтон]** (по умолчанию: включено): опция активации специального рингтона при интерком вызове.

**[Вкл]** (по умолчанию: включено): опция запрета принятия нового вызова при активном текущем интерком вызове.

Область **[Настройки кодов отклика]** представлена на рисунке 10.5 и содержит следующие настройки:

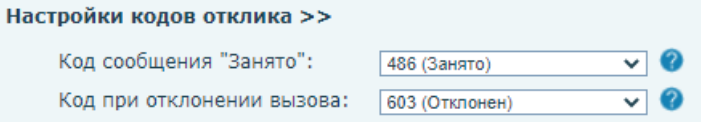

*Рис. 10.5*

**[Код сообщения "Занято"]**: выбор кода ответа если линия занята. Доступные значения:

- 1. 404 (Не найден).
- 2. 480 (Временно недоступен).
- 3. 486 (Занято) (по умолчанию).
- 4. 603 (Отклонён).

**[Код при отклонении вызова]**: выбор кода ответа при отклонении вызова. Доступные значения:

- 1. 404 (Не найден).
- 2. 480 (Временно недоступен).
- 3. 486 (Занято).
- 4. 603 (Отклонён) (по умолчанию).

Область **[Всплывающие уведомления]** представлена на рисунке 10.6 и содержит опцию **[Показать другое всплывающее окно]** (по умолчанию: включено)**:** включение опции отображения различных уведомлений на экране SIP монитора.

Всплывающие уведомления >>

Показать другое всплывающее окно:

*Рис. 10.6*

#### **10.2. Медиа**

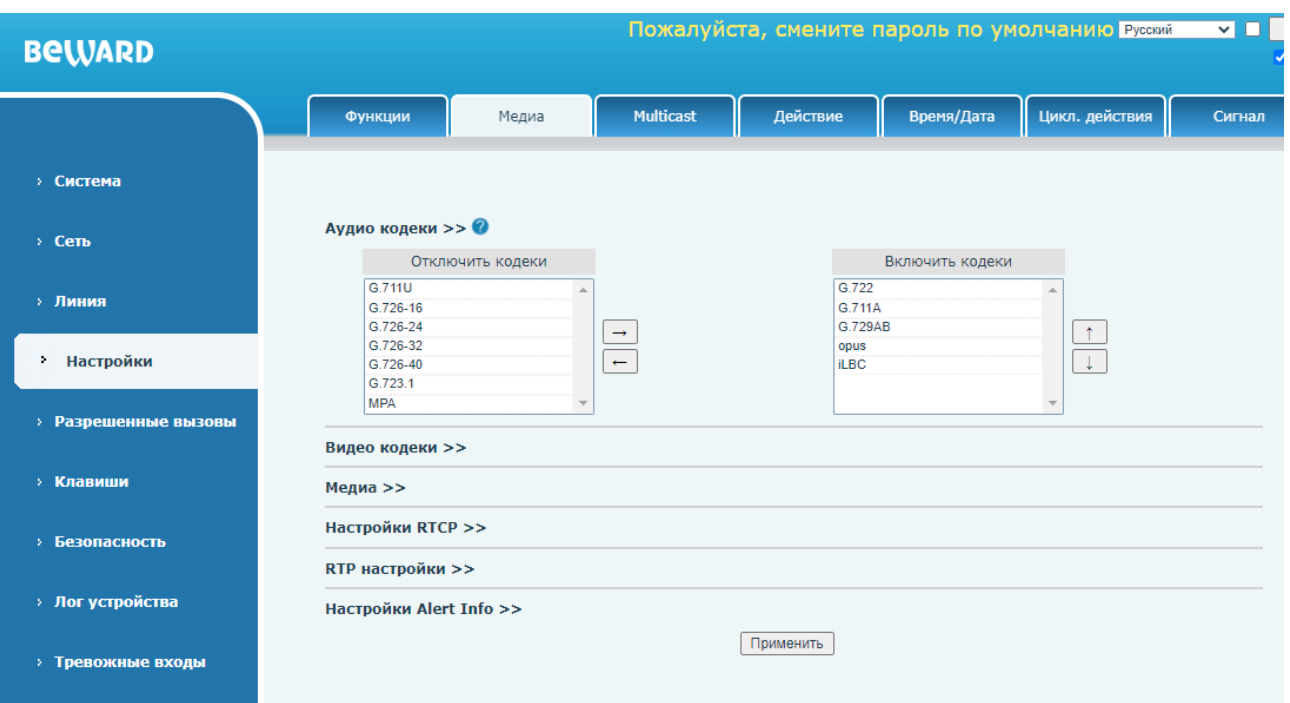

Страница **«Медиа»** представлена на Рисунке 10.7.

*Рис. 10.7*

Данная страница содержит параметры для управления медиа контентом в рамках SIP сессии.

Область **[Аудио кодеки]** содержит список доступных аудиокодеков и приоритет их использования для всех SIP линий по умолчанию.

Для того, чтобы выбрать отключить использование аудиокодеков, необходимо выбрать нужный кодек в колонке **[Включить кодеки]**, и переместить его в колонку **[Отключить кодеки]** с помощью кнопки **[Влево ]**. Для пометки кодека на использование необходимо проделать обратное действие с помощью кнопки **[Вправо ]**. Также пользователь может сменить приоритет использования аудиокодека. Для этого необходимо выделить нужный кодек в поле **[Включить кодеки]** и нажать на кнопку **[Вниз ]** для снижения приоритета или **[Вверх ]** для повышения приоритета. SIP монитор при звонке будет пытаться использовать сперва наиболее приоритетный кодек, который расположен вверху списка.

Область **[Видео кодеки]** изображена на рисунке 10.8. Он позволяет выбрать видеокодек для отображения превью видео для всех SIP линий по умолчанию. Доступные значения:

- 1. None (по умолчанию).
- 2. H.264.

#### Видео кодеки >>

Видео кодеки:

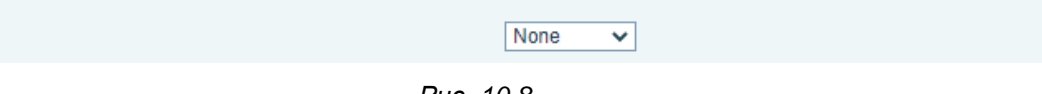

*Рис. 10.8*

Область **[Медиа]** изображена на рисунке 10.9 и содержит следующие параметры:

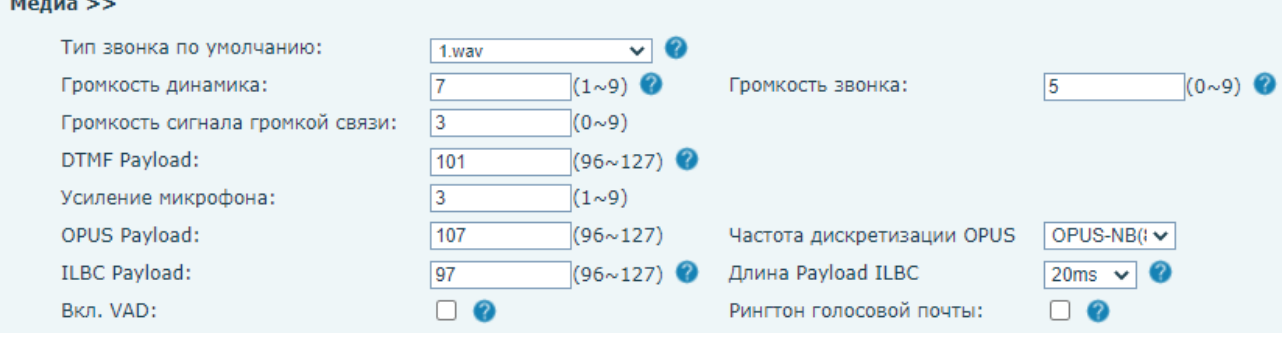

*Рис. 10.9*

**[Тип звонка по умолчанию]** (по умолчанию: 1.wav): выбор мелодии звонка.

**[Громкость динамика]** (по умолчанию: 7): установка громкость динамика SIP монитора.

**[Громкость звонка]** (по умолчанию: 5): установка громкости мелодии вызова SIP монитора.

**[Громкость сигнала громкой связи]** (по умолчанию: 3): установка громкости проигрывания тонов.

**[DTMF Payload]** (по умолчанию: 101): установка Payload для DTMF тонов.

**[Усиление микрофона]** (по умолчанию: 3): установка уровня усиления микрофона.

**[OPUS Payload]** (по умолчанию: 107): установка Payload при использовании OPUS кодека.

**[Частота дискретизации OPUS]**: установка частоты дискретизации OPUS кодека. Доступные значения:

1. OPUS-NB(8KHz) (по умолчанию).

2. OPUS-WB(16KHz).

**[ILBC Payload]** (по умолчанию: 97): установка Payload при использовании ILBC кодека. **[Длина Payload ILBC]**: установка длины Payload при использовании ILBC кодека.

1. 20ms (по умолчанию).

2. 30ms.

**[Вкл. VAD]** (по умолчанию: отключено): включение функции Voice Activity Detection на SIP мониторе. Функция VAD позволяет автоматически детектировать длинные паузы в разговоре и экономить сетевой трафик.

**[Рингтон голосовой почты]** (по умолчанию: отключено): включение опции проигрывания специального рингтона при получении голосовой почты.

Область **[Настройки RTCP]** изображена на рисунке 10.10 и содержит следующие параметры:

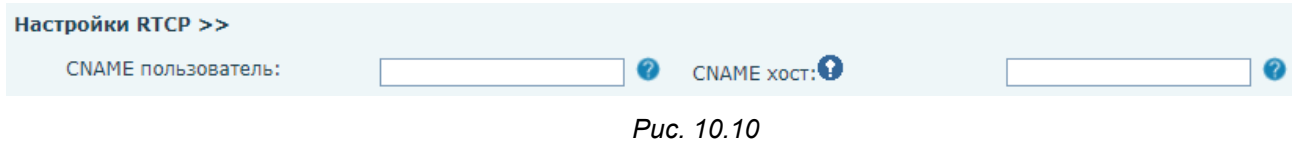

**[CNAME пользователь]**: установка имени пользования CNAME.

**[CNAME хост]**: установка хоста CNAME (если не заполнено – используется локальный IP адрес).

Область **[RTP настройки]** изображена на рисунке 10.11 и содержит следующие параметры:

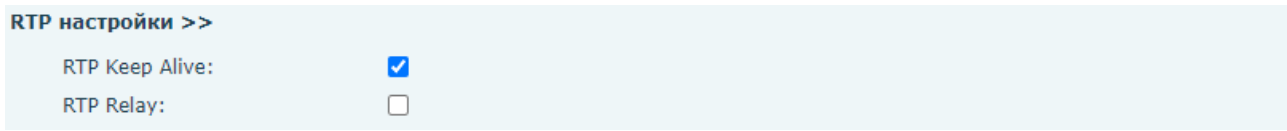

*Рис. 10.11*

**[RTP Keep Alive]** (по умолчанию: включено): опция отправки RTP Keep Alive пакетов при разговоре каждые 30 секунд.

**[RTP Relay]** (по умолчанию: отключено): включение опции RTP Relay. Данная функция предназначена для возможности автоматической ретрансляции RTP-сессии.

Область **[Настройки Alert Info]** изображена на рисунке 10.12 и содержит параметры для использования различных рингтонов для разных абонентов:

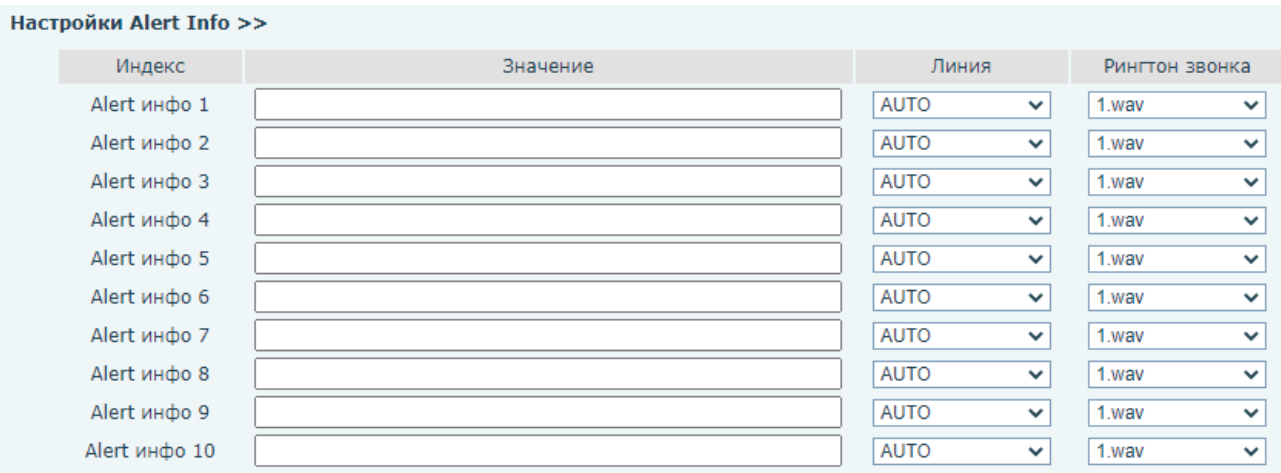

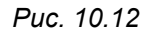

**[Значение]**: ввод номера абонента или части номера абонента, для которых будет установлен индивидуальный рингтон.

**[Линия]** (по умолчанию: AUTO): выбор SIP линии.

**[Рингтон звонка]** (по умолчанию: 1.wav): установка рингтона.

### <span id="page-82-0"></span>**10.3. Multicast**

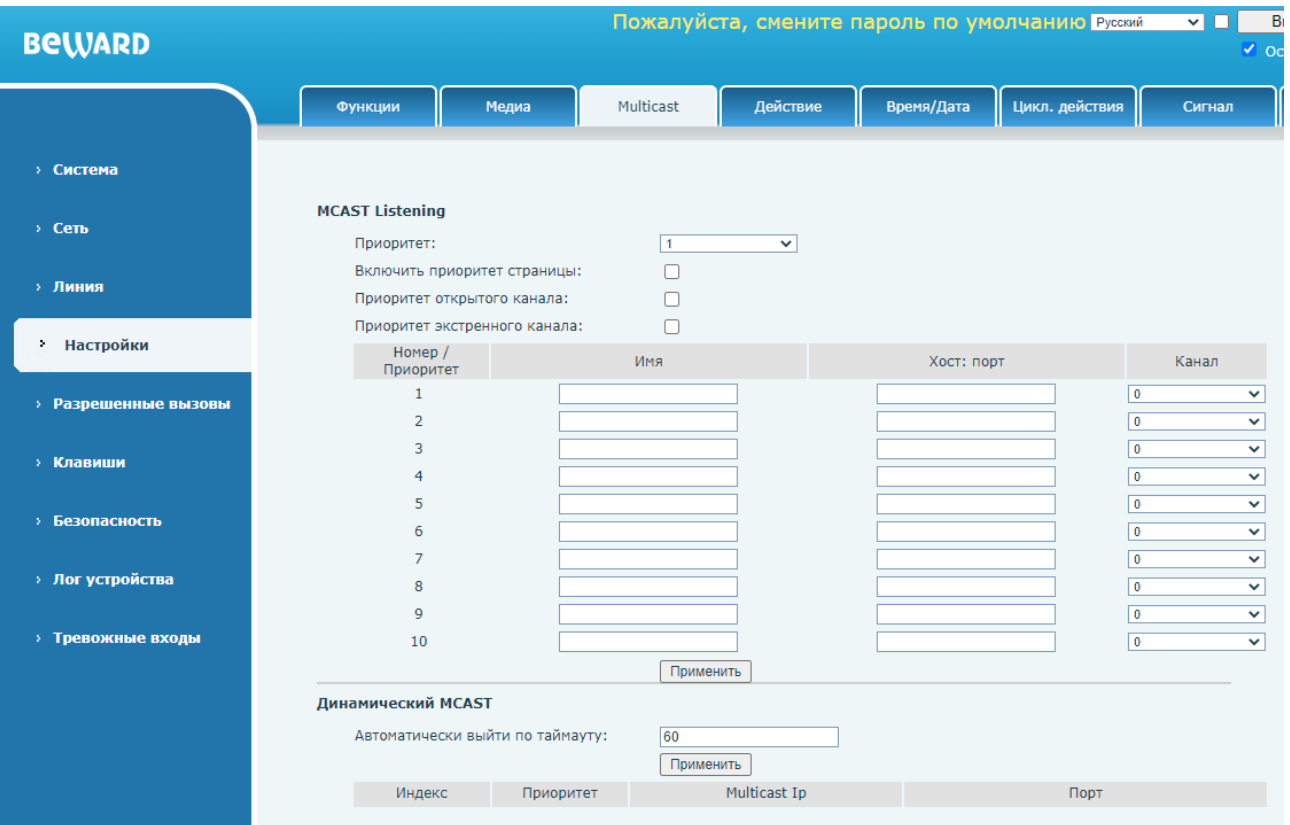

Страница **«Multicast»** представлена на Рисунке 10.13.

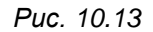

Функция мультикаст позволяет осуществлять групповой Broadcast аудио вызов на абонентов с устройствами SM400W, находящихся в мультикаст группе. Пользователь может запрограммировать клавишу (программирование клавиш описано в [разделе 12.1](#page-95-0) данного руководства) на мультикаст вызов, что позволит отправлять RTP аудио поток на предустановленный мультикаст адрес без использования SIP протокола. Пользователь также может сконфигурировать SM400W для приёма RTP потока с предустановленного мультикаст адреса без использования SIP протокола. Для приёма мультикаст вызовов на SM400W возможно указать до 10 мультикаст адресов. Пользователь, совершающий вызов не может слышать абонентов (только односторонняя аудиосвязь).

**[Приоритет]:** выбор мультикаст адреса группы, над которым будут совершаться дальнейшие операции.

**[Включить приоритет страницы]** (по умолчанию: отключено): при вводе нескольких адресов мультикаст серверов, параметр устанавливает приоритет вызовов по параметру **«Номер/Приоритет»**. Поступление вызова с большим приоритетом поставит на удержание текущий вызов.

**[Приоритет открытого канала]** (по умолчанию: отключено): при вводе нескольких адресов мультикаст серверов, параметр устанавливает приоритет вызовов по параметру канал. Поступление вызова с большим приоритетом поставит на удержание текущий вызов.

**[Приоритет экстренного канала]** (по умолчанию: отключено): при вводе нескольких адресов мультикаст серверов, параметр устанавливает приоритет вызовов по параметру канал. Поступление вызова с большим приоритетом поставит на удержание текущий вызов.

**[Номер/приоритет]**: позиционирование мультикаст адреса в данной колонке определяет приоритет активного вызова, где 1 – высший приоритет, а 10 – низший.

**[Имя]**: ввод имени мультикаст сервера.

**[Хост: порт]**: ввод хоста и порта мультикаст сервера.

**[Канал]** (по умолчанию: 0)**:** установка приоритета вызова при использовании приоритета открытого канала, где 24 – высший приоритет, 0 – низший. Значение 25 используется для параметра приоритет экстренного канала и имеет всегда высший приоритет.

Для сохранения изменений необходимо нажать кнопку **[Применить]**.

Параметр **[Автоматически выйти по таймауту]** (по умолчанию: 60): в случае использования динамической мультикаст группы, параметр устанавливает таймаут автоматического выхода из группы в секундах.

Назначенные сервером мультикаст группы будут отображаться ниже в таблице **[Динамический MCAST]**.

## **10.4. Действие**

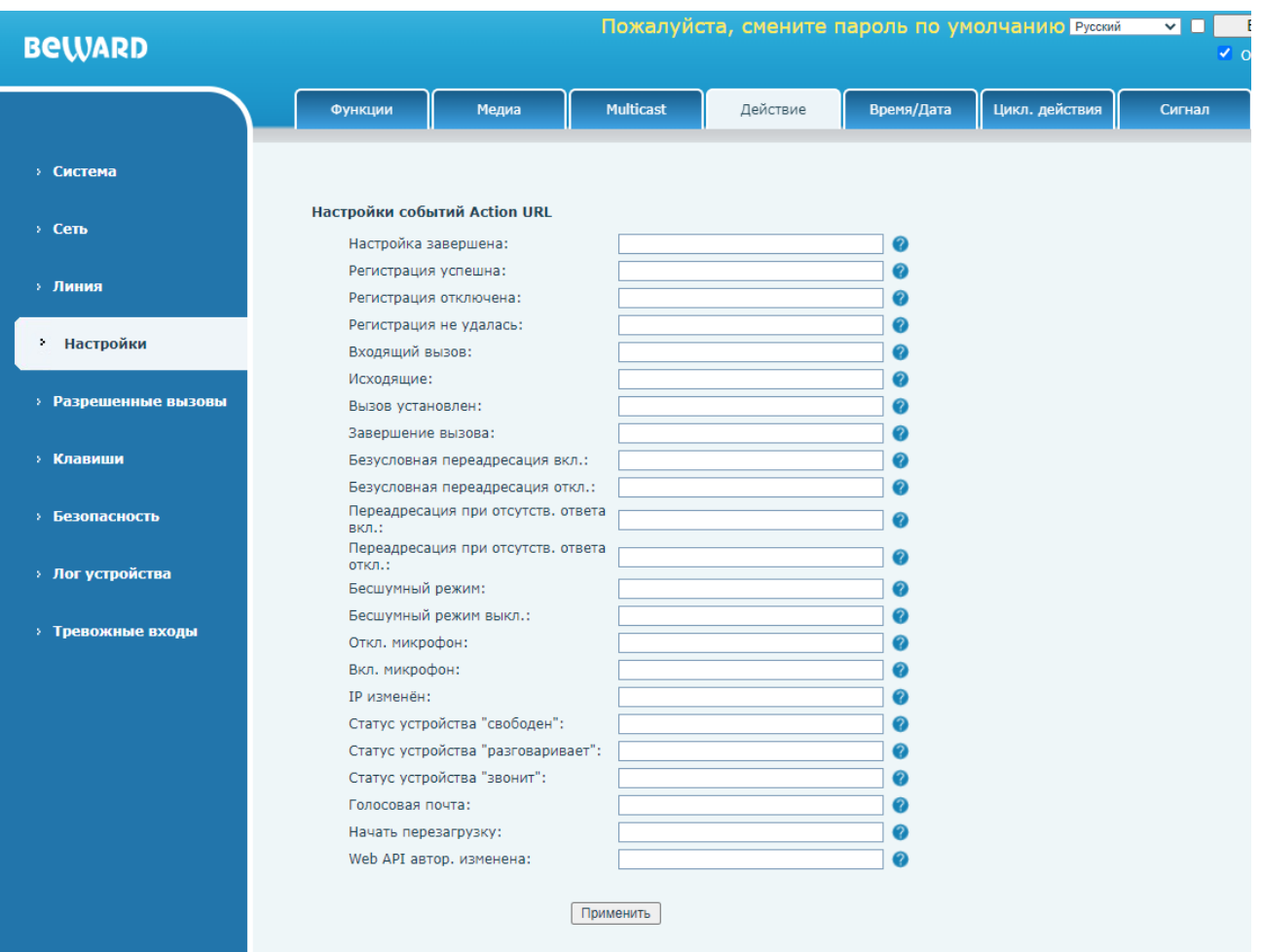

Страница **«Действие»** представлена на Рисунке 10.14

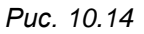

Данная страница позволяет отправлять HTTP API GET уведомления на удалённый сервер о совершаемых действиях. Формат запроса:

http://192.168.1.100/newcall.xml?num=\$call\_id

, где:

192.168.1.100 – IP адрес сервера.

newcall.xml? – метод (определяется HTTP сервером).

\$call\_id – переменная.

Перечень действий монитора для возможной отправки уведомлений:

**[Настройка завершена]**: телефон успешно загрузился.

**[Регистрация успешна]**: SIP аккаунт зарегистрирован.

**[Регистрация отключена]**: SIP аккаунт отключен.

**[Регистрация не удалась]**: SIP регистрация не удалась.

**[Входящий вызов]**: пришёл входящий вызов.

**[Исходящие]**: совершён исходящий вызов.

**[Вызов установлен]**: разговор начат.

**[Завершение вызова]**: разговор завершён.

**[Безусловная переадресация вкл.]**: безусловная переадресация включена.

**[Безусловная переадресация откл.]**: безусловная переадресация отключена.

**[Переадресация при отсутств. ответа вкл.]**: переадресация при отсутствии ответа включена.

**[Переадресация при отсутств. ответа откл.]**: переадресация при отсутствии ответа отключена.

**[Бесшумный режим]**: бесшумный режим включен.

**[Бесшумный режим выкл.]**: бесшумный режим отключен.

**[Откл. микрофон]**: микрофон выключен.

**[Вкл. микрофон]**: микрофон включен.

**[IP изменён]**: IP адрес телефона изменён.

**[Статус устройства "свободен"]**: статус устройства установлен как «свободен».

**[Статус устройства "разговаривает"]**: статус устройства установлен как «разговаривает».

**[Статус устройства "звонит"]**: статус устройства установлен как «звонит».

**[Голосовая почта]**: голосовое сообщение получено.

**[Начать перезагрузку]**: перезагрузка монитора.

**[Web API автор. изменена]**: пароль для доступа в веб изменён.

Перечень переменных SIP монитора показан в таблице 2.

Таблица 2 — Переменные SIP монитора

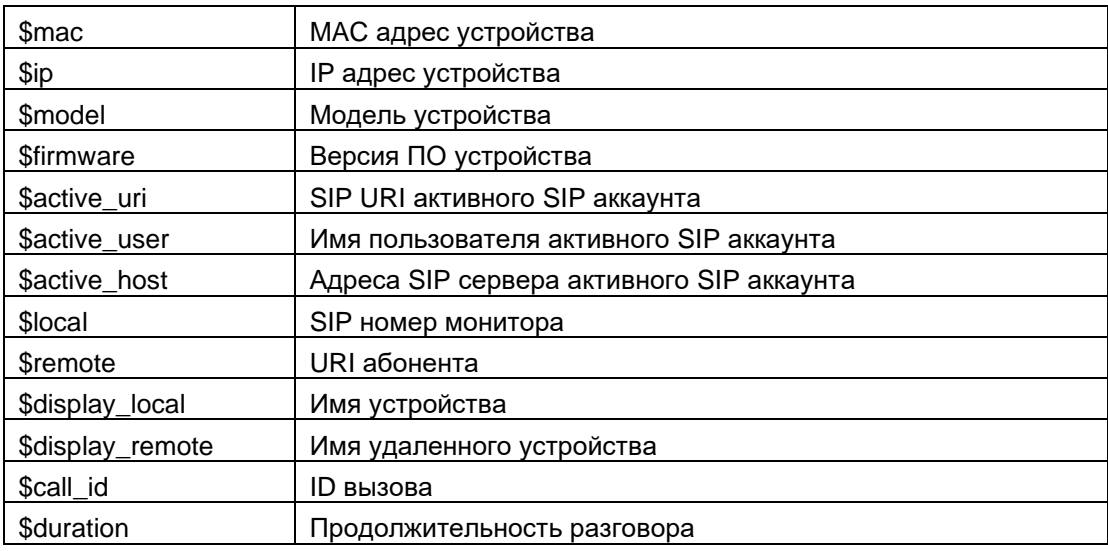

### **10.5. Время/Дата**

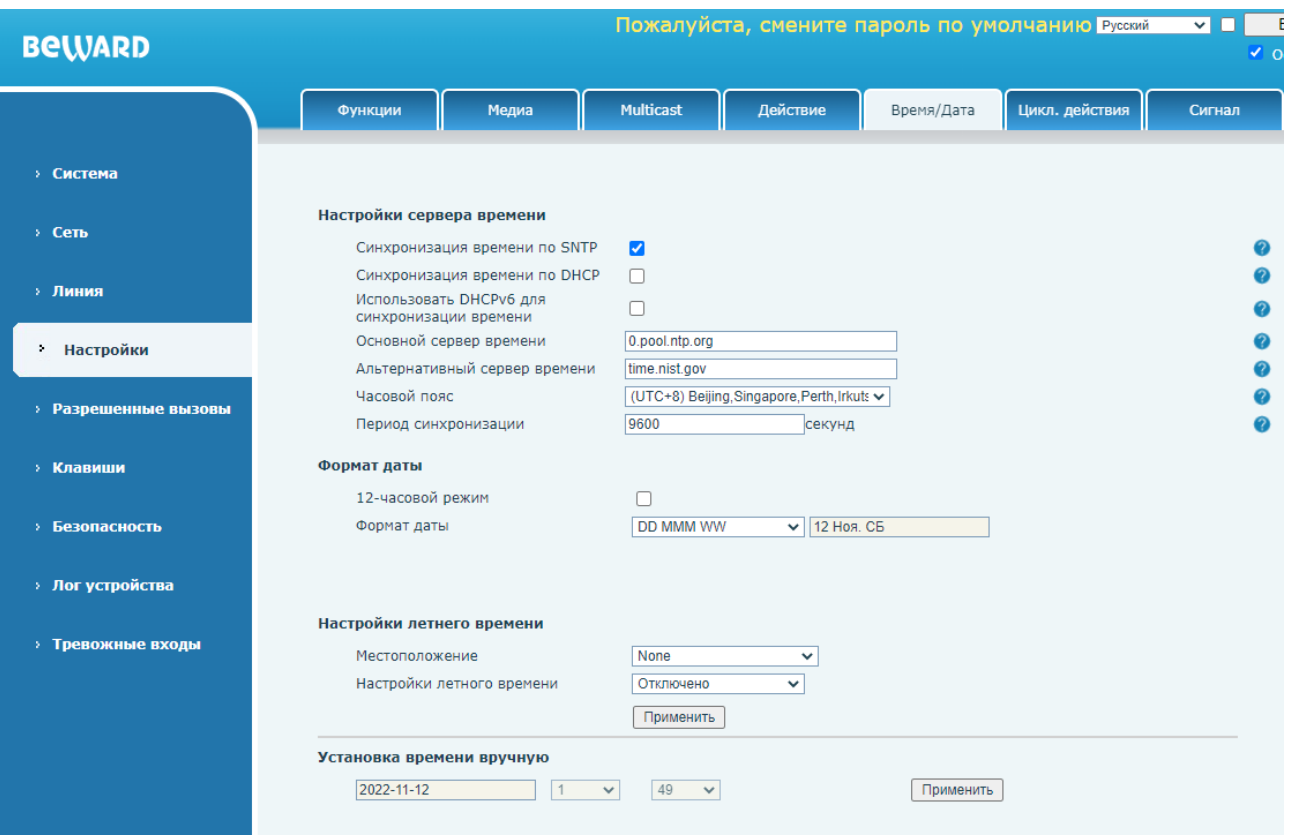

Страница **«Время/дата»** представлена *на Рисунке 10.15.*

#### *Рис. 10.15*

**[Синхронизация времени по SNTP]** (по умолчанию: включено): опция включения синхронизации даты и времени по SNTP протоколу.

**[Синхронизация времени по DHCP]** (по умолчанию: отключено): опция включения синхронизации даты и времени по DHCP протоколу.

**[Использовать DHCPv6 для синхронизации времени]** (по умолчанию: отключено): опция включения синхронизации даты и времени по DHCPv6 протоколу.

**[Основной сервер времени]** (по умолчанию: 0.pool.ntp.org): ввод адреса основного сервера времени.

**[Альтернативный сервер времени]** (по умолчанию: time.nist.gov): ввод адреса альтернативного сервера времени.

**[Часовой пояс]**: установка часового пояса.

**[Период синхронизации]**: (по умолчанию: 9600): ввод периода синхронизации времени в секундах.

**[12-часовой режим]** (по умолчанию: отключено): опция отображения времени в 12 часовом формате.

**[Формат даты]** (по умолчанию: DD MMM WW): выбор формата отображения даты.

## **[Местоположение]** выбор предустановки местонахождения для настроек перехода на

летнее время. Доступные значения:

- 1. None (по умолчанию).
- 2. China(Beijing).
- 3. Signapore(Signapore).
- 4. Australia(Perth).
- 5. Russia(Irkutsk, Ulan-Ude).

**[Настройки летного времени]** выбор режима перехода на летнее время. Доступные значения:

- 1. Отключено (по умолчанию).
- 2. Automatic.
- 3. Manual.

Usernağun nazyara provoju

При выборе режима перехода на летнее время Manual на веб странице появляются дополнительные поля для настройки, изображенные на рисунке 10.16.

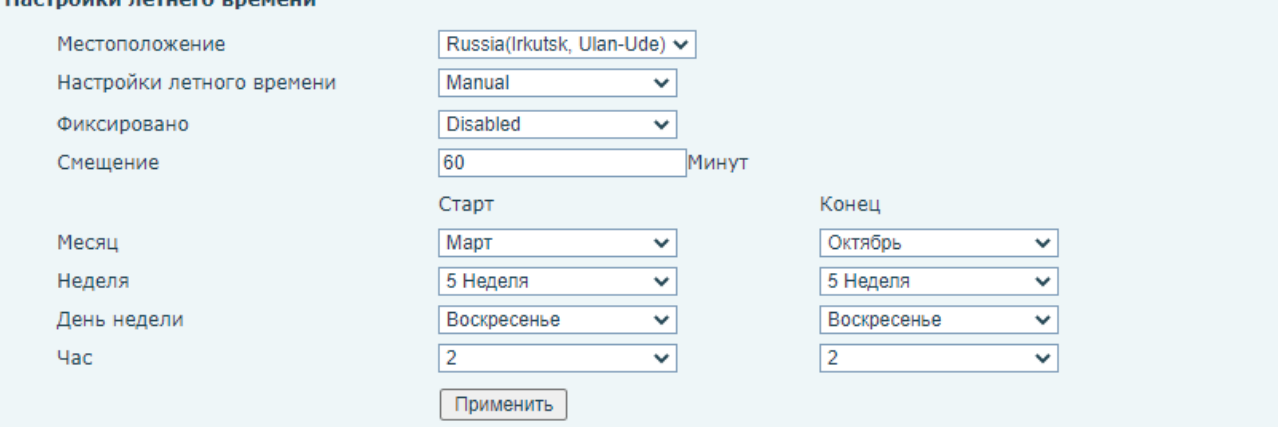

*Рис. 10.16*

**[Фиксировано]** выбор типа даты для перехода на летнее время и обратно. Доступные значения:

- 1. By date. Переход на летнее время осуществляется в определенный день в году.
- 2. By week. Переход на летнее время осуществляется в определенную неделю месяца в году.

**[Смещение]** (по умолчанию: 60): ввод времени смещения при переходе на летнее время в минутах.

**[Месяц]** выбор месяца для перехода на летнее время и обратно.

**[Неделя]** выбор недели для перехода на летнее время и обратно.

**[День недели]** выбор дня недели для перехода на летнее время и обратно.

**[Час]** выбор часа для перехода на летнее время и обратно.

Область **[Установка времени вручную]** позволяет ввести дату время вручную, если не выбрана автоматическая синхронизация времени. Для сохранения изменений необходимо нажать кнопку **[Применить]**.

#### **10.6. Цикл. действия**

Страница настройки периодических действий представлена на Рисунке 10.17.

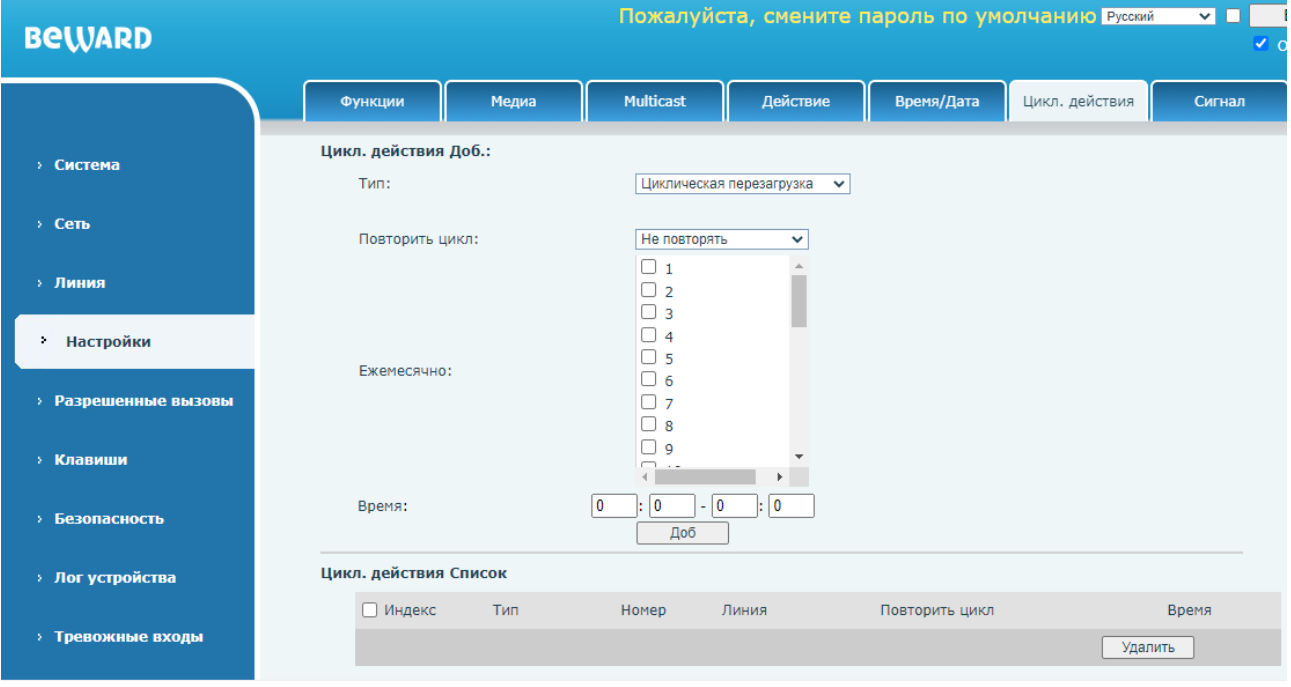

*Рис. 10.17*

**[Тип]**: выбор типа периодического действия. Доступные значения:

- 1. Циклическая перезагрузка.
- 2. Циклическое обновление. Для настройки запроса на периодическое обновление прошивки необходимо настроить статический сервер автопровижинга в [разделе](#page-34-0)  [7.5.](#page-34-0)
- 3. Циклическая переадресация. При этом выборе на веб странице ниже появляются параметры **[Номер для переадресации]** и **[Линия]**, которые позволяют указать номер абонента и номер SIP линии, на которой будет включена переадресация в указанный ниже период времени.

**[Повторить цикл]**: выбор периодичности повторения действия. Доступные значения:

- 1. Не повторять (по умолчанию).
- 2. Ежедневно. При этом в параметре **[Время]** ниже указывается время воспроизведения действия.
- 3. Еженедельно. При этом ниже в параметре **[Еженедельно]** указывается день или дни недели, а в параметре **[Время]** указывается время воспроизведения действия.

4. Ежемесячно. При этом ниже в параметре **[Ежемесячно]** указывается день или дни месяца, а в параметре **[Время]** указывается время воспроизведения действия. Для добавления периодического действия необходимо нажать кнопку **[Доб]**.

Список добавленных действий будет отображаться внизу веб страницы в области **[Цикл. действия Список]**. Для удаления ранее добавленного действия необходимо отметить его галочкой и нажать кнопку **[Удалить]**.

### **10.6. Сигнал**

Страница **«Сигнал»** представлена на Рисунке 10.18.

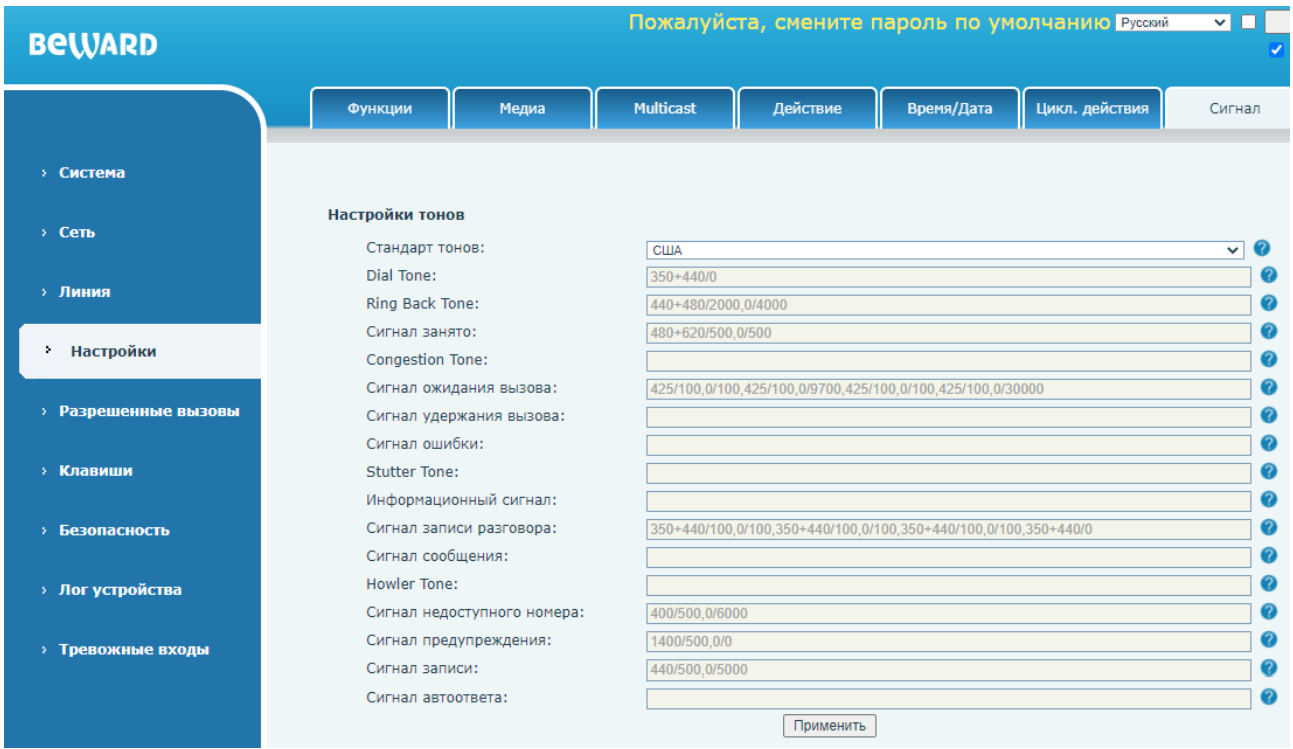

*Рис. 10.18*

Данная веб страница позволяет сгенерировать тоны (сигналы) или выбрать тоны из предустановленных для определенной страны для различных действий.

Параметр **[Стандарт тонов]** позволяет выбрать набор тонов, предустановленных для выбранной страны. При выборе значения «**пользовательский»** поля ниже становятся доступны для редактирования. Это позволяет сгенерировать пользовательские сигналы для следующих действий:

**[Dial Tone]**: сигнал для вызова.

**[Ring Back Tone]**: сигнал контроля посылки вызова.

**[Сигнал занято]**.

**[Congestion Tone]**: сигнал занятости линии.

**[Сигнал ожидания вызова]**.

**[Сигнал удержания вызова]**.

**[Сигнал ошибки]**.

**[Stutter Tone]**: сигнал ожидания голосовой почты.

**[Информационный сигнал]**.

**[Сигнал записи разговора]**.

**[Сигнал сообщения]**.

**[Howler Tone]**: сигнал повешения трубки.

**[Сигнал недоступного номера]**.

**[Сигнал предупреждения]**.

**[Сигнал записи]**.

### **[Сигнал автоответа]**.

Тоны генерируются следующим образом:

Тоны состоят из тактов. Возможно настроить не более восьми различных тактов для одного тона и разделять тона запятыми:

такт[,такт][,такт]…

, где такт = ч.1[+ч.2][+ч.3][+ч.4]/длительность.

ч.1(2, 3, 4) = частота звукового сигнала: 200~4000 Гц. Если частота установлена как 0, это означает, что звуковой сигнал воспроизводиться не будет.

Такт состоит не более чем из четырех различных частот.

ч.1+ч.2: Сопоставление 2ух частот без модуляции.

ч.1\*ч. 2: Частота 1 модулируется частотой 2.

Длительность: длительность сигнала в диапазоне 0~30000 мс. Если установлено 0 мс, это означает, что звуковой сигнал будет воспроизводиться до тех пор, пока система не остановит его, если он установлен на 0/0, это означает, что звуковой сигнал остановлен.

#### **10.7. Расширенные**

Страница **«Расширенные»** представлена на Рисунке 10.19.

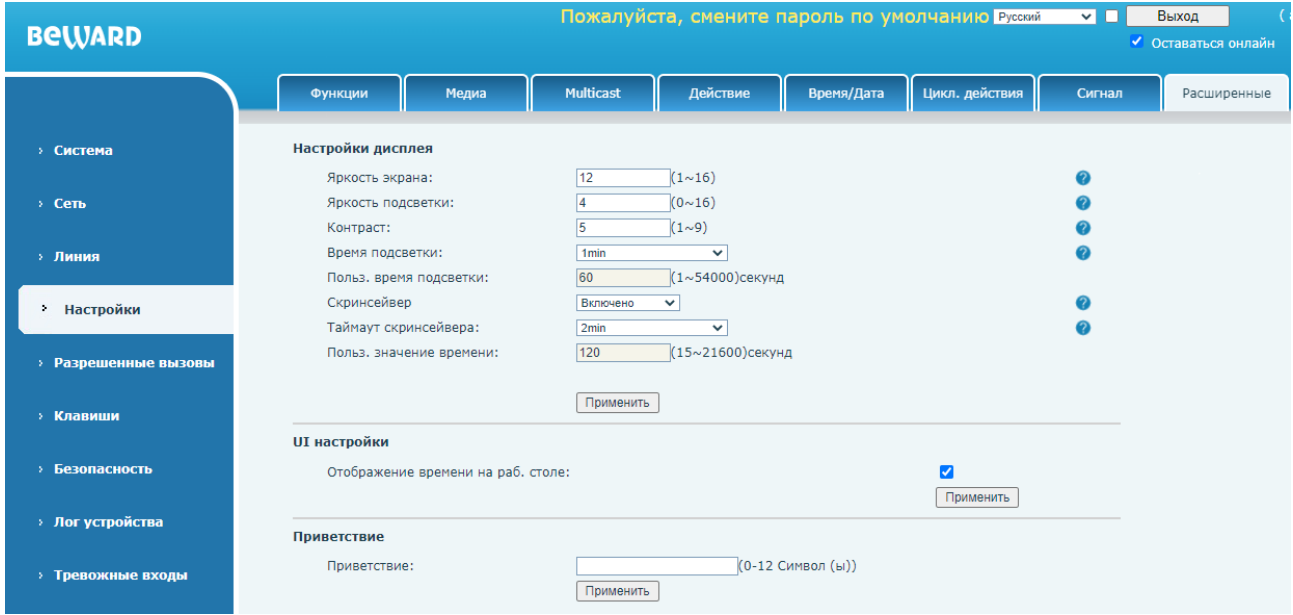

*Рис. 10.19*

**[Яркость экрана]** (по умолчанию: 12): данный параметр устанавливает яркость пикселей экрана SIP монитора.

**[Яркость подсветки]** (по умолчанию: 4): данный параметр устанавливает яркость подсветки экрана SIP монитора.

**[Контраст]** (по умолчанию: 5): данный параметр устанавливает контраст экрана SIP монитора.

**[Время подсветки]** (по умолчанию: 1min): данный параметр устанавливает время работы подсветки экрана после последнего нажатия клавиш. Время выбирается из списка предустановленных значений либо задаётся в секундах в параметре ниже **[Польз. время подсветки]**.

**[Скринсейвер]** (по умолчанию: включено): данный параметр задействует скринсейвер после истечения времени таймаута скринсейвера.

**[Таймаут скринсейвера]** (по умолчанию: 2min): данный параметр устанавливает включения скринсейвера после последнего нажатия клавиш. Время выбирается из списка предустановленных значений либо задаётся в секундах в параметре ниже **[Польз. значение времени]**.

Для сохранения изменений необходимо нажать кнопку **[Применить]**.

Параметр **[Отображение времени на раб. столе]** (по умолчанию: включено) позволяет выбрать будет ли отображаться время на дисплее устройства.

Параметр **[Приветствие]** позволяет ввести символы, которые будут отображаться на дисплее устройства в режиме скринсейвера.

## **Глава 11. Веб-интерфейс: Разрешенные вызовы**

#### **11.1. Разрешенные вызовы**

Страница **«Разрешенные вызовы»** представлена на Рисунке 11.1.

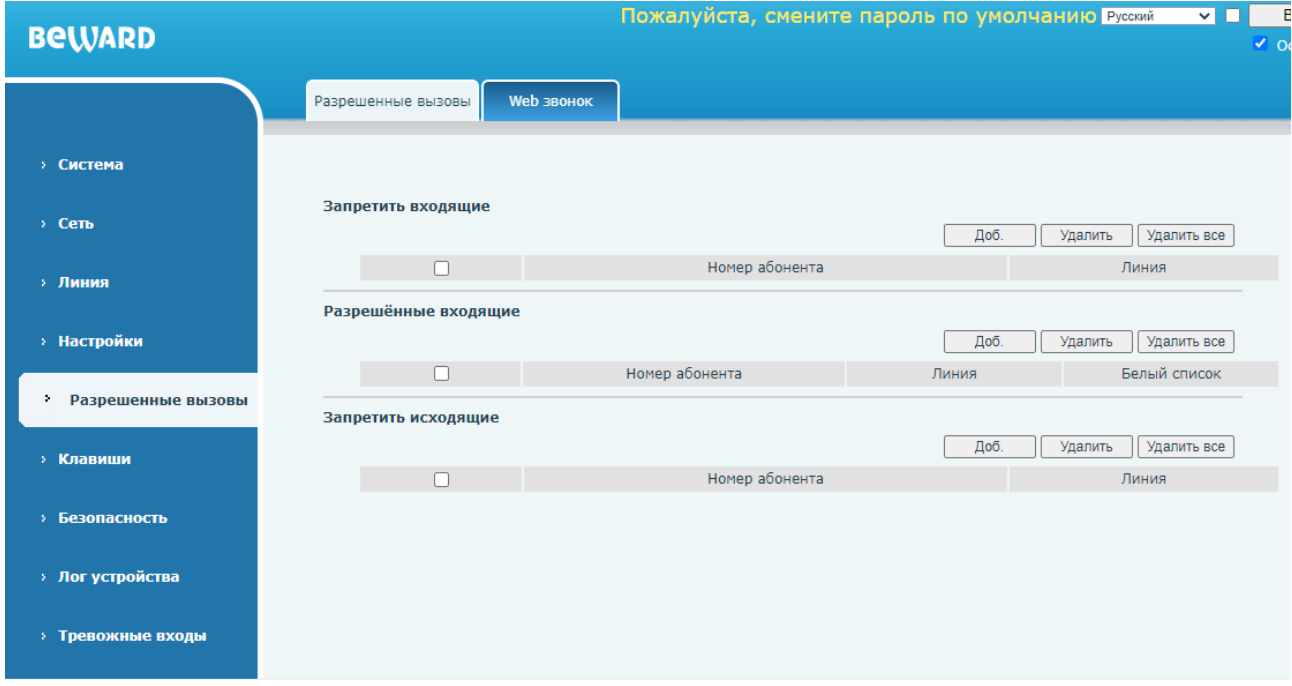

*Рис. 11.1*

Данная страница предназначения для ведения чёрных и белых списков номеров абонентов.

Область **[Запретить входящие]** позволяет вести чёрный список абонентов для входящих вызовов. Для добавления абонента в список необходимо использовать кнопку **[Доб.]**. После добавления абонента в список, и, если в настройках раздела [Функции](#page-74-0) включена опция **[Исп. чёрный список входящих звонков]**, данный абонент не сможет совершать вызов на SIP монитор. Для удаления абонента из списка необходимо выделить нужного абонента галочкой, и нажать кнопку **[Удалить]**. Для удаления всех абонентов из списка необходимо нажать кнопку **[Удалить все]**.

Область **[Разрешённые входящие]** позволяет вести белый список абонентов для входящих вызовов. Для добавления абонента в список необходимо использовать кнопку **[Доб.]**. После добавления абонента в список, и, если в настройках раздела [Функции](#page-74-0) включена опция **[Исп. белый список входящих звонков]**, данный абонент сможет совершать вызов на SIP монитор. Для удаления абонента из списка необходимо выделить нужного абонента галочкой, и нажать кнопку **[Удалить]**. Для удаления всех абонентов из списка необходимо нажать кнопку **[Удалить все]**.

Область **[Запретить исходящие]** позволяет вести чёрный список абонентов для исходящих вызовов. Для добавления абонента в список необходимо использовать кнопку **[Доб.]**. После добавления абонента в список, и, если в настройках раздела [Функции](#page-74-0) включена опция **[Включить запрещенный список исходящих]**, SIP монитор не сможет вызывать данного абонента. Для удаления абонента из списка необходимо выделить нужного абонента галочкой, и нажать кнопку **[Удалить]**. Для удаления всех абонентов из списка необходимо нажать кнопку **[Удалить все]**.

## **11.2. Web звонок**

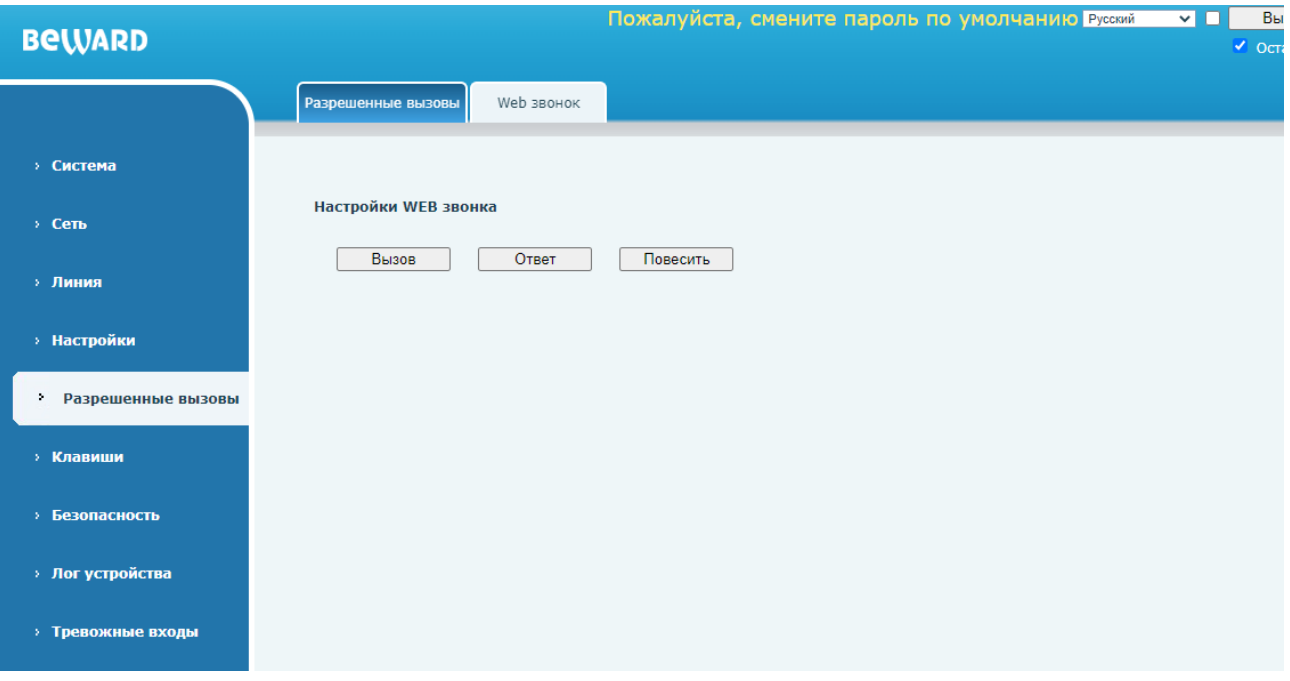

Страница **«Web звонок»** представлена на Рисунке 11.2.

*Рис. 11.2*

Данная страница позволяет совершать исходящий вызов, отвечать на вызов или завершить начатый разговор через веб интерфейс.

Для совершения исходящего вызова необходимо нажать кнопку **[Вызов]** и указать адрес абонента и SIP линию во всплывающем окне.

Для ответа на входящий вызов необходимо нажать кнопку **[Ответ]**.

Для завершения вызова или разговора необходимо нажать кнопку **[Повесить]**.

## **Глава 12. Веб-интерфейс: Клавиши**

#### <span id="page-95-0"></span>**12.1. Клавиши**

Страница **«Клавиши»** представлена на Рисунке 12.1.

| <b>BeWARD</b>               |                                      |              |     |          |                        | Пожалуйста, смените пароль по умолчанию Русский | $\blacksquare$ | Выход<br>◆ Оставаться онлайн                 | $($ admin $)$   |
|-----------------------------|--------------------------------------|--------------|-----|----------|------------------------|-------------------------------------------------|----------------|----------------------------------------------|-----------------|
|                             | Клавиши                              | Расширенные  |     |          |                        |                                                 |                |                                              |                 |
| <b>• Система</b>            |                                      |              |     |          |                        |                                                 |                |                                              |                 |
| $>$ Сеть                    | Настройка клавиш                     |              |     |          |                        |                                                 |                |                                              |                 |
| <b>&gt; Линия</b>           | Клавиша                              | Тип          | Имя | Значение |                        | Подтип                                          | Линия          | Медиа                                        | Номер перехвата |
|                             | Клавиша DSS<br>Her                   | $\checkmark$ |     |          | $+$                    | Her<br>$\sim$                                   | $\vee$ AUTO    | $\triangledown$ По умолчанию $\triangledown$ |                 |
| <b>• Настройки</b>          | Клавиша DSS<br>Her<br>$\overline{z}$ | $\checkmark$ |     |          | $\ddot{}$              | Нет                                             | $\vee$ AUTO    | $\vee$ По умолчанию $\vee$                   |                 |
| > Разрешенные вызовы        | Клавиша DSS<br>Нет<br>3              | $\checkmark$ |     |          | $\ddot{}$<br>Применить | Нет                                             | $\vee$ AUTO    | $\vee$ По умолчанию $\vee$                   |                 |
| ×.<br>Клавиши               |                                      |              |     |          |                        |                                                 |                |                                              |                 |
| <b>&gt; Безопасность</b>    |                                      |              |     |          |                        |                                                 |                |                                              |                 |
| <b>&gt; Лог устройства</b>  |                                      |              |     |          |                        |                                                 |                |                                              |                 |
| <b>&gt; Тревожные входы</b> |                                      |              |     |          |                        |                                                 |                |                                              |                 |

*Рис. 12.1*

Данная страница предназначения для программирования нажатия первых трёх клавиш SIP монитора (программируемые клавиши 1-3, см[. главу 3](#page-9-0) данного руководства) на различные действия, такие как отправка DTMF, просмотр видео с камеры, выполнение HTTP API команды.

#### **ПРИМЕЧАНИЕ!**

В SM400W доступно два метода привязка IP камер: вручную, через прописывание RTSP ссылки, и автоматическое, через автопоиск камер в сети. Процесс автоматической привязки камер описан в [разделе 12.2](#page-96-0) данного документа.

Для каждой клавиши в таблице **[Настройка клавиш]** возможно задать один из режимов работы. С помощью кнопки **[Плюс ]** пользователь может добавить однотипное действие, например, отправлять двух абонентов по нажатию кнопки последовательно. Кнопка **[Минус ]** позволяет удалить добавленное ранее дополнительное действие. Поле **[Имя]** задаёт наименование действия для локального отображения. Предназначение типов работы клавиш и прочих параметров показано в таблице 3.

## Таблица 3 — Режимы работы клавиш

<span id="page-96-0"></span>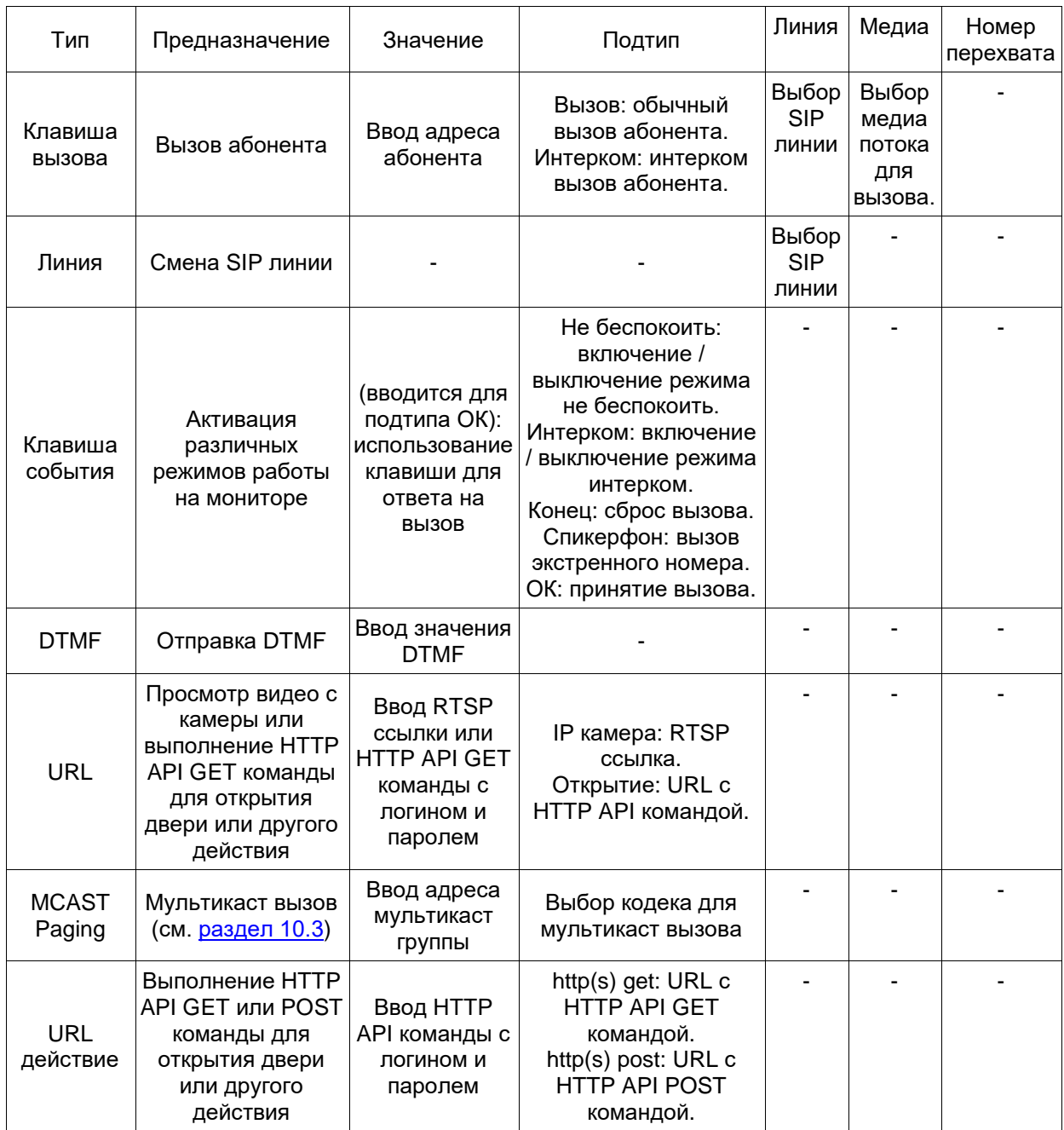

#### **12.2. Расширенные**

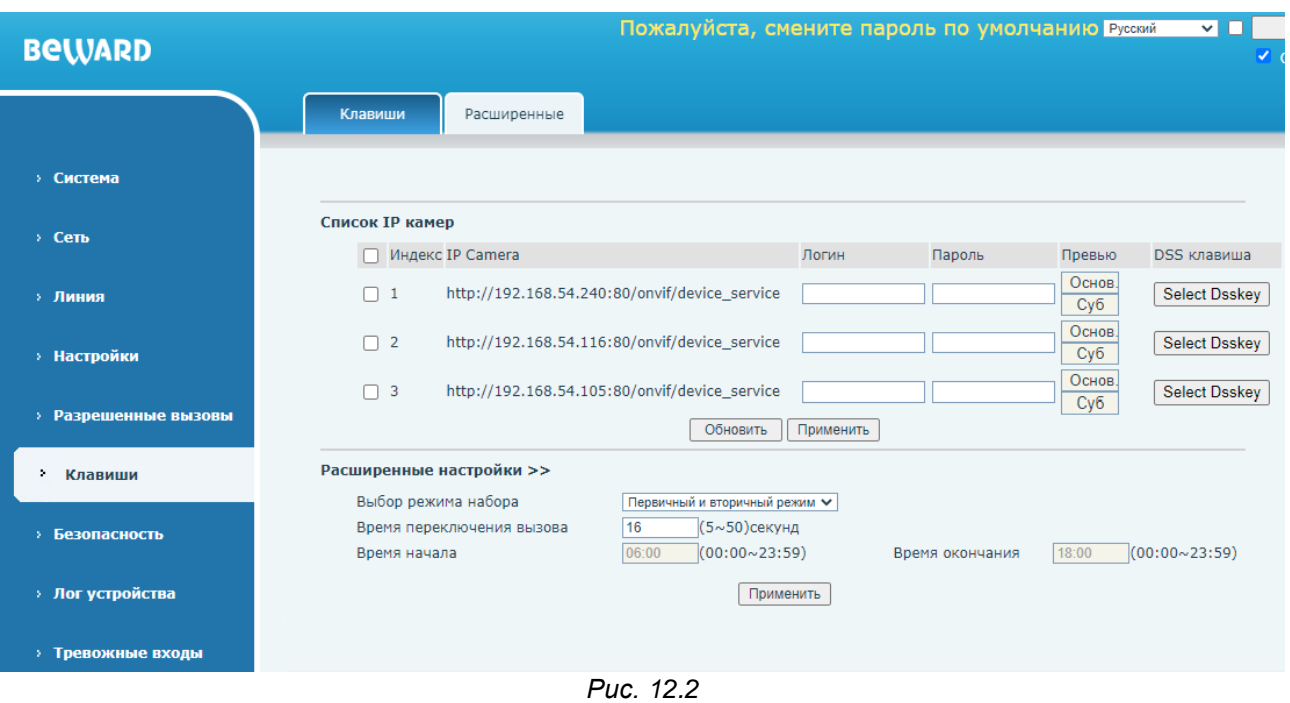

Страница **«Расширенные»** представлена на Рисунке 12.2.

Данная страница предназначения для автопоиска камер в сети и конфигурирования ряда дополнительных настроек.

Область **[Список IP камер]** отображает найденные в сети с помощью протокола WS-Discovery IP камеры. Для того, чтобы произвести поиск камер в сети необходимо нажать кнопку **[Обновить]**. С помощью кнопки **[Select Dsskey]** возможно привязать просмотр IP камеры к программируемой клавише. Для этого вначале необходимо заполнить поля **[Логин]** и **[Пароль]** для интересующей камеры, и нажать кнопку **[Применить]**. Затем нажать кнопку **[Select Dsskey]** и выбрать номер клавиши и название камеры.

#### **[Выбор режима набора]**:

- 1. Первичный и вторичный режим. При использовании вызова нескольких абонентов через программируемую клавишу, определяет время переадресации вызова на следующего абонента, если не было ответа.
- 2. Режим периода времени. При использовании вызова двух абонентов через программируемую клавишу, определяет суточное время для вызова абонента 1 и для абонента 2.

**[Время переключения вызова]** (по умолчанию: 16): при использовании первичного и вторичного режима, определяет время переадресации вызова на следующего абонента в случае отсутствия ответа на вызов в секундах.

**[Время начала]** (по умолчанию: 06:00): при использовании режима периода времени, определяет начало суточного периода времени вызова абонента 1.

**[Время окончания]** (по умолчанию: 18:00): при использовании режима периода времени, определяет окончания суточного периода времени вызова абонента 1. По окончании периода времени вызов будет совершаться на абонента 2.

## **Глава 13. Веб-интерфейс: Безопасность**

### **13.1. Web фильтр**

Страница **«Web фильтр»** представлена на Рисунке 13.1.

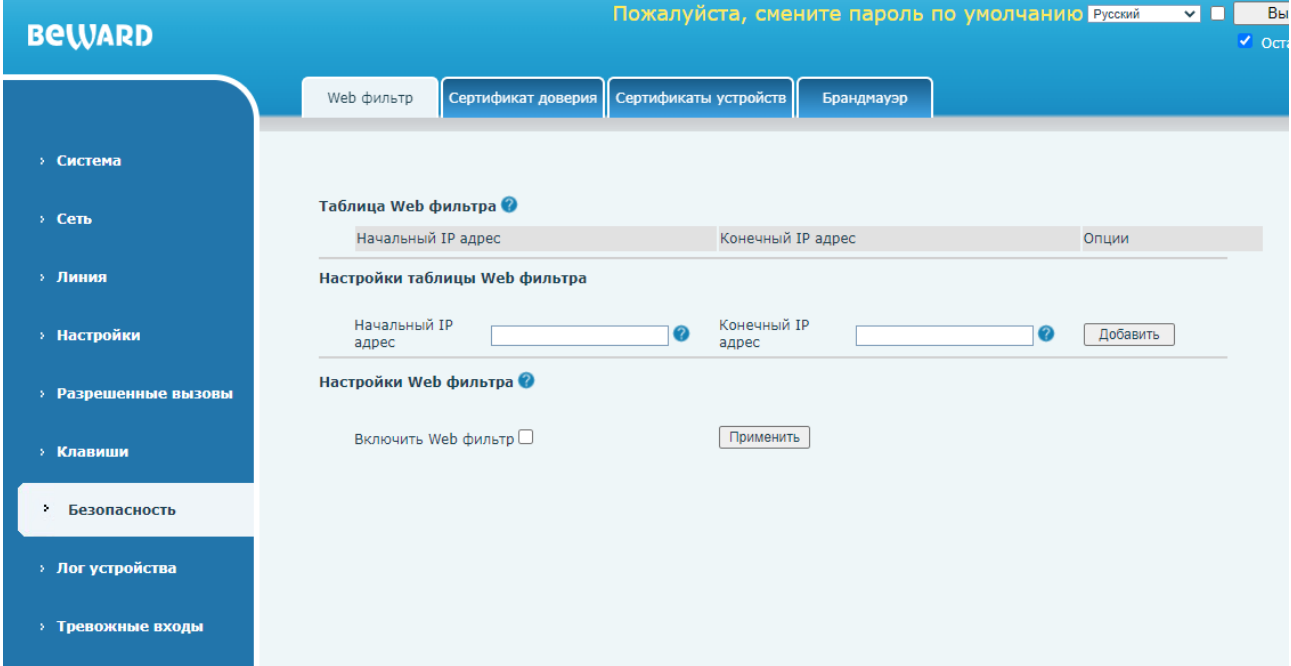

*Рис. 13.1*

Данная страница предназначения для конфигурирования IP фильтра для ограничения доступна к SIP монитору.

Область **[Таблица Web фильтра]** отображает заданные пользователей диапазоны доступных IP адресов. Для изменения заданного диапазона, необходимо отредактировать IP адрес в колонках **[Начальный IP адрес]** и **[Конечный IP адрес]**, и нажать кнопку **[Изменить]**. Для удаления заданного диапазона, необходимо нажать кнопку **[Удалить]** напротив интересующей записи.

Параметры **[Начальный IP адрес]** и **[Конечный IP адрес]** в области **[Настройки таблицы Web фильтра]** предназначены для задания диапазонов доступных IP адресов. Для добавления введенного диапазона необходимо нажать кнопку **[Добавить]**.

Для включения IP фильтра необходимо нажать кнопку **[Включить Web фильтр]** и затем кнопку **[Применить]**.

#### **ВНИМАНИЕ!**

При настройке IP фильтра убедитесь, что IP адрес компьютера, с которого осуществляется настройка SIP монитора попадает в заданный диапазон.

### **13.2. Сертификат доверия**

Страница **«Сертификат доверия»** представлена на Рисунке 13.2.

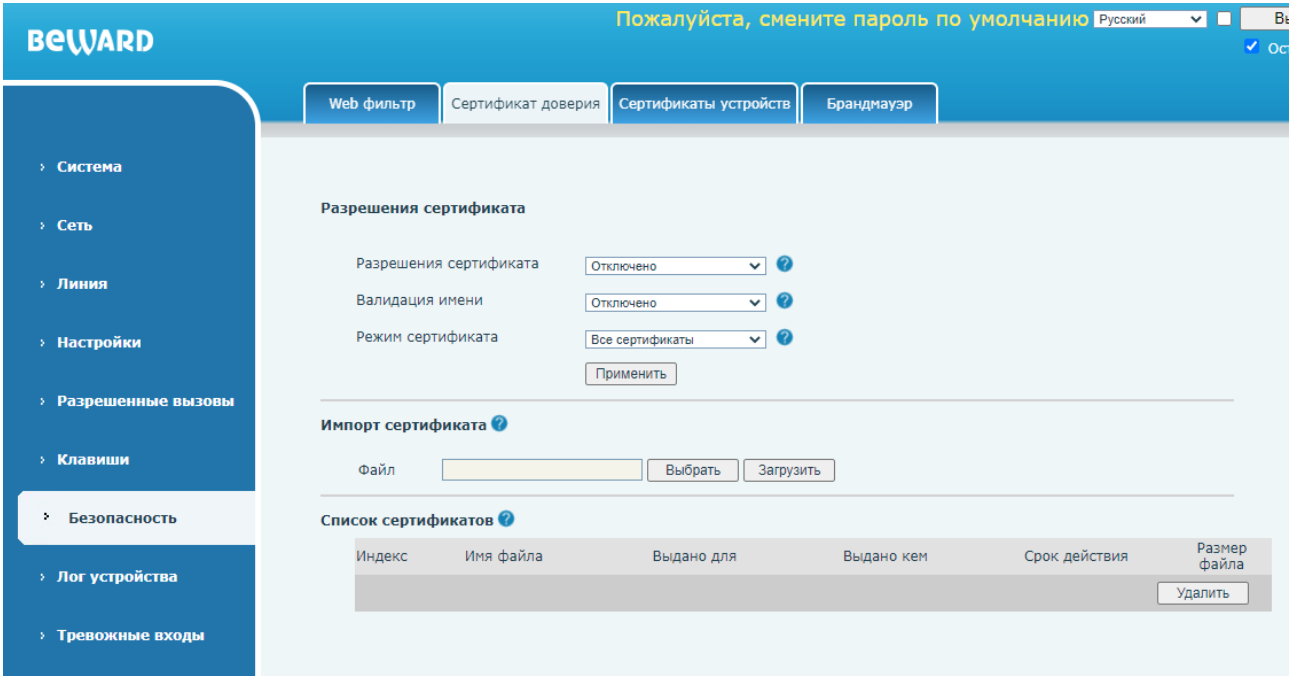

*Рис. 13.2*

Данная страница предназначена для загрузки сертификатов доверия сервера HTTPS.

**[Разрешения сертификата]** (по умолчанию: отключено): опция включения использования HTTPS только c сертификатом доверия от сервера.

**[Валидация имени]** (по умолчанию: отключено): опция включения проверки имени сертификата.

**[Режим сертификата]**: выборе режима сертификата. Доступные значения:

- 1. Все сертификаты (по умолчанию).
- 2. Сертификат по умолчанию.
- 3. Пользовательский сертификат.

Для сохранения изменений необходимо нажать кнопку **[Применить].**

Область **[Импорт сертификата]** позволяет загрузить пользовательский файл сертификата на SIP монитор с локального компьютера. Для этого необходимо нажать кнопку **[Выбрать]**, выбрать нужный файл через проводник, и затем нажать **[Загрузить]**.

Область **[Список сертификатов]** будет отображать список загруженных пользователем сертификатов. Пользователь может удалить сертификат с помощью кнопки **[Удалить]**.

### **13.3. Сертификаты устройств**

Страница **«Сертификаты устройств»** представлена на Рисунке 13.3.

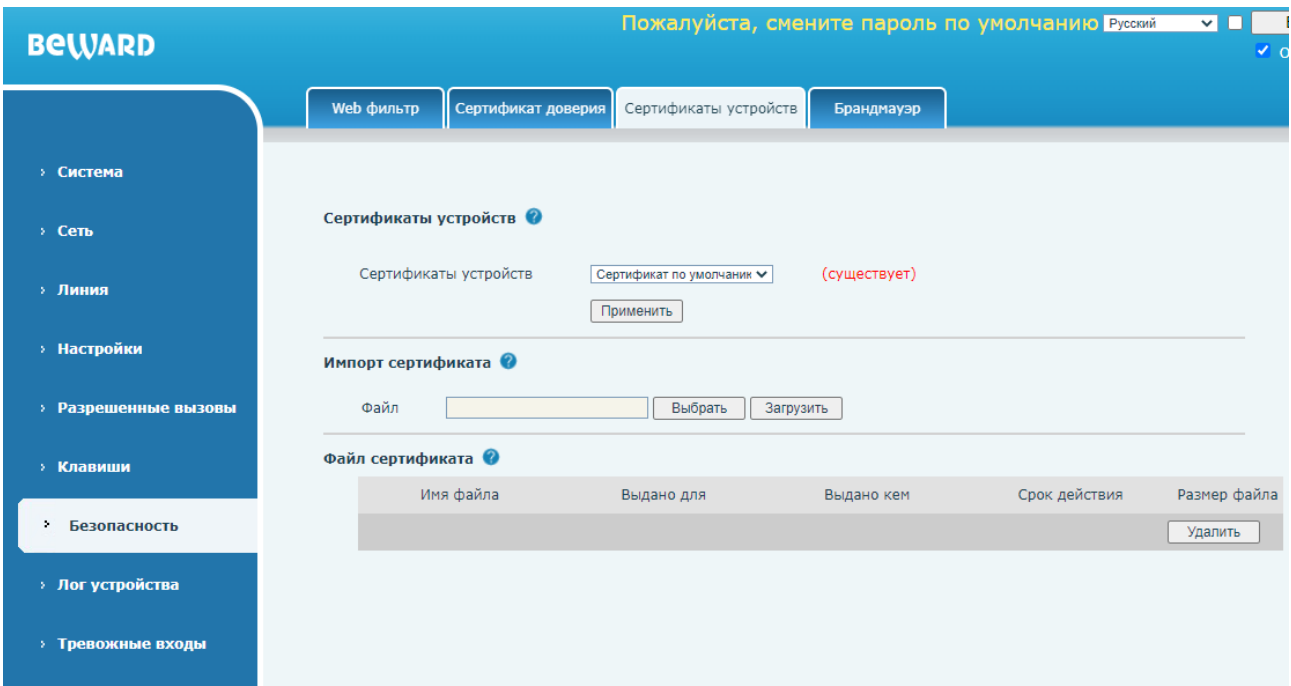

*Рис. 13.3*

Данная страница предназначена для загрузки сертификатов устройств HTTPS.

**[Сертификаты устройств]**: выбор режима сертификата. Доступные значения:

- 1. Сертификат по умолчанию (уже существует на устройстве).
- 2. Пользовательские сертификаты.

Для сохранения изменений необходимо нажать кнопку **[Применить].**

Область **[Импорт сертификата]** позволяет загрузить пользовательский файл сертификата на SIP монитор с локального компьютера. Для этого необходимо нажать кнопку **[Выбрать]**, выбрать нужный файл через проводник, и затем нажать **[Загрузить]**.

Область **[Файл сертификата]** будет отображать список загруженных пользователем сертификатов. Пользователь может удалить сертификат с помощью кнопки **[Удалить]**.

### **13.4. Брандмауэр**

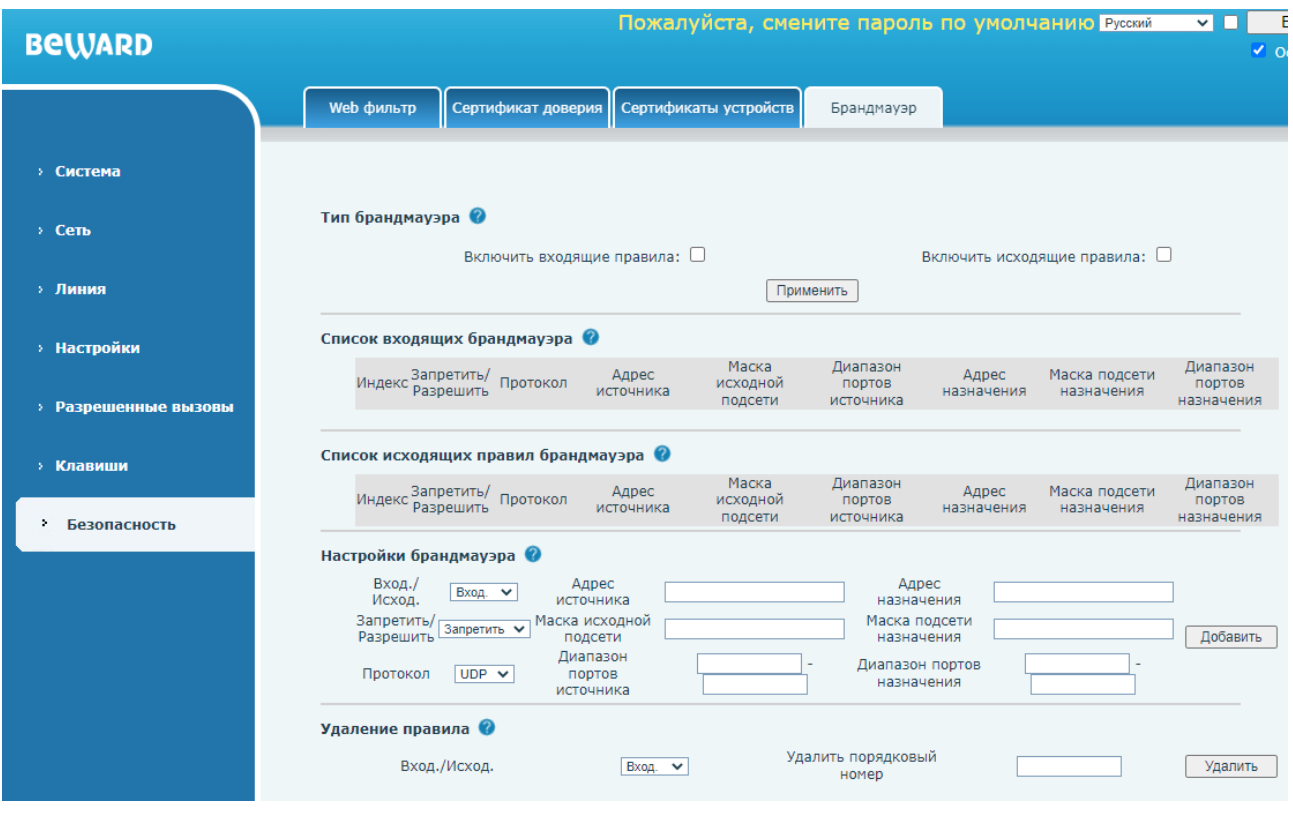

Страница **«Брандмауэр»** представлена на Рисунке 13.4.

*Рис. 13.4*

Данная страница предназначена для конфигурирования встроенного брандмауэра устройства.

**[Включить входящие правила]** (по умолчанию: отключено): включение опции использования входящих правил брандмауэра, сконфигурированных пользователем.

**[Включить исходящие правила]** (по умолчанию: отключено): включение опции использования исходящих правил брандмауэра, сконфигурированных пользователем.

Области **[Список входящих брандмауэра]** и **[Список исходящих правил брандмауэра]** отображают список добавленных пользователем правил брандмауэра.

Область **[Настройки брандмауэра]** содержит ряд параметров для создания правил брандмауэра:

**[Вход./Исход.]**: выбор режима работы правила брандмауэра: исходящее или входящее.

**[Адрес источника]**: ввод IP адреса источника.

**[Адрес назначения]**: ввод IP адреса назначения.

**[Запретить/Разрешить]**: выбор опции правила брандмауэра: разрешить или запретить.

**[Маска исходной подсети]**: ввод маски подсети источника.

**[Маска подсети назначения]**: ввод маски подсети назначения.

**[Протокол]**: выбор транспортного протокола, на который будет распространяться правильно. Доступные значения:

- 1. UDP (по умолчанию).
- 2. TCP.
- 3. ICMP.

**[Диапазон портов источника]**: ввод диапазона портов источника

**[Диапазон портов назначения]**: ввод диапазона портов назначения.

Для добавления правила необходимо нажать кнопку **[Добавить]**. Для удаления ранее добавленного правила, в области **[Удаление правила]** необходимо выбрать тип правила **[Вход.]** или **[Исход.]**, затем в параметре **[Удалить порядковый номер]** ввести номер правила, отображаемый в области добавленных пользователем правил, и нажать кнопку **[Удалить]**.

# **Глава 14. Веб интерфейс: Лог устройства**

Страница **«Лог устройства»** представлена на Рисунке 14.1.

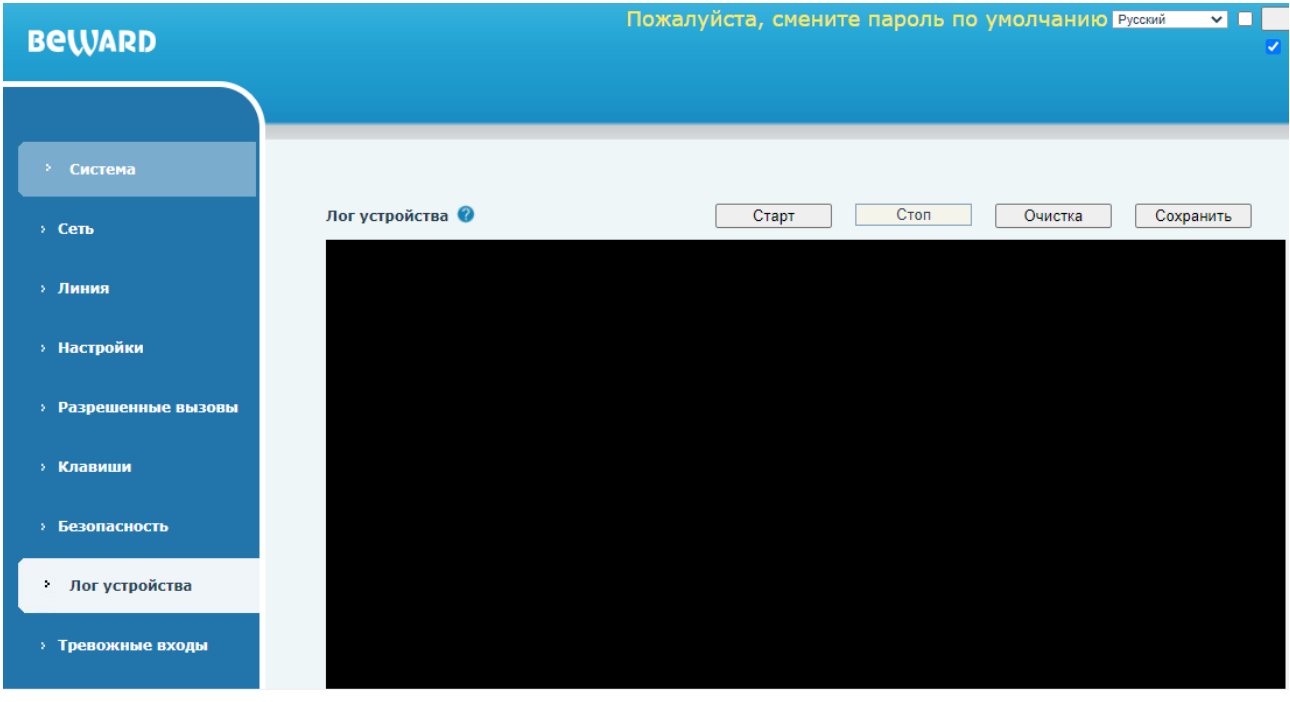

*Рис. 14.1*

Данная страница предназначения для отображения системного лога устройства и экспорта его в текстовый файл.

**[Старт]**: запуск логирования событий.

**[Стоп]**: остановка логирования событий.

**[Очистка]**: очистка лога.

**[Сохранить]**: экспорт лога в .txt файл.

## **Глава 15. Веб интерфейс: Тревожные входы**

Страница **«Тревожные входы»** представлена на Рисунке 15.1.

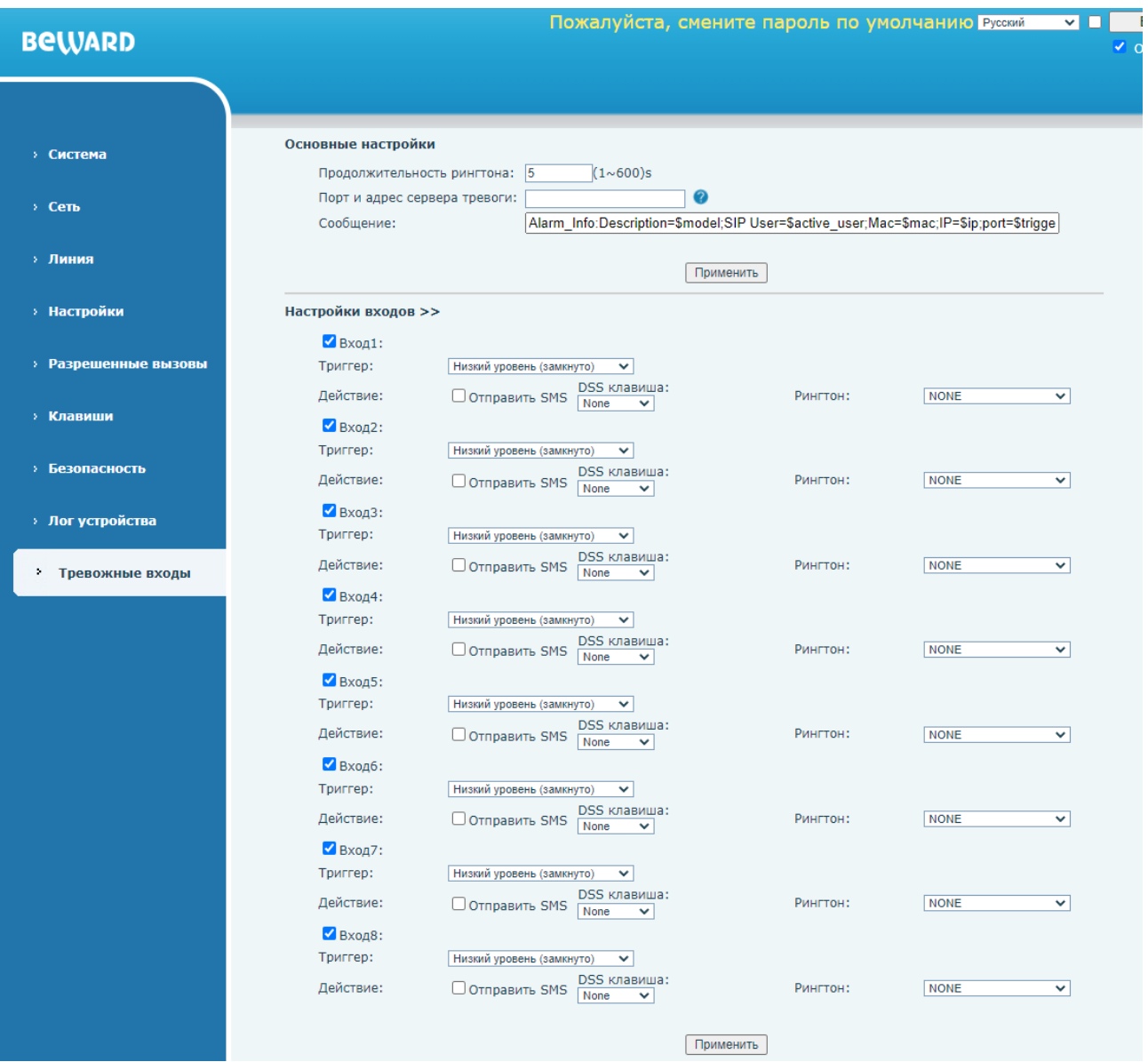

#### *Рис. 15.1*

Данная страница предназначения для конфигурирования тревожных входов SIP монитора SM400W.

**[Продолжительность рингтона]** (по умолчанию: 5): ввод времени продолжительности проигрывания рингтона при срабатывании тревожного входа.

**[Порт и адрес сервера тревоги]**: IP адрес и порт или SIP адрес сервера тревоги, который будет принимать HTTP API GET запрос с заданным ниже содержимым.

**[Сообщение]** (по умолчанию: Alarm\_Info:Description=\$model;SIP User=\$active\_user;Mac=\$mac;IP=\$ip;port=\$trigger): ввод тревожного сообщения.

Для сохранения настроек необходимо нажать кнопку [**Применить]**.

**[Вход1(2,3…8)]** (по умолчанию: включено): выбор опции использования определенного тревожного входа.

**[Триггер]**: выбор тревожного состояния входа. Доступные значения:

1. Низкий уровень (замкнуто).

2. Высокий уровень (разомкнуто).

**[Отправить SMS]** (по умолчанию: отключено): выбор опции отправки SMS (при наличии внешнего SMS шлюза).

**[DSS клавиша]** (по умолчанию: None): выбор программируемой клавиши 1-3, которая может быть запрограммирована на действие (см. [раздел 12.1\)](#page-95-0), которое будет происходить при сработке тревожного входа.

**[Рингтон]**: выбор рингтона звонка для воспроизведения при сработки тревожного входа, из списка предустановленных или загруженных через функцию обновления рингтона, описанную в [разделе 7.4](#page-32-0) данного документа.

Для сохранения настроек необходимо нажать кнопку [**Применить]**.

# **Приложения**

### **Приложение A. Заводские установки**

Ниже приведены некоторые значения заводских установок.

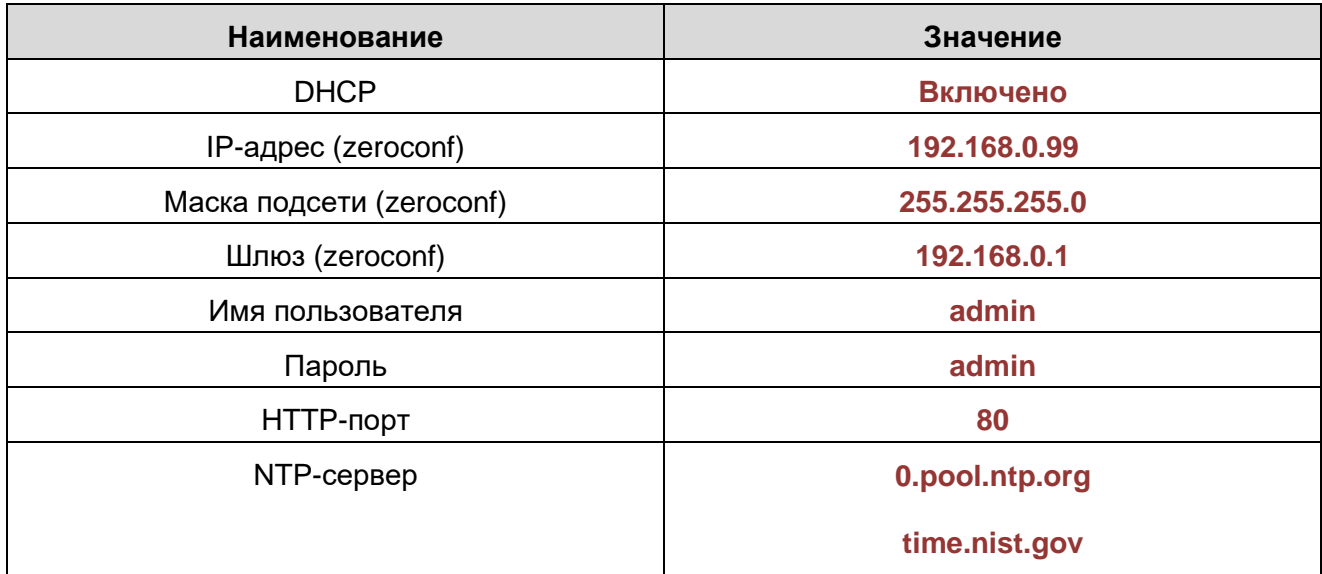
# **Приложение B. Гарантийные обязательства**

## **B1. Общие сведения**

а) Перед подключением оборудования необходимо ознакомиться с руководством по эксплуатации.

б) Условия эксплуатации всего оборудования должны соответствовать ГОСТ 15150-69.

в) Для повышения надежности работы оборудования, защиты от бросков в питающей сети и обеспечения бесперебойного питания следует использовать сетевые фильтры и устройства бесперебойного питания.

# **B2. Электромагнитная совместимость**

Это оборудование соответствует требованиям технического регламента Таможенного союза ТР ТС 020/2011 "Электромагнитная совместимость технических средств". Напряжение радиопомех, создаваемых аппаратурой, соответствует ГОСТ 30428-96.

# **B3. Электропитание**

Должно соответствовать параметрам, указанным в руководстве по эксплуатации для конкретного устройства. Для устройств с внешним стабилизированным адаптером питания – источник питания 12 В ±25% (напряжение пульсаций – не более 0.1 В).

## **B4. Заземление**

Оборудование с выносными блоками питания и адаптерами должно быть заземлено, если это предусмотрено конструкцией корпуса или вилки на шнуре питания. Монтаж воздушных линий электропередачи и линий, прокладываемых по наружным стенам зданий и на чердаках, должен быть выполнен экранированным кабелем (или в металлорукаве), и линии должны быть заземлены с двух концов. Причем, если один конец экрана подключается непосредственно к шине заземления, то второй – подключается к заземлению через разрядник.

# **B5. Молниезащита**

Молниезащита должна соответствовать РД 34.21.122-87 "Инструкция по устройству молниезащиты зданий и сооружений" и ГОСТ Р 50571.18-2000, ГОСТ Р 50571.19-2000, ГОСТ Р 50571.20-2000. При прокладке воздушных линий и линий, идущих по наружной стене зданий и по чердачным помещениям, на входах оборудования должны быть установлены устройства молниезащиты.

# **B6. Температура и влажность**

Максимальные и минимальные значения температуры эксплуатации и хранения, а также влажности, возможно посмотреть в техническом описании конкретного оборудования. Максимальная рабочая температура – это температура, выше которой не должен нагреваться корпус устройства в процессе длительной работы.

## **B7. Размещение**

Для вентиляции устройства необходимо оставить как минимум по 5 см свободного пространства по бокам и со стороны задней панели устройства. Температура окружающего воздуха и вентиляция должны обеспечивать необходимый температурный режим оборудования (в соответствии с техническими характеристиками конкретного оборудования).

Место для размещения оборудования должно отвечать следующим требованиям:

а) Отсутствие запыленности помещения.

б) Отсутствие в воздухе паров влаги, агрессивных сред.

в) В помещении, где устанавливается оборудование, не должно быть бытовых насекомых.

г) Запрещается размещать на оборудовании посторонние предметы и перекрывать вентиляционные отверстия.

#### **B8. Обслуживание**

Оборудование необходимо обслуживать с периодичностью не менее одного раза в год с целью удаления из него пыли. Это позволит оборудованию работать без сбоев в течение продолжительного времени.

#### **B9. Подключение интерфейсов**

Оборудование должно подключаться в строгом соответствии с назначением и типом установленных интерфейсов.

## **B10. Гарантийные обязательства**

ООО «НПП «Бевард» не гарантирует, что оборудование будет работать должным образом в различных конфигурациях и областях применения, и не дает никакой гарантии, что оборудование обязательно будет работать в соответствии с ожиданиями клиента при его применении в специфических целях.

ООО «НПП «Бевард» не несет ответственности по гарантийным обязательствам при повреждении внешних интерфейсов оборудования (сетевых, телефонных, консольных и т.п.) и самого оборудования, возникшем в результате:

а) несоблюдения правил транспортировки и условий хранения;

б) форс-мажорных обстоятельств (таких как пожар, наводнение, землетрясение и др.);

в) нарушения технических требований по размещению, подключению и эксплуатации;

г) неправильных действий при перепрошивке;

д) использования не по назначению;

е) механических, термических, химических и иных видов воздействий, если их параметры выходят за рамки допустимых эксплуатационных характеристик, либо не предусмотрены технической спецификацией на данное оборудование;

ж) воздействия высокого напряжения (удар молнии, статическое электричество и т.п.).

# **Приложение C. Права и поддержка**

## **C1. Торговая марка**

Copyright © BEWARD 2023.

Некоторые пункты настоящего Руководства, а также разделы меню управления оборудования могут быть изменены без предварительного уведомления.

BEWARD является зарегистрированной торговой маркой ООО «НПП «Бевард». Все остальные торговые марки принадлежат их владельцам.

#### **C2. Ограничение ответственности**

ООО «НПП «Бевард» не гарантирует, что аппаратные средства будут работать должным образом во всех средах и приложениях, и не дает гарантий и представлений, подразумеваемых или выраженных относительно качества, рабочих характеристик, или работоспособности при использовании в специфических целях. ООО «НПП «Бевард» приложило все усилия, чтобы сделать это руководство наиболее точным и полным. ООО «НПП «Бевард» отказывается от ответственности за любые опечатки или пропуски, которые, возможно, произошли при написании данного Руководства.

Информация в любой части Руководства по эксплуатации изменяется и дополняется ООО «НПП «Бевард» без предварительного уведомления. ООО «НПП «Бевард» не берет на себя никакой ответственности за любые погрешности, которые могут содержаться в этом Руководстве. ООО «НПП «Бевард» не берет на себя ответственности и не дает гарантий в выпуске обновлений или сохранении неизменной какой-либо информации в настоящем Руководстве по эксплуатации, и оставляет за собой право вносить изменения в данное Руководство и/или в изделия, описанные в нем, в любое время без предварительного уведомления. Если пользователь обнаружит в этом Руководстве информацию, которая является неправильной или неполной, или вводит в заблуждение, мы будем Вам крайне признательны за Ваши комментарии и предложения.

## **C3. Предупреждение CE**

Это устройство может вызывать радиопомехи во внешнем окружении. В этом случае пользователь может быть обязан принять соответствующие меры.

#### **C4. Поддержка**

Для информации относительно сервиса и поддержки, пожалуйста, свяжитесь с сервисным центром ООО «НПП «Бевард». Контактные данные можно найти на сайте [http://www.beward.ru/.](http://www.beward.ru/)

Перед обращением в службу технической поддержки, пожалуйста, подготовьте следующую информацию:

- Точное наименование и IP-адрес оборудования (в случае приобретения IPоборудования), дата покупки.
- Сообщения об ошибках, которые появлялись с момента возникновения проблемы.
- Версия прошивки и через какое оборудование работало устройство, когда возникла проблема.
- Произведенные Вами действия (по шагам), предпринятые для самостоятельного решения проблемы.
- Скриншоты настроек и параметры подключения.

Чем полнее будет представленная Вами информация, тем быстрее наши специалисты смогут помочь Вам решить проблему.

# Приложение D. Глоссарий

DHCP (Dynamic Host Configuration Protocol) - это сетевой протокол, позволяющий компьютерам автоматически получать IP-адрес и другие параметры, необходимые для работы в сети TCP/IP. Данный протокол работает по модели «клиент-сервер». Для автоматической конфигурации компьютер-клиент на этапе конфигурации сетевого устройства обращается к так называемому серверу DHCP и получает от него нужные параметры.

**DHCP-сервер** – это программа, которая назначает клиентам IP-адреса внутри заданного диапазона на определенный период времени. Данную функцию поддерживают практически все современные маршрутизаторы.

Ethernet - пакетная технология передачи данных преимущественно в локальных компьютерных сетях. Стандарты Ethernet определяют проводные соединения и электрические сигналы на физическом уровне, формат кадров и протоколы управления доступом к среде на канальном уровне модели OSI.

FTP (File Transfer Protocol / Протокол передачи файлов) - это протокол приложения, который использует набор протоколов TCP / IP. Он используется, чтобы обменивается файлами между компьютерами/устройствами в сети. FTP позволяет подключаться к серверам FTP. просматривать содержимое каталогов и загружать файлы с сервера или на сервер. Протокол FTP относится к протоколам прикладного уровня и для передачи данных использует транспортный протокол ТСР. Команды и данные, в отличие от большинства других протоколов передаются по разным портам. Порт 20, открываемый на стороне сервера, используется для передачи данных, порт 21 - для передачи команд. Порт для приема данных клиентом определяется в диалоге согласования.

G.711 – стандарт для представления 8-битной компрессии РСМ (ИКМ) сигнала с частотой дискретизации 8000 кадров/секунду и 8 бит/кадр. Таким образом, G.711 кодек создаёт поток 64 Кбит/с. В рамках G.711 существует два различных алгоритма сжатия: Мю-закон (u-law, G.711U) и А-закон (A-law, G.711A).

Н.264 - это стандарт кодирования аудио и видео, (другое название MPEG-4 part 10 или AVC (Advanced Video Coding)). Данный стандарт принципиально отличается от более старых (MJPEG) тем, что использует межкадровую компрессию.

HTTP (Hypertext Transfer Protocol) - это набор правил по обмену файлами (текстовыми, графическими, звуковыми, видео- и другими мультимедиа файлами) в сети. Протокол НТТР является протоколом высшего уровня в семействе протоколов TCP/IP. В данном протоколе любой пакет передается до получения подтверждения о его правильном приеме.

HTTPS (Hypertext Transfer Protocol Secure) - расширение протокола HTTP, поддерживающее шифрование. Данные, передаваемые по протоколу HTTP, «упаковываются» в криптографический протокол SSL или TLS, тем самым обеспечивается защита этих данных.

ICMP (Internet Control Message Protocol / Межсетевой протокол управляющих сообщений) - сетевой протокол, входящий в стек протоколов ТСР/IР. В основном IСМР используется для передачи сообщений об ошибках и других исключительных ситуациях, возникших при передаче данных, например, запрашиваемая услуга недоступна или хост, или маршрутизатор не отвечают.

LAN (Local Area Network / Локальная вычислительная сеть) - компьютерная сеть. покрывающая обычно относительно небольшую территорию или небольшую группу зданий (дом, офис, фирму, институт), то есть определенную географическую зону.

MAC-адрес (Media Access Control address) - это уникальный идентификатор присоединенного к сети устройства или, точнее, его интерфейс для подключения к сети.

**Multicast / Групповая передача** – специальная форма широковещания, при которой копии пакетов направляются определённому подмножеству адресатов. Наряду с приложениями, устанавливающими связь между источником и одним получателем, существуют такие приложения, где требуется, чтобы источник посылал информацию сразу группе получателей. При традиционной технологии IP-адресации требуется каждому получателю информации послать свой пакет данных, то есть одна и та же информация передается много раз. Технология групповой адресации представляет собой расширение IP адресации, позволяющее направить одну копию пакета сразу всем получателям. Множество получателей определяется принадлежностью каждого из них к конкретной группе. Рассылку для конкретной группы получают только члены этой группы.

NTP (Network Time Protocol / Протокол синхронизации времени) - сетевой протокол для синхронизации времени с использованием сетей. NTP использует для своей работы протокол UDP.

ONVIF (Open Network Video Interface Forum) - отраслевой стандарт, определяющий протоколы взаимодействия таких устройств, как IP-камеры, видеорегистраторы и системы управления видео. Международный форум, создавший данный стандарт, основан компаниями Axis Communications, Bosch Security Systems и Sony в 2008 году с целью разработки и распространения открытого стандарта для систем сетевого видеонаблюдения.

РоЕ (Power over Ethernet / Питание через Ethernet) - технология, позволяющая передавать удалённому устройству вместе с данными электрическую энергию через стандартную витую пару в сети Ethernet.

PPPoE (Point-to-Point Protocol / Протокол соединения «точка - точка») - протокол для подключения пользователей сети стандарта Ethernet к Интернету через широкополосное соединение, такое как линия DSL, беспроводное устройство или кабельный модем. С помощью РРРоЕ и широкополосного модема пользователи локальной сети могут получать доступ с индивидуальной проверкой подлинности к высокоскоростным сетям данных. Объединяя Ethernet и протокол PPP (Point-to-Point Protocol), протокол PPPoE обеспечивает эффективный способ создания отдельных соединений с удаленным сервером для каждого пользователя.

RJ45 - унифицированный разъём, используемый в телекоммуникациях, имеет 8 контактов. Используется для создания ЛВС с использованием 4-парных кабелей витой пары.

RTP (Real-Time Transport Protocol / Транспортный протокол в режиме реального времени) - это протокол IP для передачи данных (например, аудио или видео) в режиме реального времени. Протокол RTP переносит в своём заголовке данные, необходимые для восстановления голоса или видеоизображения в приёмном узле, а также данные о типе кодирования информации (JPEG, MPEG и т. п.). В заголовке данного протокола, в частности, передаются временная метка и номер пакета. Эти параметры позволяют при минимальных задержках определить порядок и момент декодирования каждого пакета, а также интерполировать потерянные пакеты. В качестве нижележащего протокола транспортного уровня, как правило, используется протокол UDP.

RTSP (Real Time Streaming Protocol / Протокол передачи потоков в режиме реального времени) - это протокол управления, который служит основой для согласования транспортных протоколов, таких как RTP, многоадресной или одноадресной передачи и для согласования используемых кодеков. RTSP можно рассматривать как пульт дистанционного управления потоками данных, предоставляемыми сервером мультимедиа. Серверы RTSP обычно используют RTP в качестве стандартного протокола для передачи аудио- и видеоданных.

SIP (Session Initiation Protocol) - протокол передачи данных, описывающий способ завершения пользовательского интернет-сеанса, включающего установки И обмен мультимедийным содержимым. Применяется для связи в IP-телефонии, организации видео- и аудиоконференций.

SIP монитор - абонентское устройство, особенностью которого является прием вызова от домофона по сети Ethernet, используя технологию SIP 2.0. В данном документе описывается модель устройства BEWARD SM400W.

SSL/TSL (Secure Socket Layer / Transport Layer Security / Протокол защищенных сокетов / Протокол транспортного уровня) - эти два протокола (протокол SSL является приемником протокола TSL) являются криптографическими протоколами, которые обеспечивают безопасную связь в сети.

TCP (Transmission Control Protocol) - один из основных сетевых протоколов Интернета, предназначенный для управления передачей данных в сетях и подсетях TCP/IP. TCP - это транспортный механизм, предоставляющий поток данных с предварительной установкой соединения, за счёт этого дающий уверенность в достоверности получаемых данных, осуществляет повторный запрос данных в случае потери данных и устраняет дублирование при получении двух копий одного пакета.

UDP (User Datagram Protocol) - это протокол обмена данными с ограничениями на пересылаемые данные по сети, использующей протокол IP. Протокол UDP является альтернативой протоколу TCP. Преимущество протокола UDP состоит в том, что для него необязательна доставка всех данных и некоторые пакеты могут быть пропущены, если сеть перегружена. Это особенно удобно при передаче видеоматериалов в режиме реального времени, поскольку не имеет смысла повторно передавать устаревшую информацию, которая все равно не будет отображена.

URL (Uniform Resource Locator) - это стандартизированный способ записи адреса ресурса в сети Интернет.

URI (Uniform Resource Identifier) - это стандартизированный способ записи адреса веб страницы в сети Интернет. URI содержит в себе URL (адрес сервера) и URN (адрес местонахождения страницы).

**Web-server / Веб-сервер** – это сервер, принимающий НТТР-запросы от клиентов, обычно веб-браузеров, и выдающий им HTTP-ответы, обычно вместе с HTML-страницей, изображением, файлом, медиа-потоком или другими данными.

Wi-Fi (Wireless Fidelity, дословно - «беспроводная точность») - стандарт для организации беспроводных сетей. Описан в серии стандартов IEEE 802.11.

WLAN - это беспроводная локальная сеть, использующая в качестве носителя радиоволны: беспроводное подключение к сети конечного пользователя. Для основной сетевой структуры обычно используется кабельное соединение.

Аутентификация - проверка принадлежности субъекту доступа предъявленного им идентификатора; подтверждение подлинности. Один из способов аутентификации в компьютерной системе состоит во вводе пользовательского идентификатора, в просторечии называемого «логином» (login - регистрационное имя пользователя) и пароля - некой конфиденциальной информации, знание которой обеспечивает владение определенным ресурсом. Получив введенный пользователем логин и пароль, компьютер сравнивает их со значением, которое хранится в специальной базе данных, и, в случае совпадения, пропускает пользователя в систему.

Битрейт (Скорость передачи данных) - буквально, скорость прохождения битов информации. Битрейт принято использовать при измерении эффективной скорости передачи информации по каналу, то есть скорости передачи «полезной информации» (помимо таковой, по каналу может передаваться служебная информация). Измеряется в Kbit/s (Кбит/сек) или Mbit/s (Мбит/сек).

**Брандмауэр** –межсетевой экран. Работает как барьер между сетями, например, между локальной сетью и Интернетом. Брандмауэр гарантирует, что только зарегистрированным пользователям будет разрешен доступ из одной сети в другую сеть. Брандмауэром может быть программное обеспечение, работающее на компьютере, или брандмауэром может быть автономное аппаратное устройство.

**Витая пара** – вид кабеля связи, представляет собой одну или несколько пар изолированных проводников, скрученных между собой, покрытых пластиковой оболочкой. Свивание проводников производится с целью повышения степени связи между собой проводников одной пары (электромагнитная помеха одинаково влияет на оба провода пары) и последующего уменьшения электромагнитных помех от внешних источников, а также взаимных наводок при передаче дифференциальных сигналов.

**Доменное имя (DNS)** – это определенная буквенная последовательность, обозначающая имя сайта или используемая в именах электронных почтовых ящиков. Доменные имена дают возможность адресации интернет-узлов и расположенных на них сетевых ресурсов (веб-сайтов, серверов электронной почты, других служб) в удобной для человека форме.

**Заводские установки по умолчанию** – это установки, которые изначально использованы для устройства, когда оно отгружается с завода в первый раз. Если возникнет необходимость переустановить устройство до его заводских установок по умолчанию, то эта функция применима для большинства устройств, и она полностью переустанавливает любые установки, которые были изменены пользователем.

**Кодек (компрессия)** – алгоритм, служащий для уменьшения объема данных.

**Маршрутизатор (Роутер)** – это устройство, которое определяет точку ближайшей сети, в которую пакет данных должен быть направлен как в свой окончательный пункт назначения. Маршрутизатор создает и/или поддерживает специальную таблицу маршрутизации, которая сохраняет информацию, как только она достигает определенных пунктов назначения. Иногда маршрутизатор включен в качестве части сетевого коммутатора.

**Маска подсети** – битовая маска, определяющая, какая часть IP-адреса узла сети относится к адресу сети, а какая – к адресу самого узла в этой сети. Например, узел с IP-адресом 192.168.0.99 и маской подсети 255.255.255.0 находится в сети 192.168.0.0.

**Полный дуплекс** представляет собой передачу данных одновременно в двух направлениях. В системе звуковоспроизведения это можно описать, например, телефонными системами. Также полудуплексная связь обеспечивает двухстороннюю связь, но только в одном направлении за один раз.

**Порт** – идентифицируемый номером системный ресурс, выделяемый приложению, выполняемому на некотором сетевом хосте, для связи с приложениями, выполняемыми на других сетевых хостах (в том числе c другими приложениями на этом же хосте). В обычной клиент-серверной модели приложение либо ожидает входящих данных или запроса на соединение («слушает порт»), либо посылает данные или запрос на соединение на известный порт, открытый приложением-сервером.

**Прокси-сервер (Proxy)** – служба в компьютерных сетях, позволяющая клиентам выполнять косвенные запросы к другим сетевым службам. Сначала клиент подключается к прокси-серверу и запрашивает какой-либо ресурс, расположенный на другом сервере. Затем прокси-сервер либо подключается к указанному серверу и получает ресурс у него, либо возвращает ресурс из собственного кэша. Прокси-сервер позволяет защищать клиентский компьютер от некоторых сетевых атак и помогает сохранять анонимность клиента.

**Протокол** – стандарт, определяющий поведение функциональных блоков при передаче данных. Формализованные правила, определяющие последовательность и формат сообщений, которыми обмениваются сетевые компоненты, лежащие на одном уровне, но в разных узлах.

**Сервер доменных имен** – сервер, преобразующий доменные имена, с которыми работают пользователи, в IP-адреса или в обратном направлении.

**Шлюз (межсетевой)**– межсетевым шлюзом является объект сети, который действует в качестве точки входа в другую сеть. Например, в корпоративной сети, сервер компьютера, действующий в качестве межсетевого шлюза, зачастую также действует и в качестве проксисервера и сервера сетевой защиты. Межсетевой шлюз часто связан как с маршрутизатором, который распознает, куда направлять пакет данных, который приходит в межсетевой шлюз, так и коммутатором, который предоставляет истинный маршрут в и из межсетевого шлюза для данного пакета.